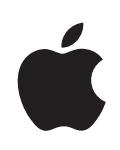

## **iPod touch Användarhandbok**

## **Innehåll**

#### **[Kapitel 1: Komma igång](#page-4-0)**

- [Vad som behövs](#page-4-0)
- [Registrera iPod](#page-4-0) touch
- [Synkronisera med iTunes](#page-5-0)
- [E-post, kontakter och kalenderkonton](#page-9-0)
- [Installera konfigurationsprofile](#page-11-0)r
- Koppla från iPod [touch från datorn](#page-12-0)

#### **[Kapitel 2: Grunderna](#page-13-0)**

- iPod [touch i överblick](#page-13-0)
- [Hemskärmen](#page-15-0)
- [Knappar](#page-18-0)
- [Pekskärm](#page-19-0)
- [Tangentbord på skärmen](#page-22-0)
- [Ansluta till Internet](#page-26-0)
- [Batteri](#page-27-0)
- [Rengöra iPod](#page-28-0) touch
- [Starta om och återställa iPod](#page-28-0) touch

#### **[Kapitel 3: Musik och video](#page-29-0)**

- [Hämta musik, videor, med mera](#page-29-0)
- [Musik och annat ljud](#page-31-0)
- [Videor](#page-36-0)
- [Ställa in en vilotimer](#page-39-0)
- [Ändra bläddringsknapparna](#page-39-0)

#### **[Kapitel 4: iTunes och App Store](#page-41-0)**

- [iTunes Wi-Fi Music Store](#page-41-0)
- [App Store](#page-45-0)
- [Synkronisera köpt innehåll](#page-50-0)
- [Kontrollera inköp](#page-51-0)
- [Uppdatera kontot](#page-51-0)

#### **[Kapitel 5: Safar](#page-52-0) i**

- [Visa webbsido](#page-52-0) r
- [Söka på webbe](#page-55-0) n
- [Bokmärke](#page-55-0) n
- [Webbklip](#page-56-0) p

#### **[Kapitel 6: Mai](#page-57-0) l**

- [Ställa in e-postkonto](#page-57-0) n
- [Skicka e-pos](#page-57-0) t
- [Kontrollera och läsa e-pos](#page-58-0) t
- [Ordna e-pos](#page-62-0) t

#### **Kapitel 7 [: Fler progra](#page-63-0) m**

- [Karto](#page-63-0) r
- [YouTub](#page-69-0) e
- [Bilde](#page-73-0) r
- [Kalende](#page-77-0) r
- [Kontakte](#page-81-0) r
- [Aktie](#page-83-0) r
- [Väde](#page-84-0) r
- [Anteckninga](#page-85-0) r
- [Kalkylato](#page-85-0) r
- [Klock](#page-88-0) a
- [Nike + iPo](#page-90-0) d

#### **[Kapitel 8: Inställninga](#page-91-0) r**

- [Wi-F](#page-91-0) i
- [VP](#page-92-0) N
- [Hämta nya dat](#page-92-0) a
- [Ljusstyrk](#page-93-0) a
- [Allmän](#page-93-0) t
- [Musi](#page-99-0) k
- [Vide](#page-100-0) o
- [Bilde](#page-100-0) r
- [Mail, kontakter, kalendra](#page-100-0) r
- [Safar](#page-104-0) i
- [Nike + iPo](#page-105-0) d

#### 107 Bilaga A[: Felsöknin](#page-106-0)g

- [Allmän](#page-106-0) t
- [iTunes och synkroniserin](#page-107-0) g
- [Ljud, musik och vide](#page-109-0) o
- [iTunes Store](#page-110-0) s
- [Safari, , Mail och kontakter](#page-110-0)
- [Säkerhetskopiera iPod](#page-111-0) touch
- [Uppdatera och återställa iPod](#page-113-0) touch-programvara
- iPod [touch-hjälpmedel](#page-114-0)

#### **[Bilaga B:   Andra resurser](#page-115-0)**

- [Information om säkerhet, programvara och service](#page-115-0)
- iPod [touch-optimerad användarhandbok](#page-116-0)
- [Information om återvinning](#page-116-0)

## <span id="page-4-0"></span>**1 Komma igång**

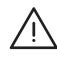

VARNING: För att undvika skador ska du läsa alla handhavandeinstruktioner i denna guide och säkerhetsanvisningarna i *Produktguide - Viktig information* på [www.apple.com/se/support/manuals/ipodtouch](http://www.apple.com/se/support/manuals/ipodtouch/) innan du börjar använda din iPod touch.

#### <span id="page-4-1"></span>Vad som behövs

Vill du använda iPod touch behöver du:

- En Mac eller PC med en USB 2.0-port och ett av följande operativsystem:
	- Mac OS X 10.4.10 eller senare
	- Windows XP Home eller Professional med Service Pack 2 eller senare
	- Windows Vista Home Premium, Business, Enterprise eller Ultimate edition
- Â Bildskärmsupplösning på datorn på 1024 x 768 eller högre
- iTunes 8.0 eller senare, tillgängligt på [www.apple.com/se/itunes](http://www.apple.com/se/itunes)
- Â Ett iTunes Store-konto (om du vill köpa från iTunes Wi-Fi Music Store eller App Store)
- En Internetanslutning för datorn (bredband rekommenderas)

#### Registrera iPod touch

Innan du kan använda funktionerna i iPod touch måste du använda iTunes till att ställa in iPod touch. Du kan också registrera iPod touch och skapa ett iTunes Store-konto (tillgängligt i de flest länder) om du inte redan har ett.

#### **Registrera iPod touch:**

**1** Hämta och installera den senaste versionen av iTunes från [www.apple.com/se/itunes/download](http://www.apple.com/se/itunes/download).

<span id="page-5-0"></span>**2** Anslut iPod touch till en USB 2.0-port på din Mac eller PC med den kabel som följde med iPod touch.

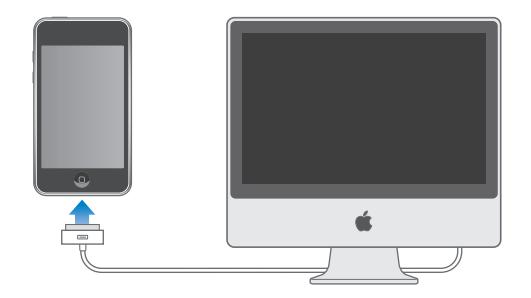

**3** Följ anvisningarna på skärmen för att registrera din iPod touch och synkronisera iPod touch den med dina kontakter, kalendrar och bokmärken på din dator.

#### Synkronisera med iTunes

Med iPod touch får du enkelt tillgång till din musik, videor, hämtade program och annat biblioteksinnehåll i från din iTunes. iTunes kan synkronisera all denna information med din iPod touch liksom med dina kontakter, kalendrar och bokmärken.

#### **Ställa in synkronisering**

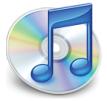

iTunes kan ställas in att synkronisera ett, flera eller alla följande alternativ:

- Musik och ljudböcker
- Filmer
- TV-program
- Podcaster
- Bilder
- Kontakter namn, telefonnummer, adresser, e-postadresser, med mera
- Kalendrar: möten och aktiviteter
- Kontoinställningar för e-post
- Bokmärken för webbsidor
- Program köpta eller hämtade från iTunes Store

Du kan när som helst ändra synkroniseringsinställningarna när iPod touch är ansluten till datorn.

Musik, ljudbböcker, podcaster, video och köpta program synkroniseras med ditt iTunes-bibliotek. Om du inte redan har innehåll i iTunes kan du använda iTunes Store (tillgänglig i vissa länder) till att enkelt köpa eller prenumerera på innehåll och hämta det till iTunes. Du kan också lägga till musik i iTunes-biblioteket från dina CD-skivor. Vill du veta mer om iTunes och iTunes Store öppnar du iTunes och väljer Hjälp > iTunes Hjälp.

Kontakter, kalendrar och bokmärken för webbsidor synkroniseras från program på datorn, vilket beskrivs i följande avsnitt. Kontakter och kalendrar synkroniseras åt båda hållen mellan datorn och iPod touch. Nya poster och ändringar du gör på iPod touch synkroniseras till datorn och tvärtom. Webbsidebokmärken synkroniseras också åt båda hållen. Bilder kan synkroniseras från ett program eller från en mapp.

E-postkontoinställningar synkroniseras endast från datorns e-postprogram till iPod touch. På så vis kan du anpassa e-postkonton på iPod touch utan att e-postkontoinställningarna på datorn påverkas.

*Obs!* Du kan också ställa in e-postkonton direkt på iPod touch. Se "[E-post, kontakter](#page-9-1)  [och kalenderkonton"](#page-9-1) på sidan [10](#page-9-1).

Inköp gjorda på iPod touch från iTunes Wi-Fi Music Store eller App Store synkroniseras till iTunes-biblioteket. Du kan också köpa eller hämta musik och program direkt från iTunes Store på datorn och sedan synkronisera dem till iPod touch.

Om du vill kan du även ställa in iPod touch så den bara delvis synkroniseras med datorn. Du kanske vill synkronisera vissa spellistor eller bara videopodcaster som du ännu inte sett.

*Viktigt:* Du kan bara ansluta och synkronisera med en iPod touch åt gången. Koppla från den ena innan du ansluter den andra. Se till att du är inloggad på ditt eget datoranvändarkonto innan du ansluter iPod touch. Om du synkroniserar fler än en iPod touch eller iPod till samma datoranvändarkonto på en PC, måste du använda samma synkroniseringsinställningar för alla.

#### **Ställa in iTunes-synkronisering:**

- **1** Anslut iPod touch till datorn och öppna iTunes (om programmet inte öppnas automatiskt).
- **2** I iTunes väljer du iPod touch i listen.
- **3** Ställ in de olika synkroniseringsinställningarna i varje inställningspanel.

I nästa avsnitt finns beskrivningar av panelerna.

*Obs!* Om du ställer in iPod touch för synkronisering av kontakter, kalendrar eller bokmärken med MobileMe eller Microsoft Exchange avaktiveras synkroniseringen av dessa objekt i iTunes.Se ["Ställa in konton](#page-10-0)" på sidan [11.](#page-10-0)

**4** Klicka på Utför i skärmens nedre högra hörn.

Som förval i din markeras "Öppna iTunes när denna iPod är ansluten".

#### **iPod touch-inställningspaneler i iTunes**

I följande avsnitt finns en översikt över de olika inställningspanelerna för iPod touch. Vill du ha mer information öppnar du iTunes och väljer Hjälp > iTunes Hjälp.

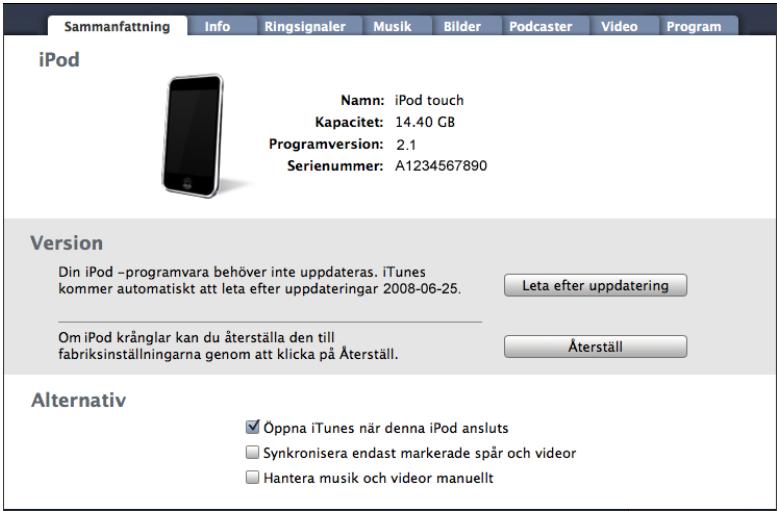

#### **Panelen Sammanfattning**

Knacka på "Öppna iTunes när denna iPod ansluts" för att öppna iTunes och synkronisera din iPod touch automatiskt när du ansluter den till dator. Avmarkera det här alternativet om du hellre vill synkronisera enbart när du klickar på synkroniseringsknappen i iTunes. Vill du veta mer om hur du förhindrar automatisk synkronisering läser du "[Förhindra automatisk synkronisering](#page-9-2)" på sidan [10.](#page-9-2)

Markera "Synkronisera endast markerade spår och videor" om du endast vill synkronisera de objekt som är markerade i iTunes-biblioteket.

Markera "Hantera musik och videor manuellt" om du vill avaktivera automatisk synkronisering i inställningspanelerna Musik och Video. Se ["Hantera innehåll](#page-30-0)  [manuellt](#page-30-0)" på sidan [31](#page-30-0).

#### **Panelerna Musik, Filmer, TV-program och Podcaster**

På de här panelerna anger du vilka media du vill synkronisera. Du kan synkronisera musik, filmer, TV-program och podcastereller välja spellistor och annat som du vill ha på din iPod touch.

Om du vill visa hyrfilmer på din iPod touch ska du överföra dem till din iPod touch via panelenFilmer i iTunes.

Om det inte finns tillräckligt med utrymme på iPod touch för allt innehåll du har angett frågar iTunes om du vill skapa en särskild spellista. iTunes skapar spellistan åt dig och ställer in att den ska synkroniseras med iPod touch.

#### **Panelen Bilder**

Du kan synkronisera bilder med iPhoto 4.0.3 eller senare, eller Aperture på en Mac; eller med Adobe Photoshop Album 2.0 eller senare, eller Adobe Photoshop Elements 3.0 eller senare på en PC. Du kan också synkronisera bilder i valfri mapp som innehåller bilder på datorn.

#### **Informationspanelen**

I informationspanelen kan du ställa in synkroniseringsinställningar för kontakter, kalendrar, e-postkonton och webbläsare.

• Kontakter

Du kan synkronisera kontakter med program som Mac OS X Adressbok, Microsoft Entourage, Yahoo! Address Book och Google Address Book på en Mac, och med Yahoo! Address Book, Google Address Book, Windows Adressbok (Outlook Express), Vista Contacts och Microsoft Outlook 2003 eller 2007 på en PC. (På en Mac kan du synkronisera kontakter med flera program. På en PC kan du bara synkronisera kontakter med ett program i taget.)

Om du synkroniserar med Yahoo! Address Book behöver du bara klicka på Ställ in och ange din nya inloggningsinformation när du byter Yahoo!- ID eller lösenord efter att du ställt in synkroniseringen.

• Kalendrar

Du kan synkronisera kalendrar från program som iCal och Microsoft Entourage på en Mac, eller Microsoft Outlook 2003 eller 2007 på en PC. (På en Mac kan du synkronisera kalendrar med flera program. På en PC kan du bara synkronisera kalendrar med ett program i taget.)

• Mail-konton

Du kan synkronisera e-postkontoinställningar från Mail på en Mac och från Microsoft Outlook 2003 och 2007 eller Outlook Express på en PC. Kontoinställningar överförs endast från datorn till iPod touch. De ändringar du gör för ett e-postkonto på iPod touch påverkar inte kontot på datorn.

*Obs!* Lösenordet för Yahoo!- e-postkontot sparas inte på datorn så det kan inte synkroniseras utan måste anges på iPod touch. Välj "E-post, kontakter, kalendrar" i Inställningar, tryck på Yahoo!- kontot och ange lösenordet.

• Webbläsare

Du kan synkronisera bokmärken från Safari på en Mac eller från Safari eller Microsoft Internet Explorer på en PC.

• Avancerat

<span id="page-9-0"></span>Med de här alternativen är det möjligt att ersätta information på iPod touch med information från datorn vid nästa synkronisering.

#### **Panelen Program**

På panelen Program anger du vilka App Store-program du vill installera på iPod touch. Alla program som hämtas direkt till iPod touch säkerhetskopieras automatiskt till iTunes-biblioteket när du synkroniserar. Om du manuellt raderar ett program från iPod touch kan du installera om det från den här panelen förutsatt att du har synkroniserat det.

#### <span id="page-9-2"></span>**Förhindra automatisk synkronisering**

Du kan förhindra automatisk synkronisering av din iPod touchiPod touch när du ansluter den till en annan dator än den du brukar synkronisera med.

**Stänga av automatisk synkronisering av iPod touch:** Anslut iPod touch till datorn. Markera iPod touch i sidofältet i iTunes och klicka sedan på fliken Sammanfattning. Avmarkera "Avmarkera "Öppna iTunes när denna iPod ansluts". Du kan alltid synkronisera genom att klicka på synkroniseringsknappen.

**Förhindra automatisk synkronisering av alla dina iPhone och iPod:** Välj iTunes > Inställningar (Mac) eller Redigera > Inställningar (PC) iTunes, klicka på Synkronisering och markera "Avaktivera automatisk synkronisering för alla iPhone och iPod".

Om du markerar den här kryssrutan på din iPod touch sker ingen automatisk synkronisering även om du på din redan markerat "Öppna iTunes när denna iPod ansluts" på panelen Sammanfattning.

#### **Förhindra automatisk synkronisering vid ett tillfälle utan att ändra**

**inställningarna:** Öppna iTunes. När du sedan ansluter iPod touch till datorn håller du ner kommando-alternativ (på en Mac) eller skift-ctrl (på en PC) tills iPod touch visas i sidofältet.

**Synkronisera manuellt:** Markera iPod touch i sidofältet i iTunes och klicka sedan på Synkronisera i fönstrets nedre, högra hörn. Eller, om du har ändrat någon synkroniseringsinställning, klicka på Utför.

#### <span id="page-9-1"></span>E-post, kontakter och kalenderkonton

iPod touch fungerar med MobileMe, Microsoft Exchange och de flesta av de mest populära e-postsystemen.

#### <span id="page-10-0"></span>**Ställa in konton**

MobileMe och Microsoft Exchange tillhandahåller inte bara e-post utan även kontaktoch kalenderinformation som kan synkroniseras automatiskt med iPod touch via luften. MobileMe kan också synkronisera Safari-bokmärken. Du ställer in MobileMe-, Exchange och andra e-postkonton direkt på iPod touch.

iPod touch använder protokollet Exchange ActiveSync till att synkronisera e-post, kalendrar och kontakter med följande versioner av Microsoft Exchange:

- Exchange Server 2003 Service Pack 2
- Exchange Server 2007 Service Pack 1

För många av de populäraste e-postkontona anger iPod touch automatiskt de flesta inställningarna åt dig.

Om du inte redan har ett kostnadsfritt e-postkonto på Internet kan du skaffa ett på [www.yahoo.com,](http://www.yahoo.com) [www.google.com](http://www.google.com/) eller [www.aol.com.](http://www.aol.com/) Du kan också prova MobileMe kostnadsfritt under 60 dagar. Gå till [www.me.com.](http://www.me.com/)

#### **Lägga till ett konto på iPod touch:**

- **1** Tryck på Inställningar på hemskärmen på iPod touch.
- **2** Tryck på "E-post, kontakter, kalendrar" och sedan på Lägg till konto.
- **3** Tryck på en kontotyp:
	- Microsoft Exchange
	- MobileMe
	- Google email
	- Yahoo! Mail
	- AOL
	- Annat
- **4** Ange kontoinformationen och tryck på Spara.

 E-postleverantören eller systemadministratören kan tala om vilka kontoinställningar du behöver ange.

*Exchange-konton:* Ange din fullständiga e-postadress, domän (vid behov), användarnamn, lösenord och en beskrivning. Beskrivningen kan vara vad som helst.

Din iPod touch använder Microsofts Autosök-funktion för att med hjälp av ditt namn och lösenord hittar Exchange-serverns adress. Om serveradressen inte kan hittas blir du uppmanad att ange den. (Ange den fullständiga adressen i fältet Server.) Så snart du anslutit till Exchange-servern blir du uppmanad att ändra ditt lösenord för att matcha serverns principer.

<span id="page-11-0"></span>**5** Om du ska konfigurera ett Exchange- eller MobileMe-konto knackar du på det du vill synkronisera — e-post, kontakter, kalendrar eller bokmärken (endast MobileMe). För Exchange-konton kan du även ange du hur många dagars e-post du skall synkronisera med din iPod touch. Tryck sedan på Spara.

*Viktigt:* Synkroniseringen med kontakter och kalendrar i iTunes stängs av om du synkroniserar kontakter eller kalendrar med ditt Exchange- eller MobileMe-konto. All kontakt- eller kalenderinformation på din iPod touch byts ut mot kontakterna och kalendrarna i ditt MobileMe- eller Exchange-konto.

#### **Push-konton**

MobileMe, Microsoft Exchange och Yahoo! Mail är så kallade "push"-konton. När ny information finns tillgänglig, t.ex. om du får e-post, levereras informationen automatiskt till datorn (med push-funktionen) till din iPod touch. (Den andra typen av e-posttjänst kräver att e-postprogrammet regelbundet kontrollerar om det har kommit ny e-post och begär att de ska överföras.) MobileMe och Exchange synkroniserar också dina kontakter, kalendrar och bokmärken (endast MobileMe) om du har konfigurerat detta i dina kontoinställningar.

Synkroniserad information överförs automatiskt via den trådlösa anslutningen; du behöver inte ansluta iPod touch till datorn för synkronisering. iPod touch kan ta emot dina data via en Wi-Fi-anslutning bara om din iPod touch är aktiv (skärmen är på, eller om din iPod touch är ansluten till din dator via en nätadapter).

#### Installera konfigurationsprofiler

Om du arbetar i en företagsmiljö kanske du kan ställa in konton och annat på iPod touch genom att installera en konfigurationsprofil. Med en konfigurationsprofil kan systemadministratörer snabbt ställa in din iPod touch så att den fungerar med informationssystemen i ditt företag, skola eller organisation. En konfigurationsfil kan t.ex. ha inställningar som anger att iPod touch ska ansluta till Microsoft Exchangeservrarna på jobbet så att iPod touch kommer åt din e-post, dina kalendrar och kontakter på Exchange.

Konfigurationsprofiler kan konfigurera flera inställningar samtidigt på iPod touch. En konfigurationsprofil kan t.ex ställa in ditt Microsoft Exchange-konto, VPN-konto och certifikat för säker åtkomst till företagsinformation. En konfigurationsprofil kan aktivera lösenkodslåset så att du måste skapa och ange ett lösenord innan du kan använda iPod touch.

Systemadministratören kan distribuera konfigurationsprofiler via e-post eller genom att placera dem på en säker webbplats.

#### **Installera en konfigurationsprofil:**

- <span id="page-12-0"></span>**1** Använd iPod touch och öppna e-brevet eller hämta konfigurationsprofilen från den webbplats systemadministratören anger.
- **2** Tryck på Installera när konfigurationsprofilen öppnas.
- **3** Ange lösenord och annan information när så behövs.

*Viktigt:* Du kan behöva verifiera att konfigurationsprofilen är betrodd. Om du är osäker frågar du systemadministratören innan du installerar konfigurationsprofilen.

De inställningar som finns i en konfigurationsprofil kan inte ändras. Om du vill ändra inställningarna måste du först ta bort konfigurationsprofilen eller installera en uppdaterad konfigurationsprofil.

**Ta bort en profil:** Välj Allmänt > Profil i Inställningar. Markera konfigurationsprofilen och tryck på Ta bort.

När du tar bort en konfigurationsprofil raderas de inställningar och all annan information som installerats av konfigurationsprofilen på iPod touch.

#### Koppla från iPod touch från datorn

Om iPod touch synkroniseras med datorn kan du koppla från den när du vill.

Om din iPod touch synkroniseras med din dator iPod touch visas "Synkronisering" på skärmen". Om du kopplar från iPod touch innan synkroniseringen är klar finns det en risk att alla data inte överförs. När din iPod touch avslutar synkroniseringen visar iTunes "iPod touch "Synkroniseringen klar".

**Avbryta en synkronisering:** Dra skjutreglaget på iPod touch.

# <span id="page-13-0"></span>**2 Grunderna**

### iPod touch i överblick

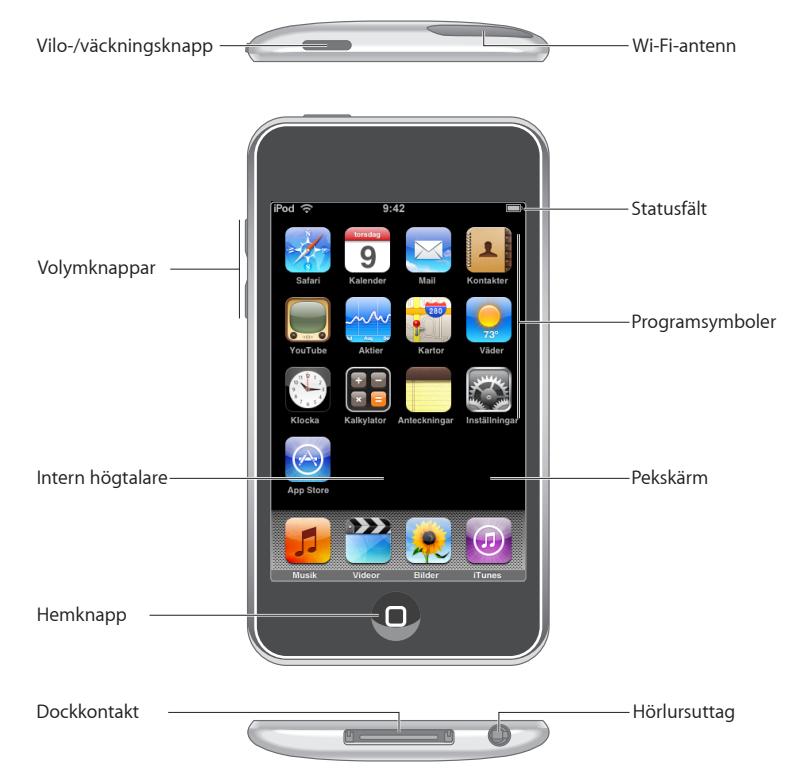

#### **Tillbehör som följer med iPod touch**

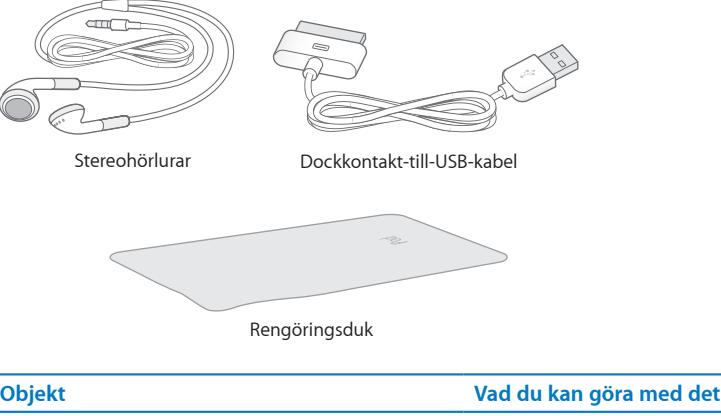

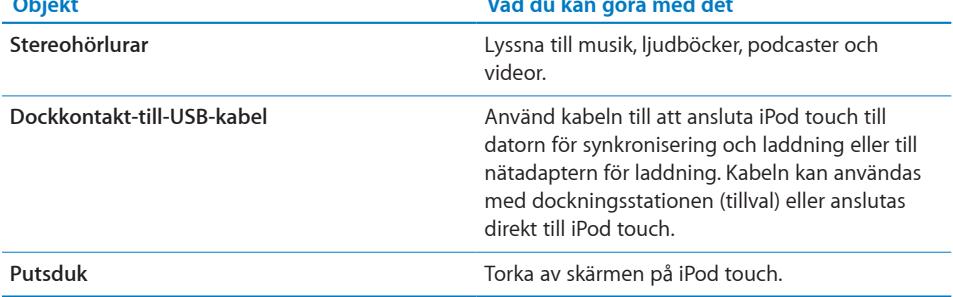

#### **Statussymboler**

Symbolerna på statusraden överst på skärmen visar information om iPod touch:

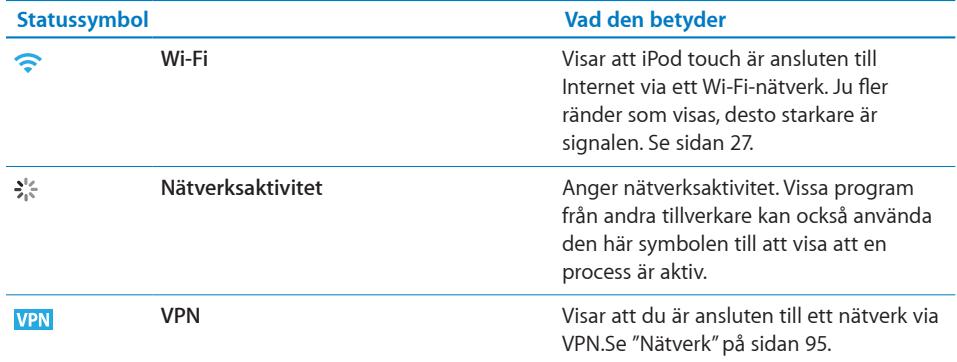

<span id="page-15-0"></span>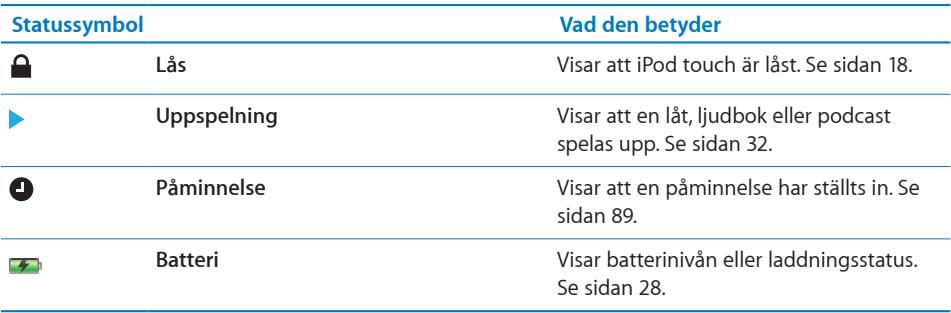

#### Hemskärmen

Du kan när som helst trycka på hemknappen  $\Box$  och visa de program du har på iPod touch. Tryck på valfri programsymbol så startas det programmet.

#### **Program för iPod touch**

Följande program följer med iPod touch:

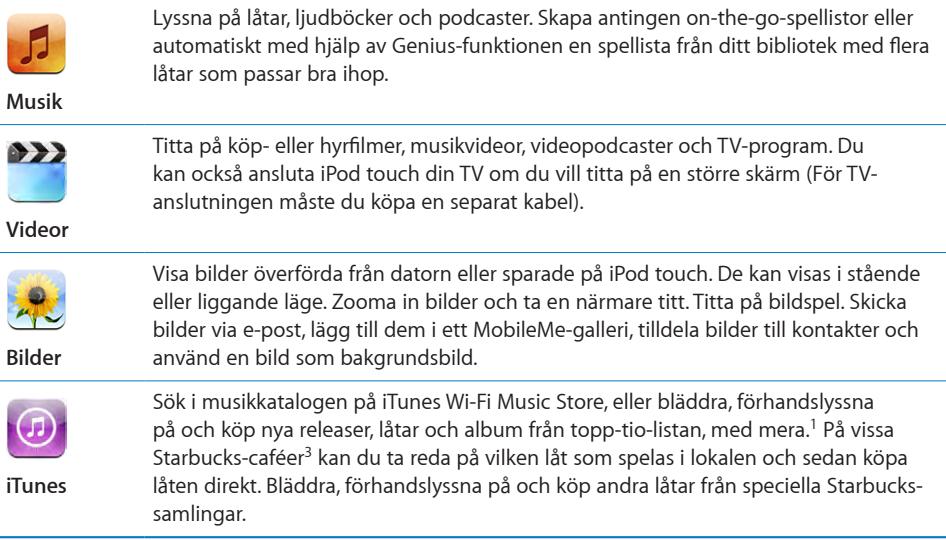

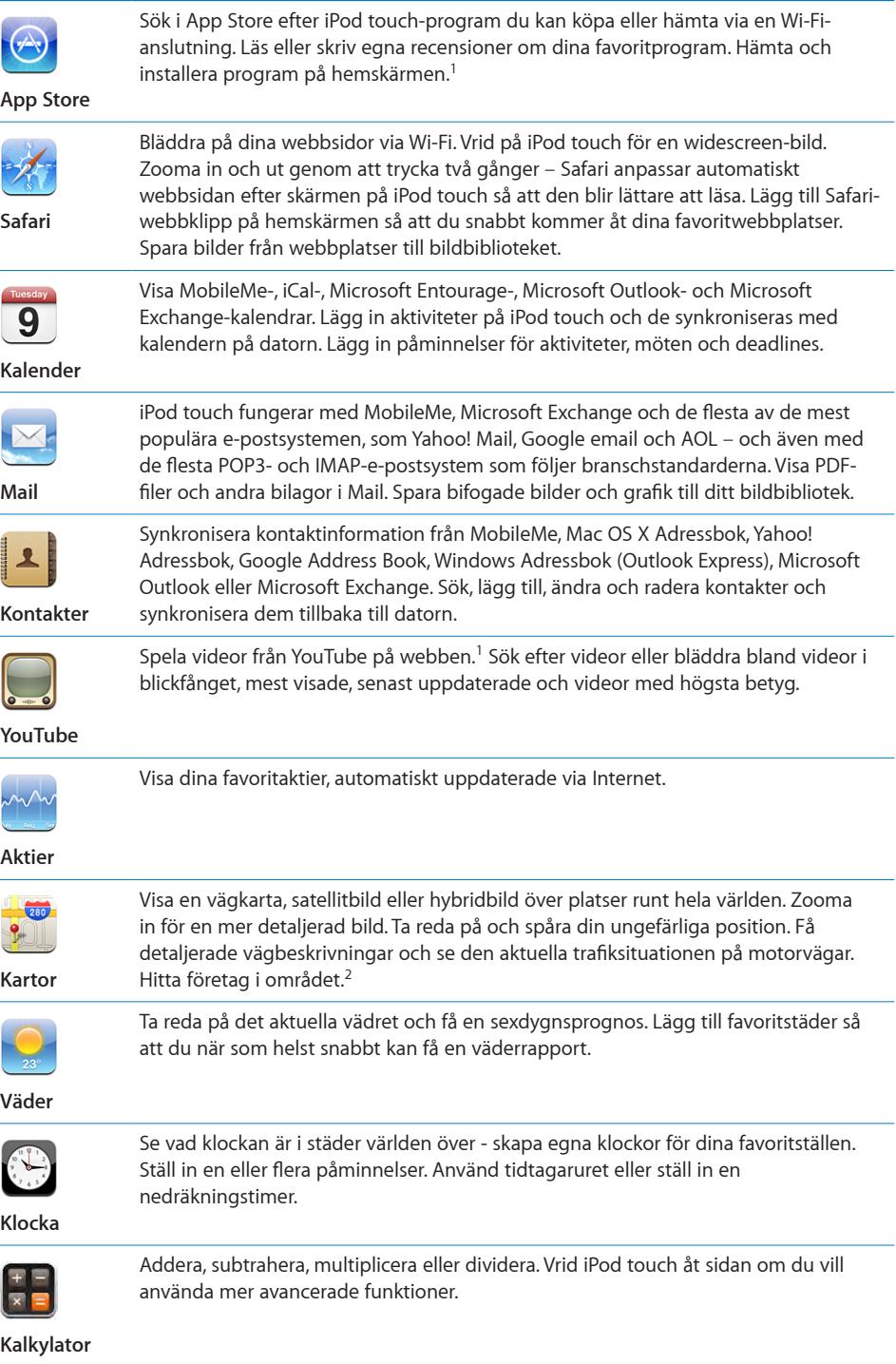

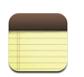

Skriv anteckningar – påminnelser, inköpslistor, smarta idéer. Skicka dem som e-post.

#### **Anteckningar**

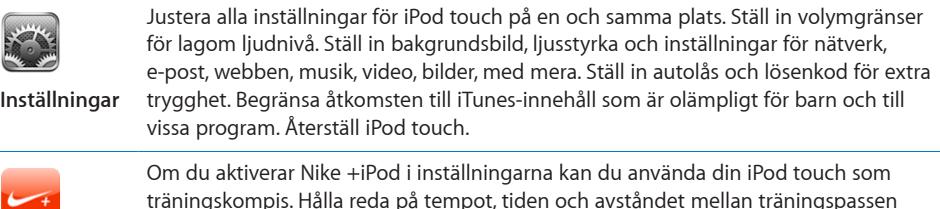

**Nike + iPod**

träningskompis. Hålla reda på tempot, tiden och avståndet mellan träningspassen och välja passande låt för programmet. (Kräver utvalda Nike-skor och en Nike + iPodsensor som finns att köpa till. Finns dock inte till den första generationen av iPod touch.)

1 Finns inte i alla områden.

<sup>2</sup> Alla funktioner och tjänster i Kartor finns inte tillgängliga i alla områden.

<sup>3</sup> Endast i USA.

#### **Anpassa hemskärmen**

Du kan anpassa placeringen av symboler på hemskärmen – inklusive Dock-symbolerna längst ner på skärmen. Om du vill kan du placera dem på flera hemskärmar.

#### <span id="page-17-0"></span>**Ändra ordning på symboler:**

- **1** Tryck länge på symbolen du vill ta bort från hemskärmen tills den börjar vicka.
- **2** Ändra ordning på symbolerna genom att dra dem.
- **3** Spara dina ändringar genom att trycka på hemknappen  $\Box$ .

Du kan också lägga till länkar till dina favoritwebbsidor på hemskärmen. Se ["Webbklipp](#page-56-1)" på sidan [57.](#page-56-1)

<span id="page-18-0"></span>Skapa flera hemskärmar: Medan du flyttar symboler drar du en symbol till högra kanten av skärmen tills en ny skärm visas. Du kan återgå till den ursprungliga skärmen genom att dra snabbt med fingret och sedan dra fler symboler till den nya skärmen.

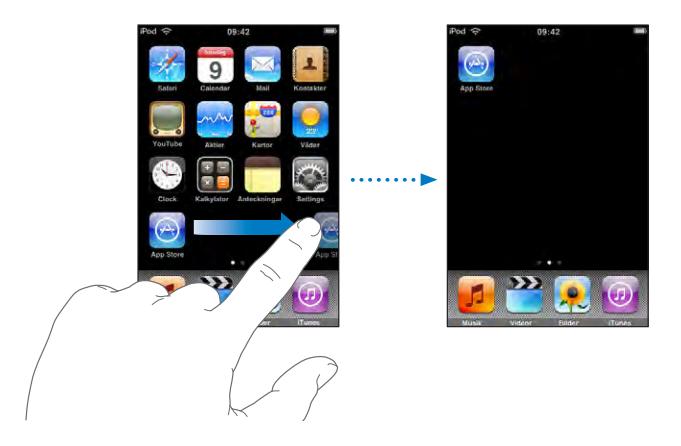

Du kan skapa upp till nio skärmar. Antalet prickar ovanför Dock visar hur många skärmar du har och vilken skärm du visar.

**Byta till en annan hemskärm:** Dra snabbt åt höger eller vänster med fingret.

**Återställa hemskärmen till den förvalda layouten:** Välj Inställningar > Allmänt > Återställ och tryck på Återställ hemskärmens layout.

#### Knappar

Med några enkla knapptryckningar är det enkelt att stänga av och sätta på din iPod touch,

#### **Vilo-/väckningsknappen**

Om du inte använder din iPod touch kan du låsa den.

När iPod touch är låst händer det inget om du trycker på skärmen.

Som förval låses iPod touch automatiskt om skärmen inte rörs på en minut.

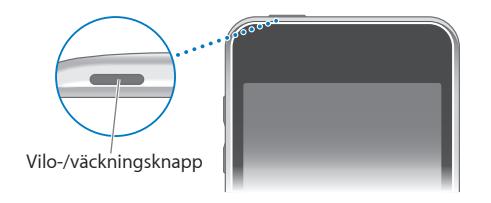

<span id="page-19-0"></span>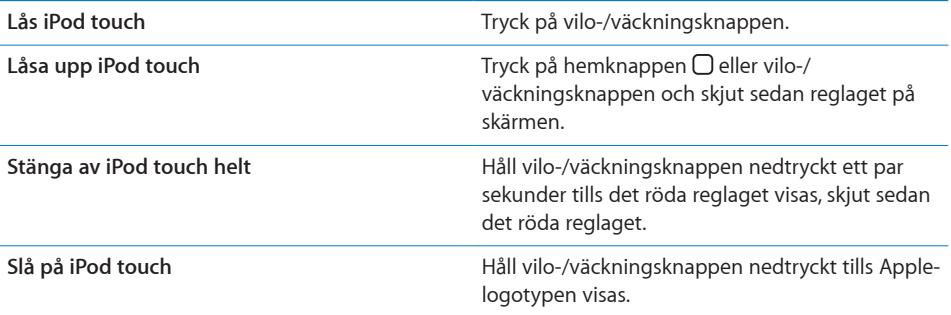

Vill du veta mer om hur du ändrar hur länge det dröjer innan iPod touch låses läser du ["Autolås"](#page-95-0) på sidan [96.](#page-95-0) Vill du veta hur du ställer in att ett lösenord måste anges innan iPod touch kan låsas upp läser du "[Lås med lösenkod](#page-95-1)" på sidan [96.](#page-95-1)

#### **Volymknappar**

Om du lyssnar på musik, film eller andra medier kan justera volymen på din iPod touch med hjälp av knapparna på sidan. I övrigt används knapparna för inställning av volymen för påminnelser och andra ljudeffekter.

*Obs!* Volymknapparna finns inte på första generationens iPod touch.

*VARNING:* Viktig information om hur du undviker hörselnedsättning finns i *Produktguide - Viktig information* på [www.apple.com/se/support/manuals/ipodtouch](http://www.apple.com/se/support/manuals/ipodtouch/).

Du justerar volymen med hjälp av knapparna på sidan av iPod touch.

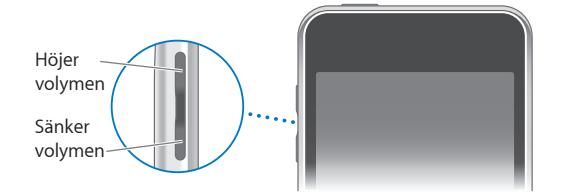

Vill du veta hur du ställer in en volymgräns för musik och videor på iPod touch läser du ["Musik](#page-99-1)" på sidan [100.](#page-99-1)

#### Pekskärm

Reglagen på iPod touch-pekskärmen är dynamiska och ändras beroende på vad du håller på med.

#### **Öppna program**

**Öppna ett program:** Tryck på en symbol.

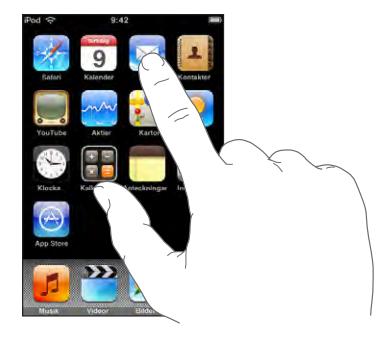

Återgå till hemskärmen: Tryck på hemknappen  $\Box$  under skärmen.

#### **Rulla**

Rulla genom att dra fingret upp eller ner. På vissa skärmar, t.ex. webbsidor, kan du också rulla åt sidan.

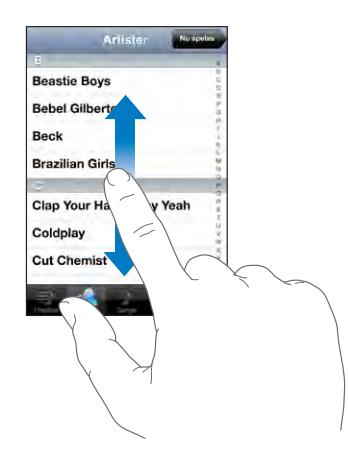

När du drar med fingret kommer du inte att markera eller aktivera något på skärmen, utan bara rulla.

Du kan rulla snabbt genom att dra snabbt med fingret.

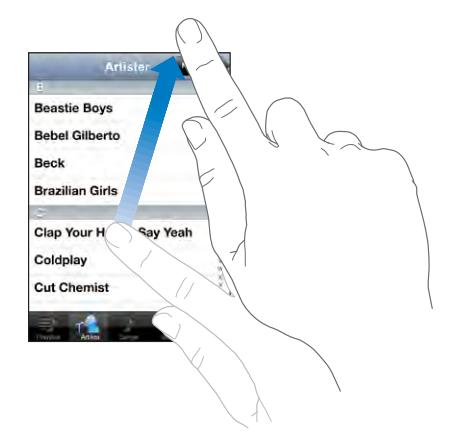

Du kan vänta tills rullningen stannar av sig själv eller trycka lätt någonstans på skärmen så stannar den genast. Du kommer inte att markera eller aktivera någonting på skärmen när du rör den för att stoppa rullningen.

Om du snabbt vill rulla till överst på en lista, webbsida eller e-brev trycker du bara på statusraden.

#### **Listor**

En del listor har ett index längs sin högra sida.

**Hitta objekt i en indexerad lista:** Tryck på en bokstav så hoppar du fram till poster som börjar med den bokstaven. Du kan rulla snabbt genom listan genom att dra fingret genom indexlistan.

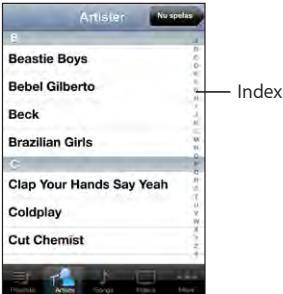

**Välja ett objekt:** Tryck på objektet i listan.

En tryckning kan utföra olika saker beroende vad det är för lista. Det kan till exempel öppna en ny lista, spela en låt, öppna ett brev eller visa någons kontaktinformation så att du kan ringa den personen.

**Återgå till en tidigare lista:** Tryck på tillbakaknappen i övre, vänstra hörnet.

#### <span id="page-22-0"></span>**Zooma in och ut**

När du visar bilder, webbsidor, e-post och kartor kan du zooma in och ut. För samman eller sära på fingrarna. På bilder och webbsidor kan du zooma in genom att dubbeltrycka (tryck snabbt två gånger ) och sedan zooma ut genom att dubbeltrycka igen. På kartor dubbeltrycker du om du vill zooma in och trycker en gång med två fingrar om du vill zooma ut.

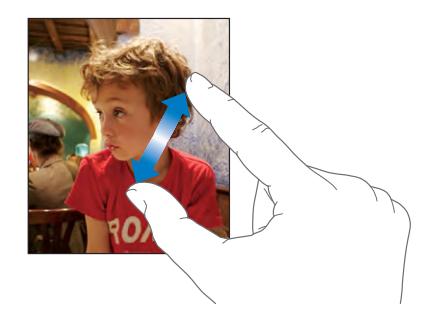

#### Tangentbord på skärmen

Använd tangentbordet på skärmen till att skriva text, som kontaktinformation, textmeddelanden och webbadresser.

#### **Skriva**

Beroende på vilket program du använder kan det intelligenta tangentbordet föreslå rättelser medan du skriver så att du snabbt märker om du stavat fel.

#### **Skriva text:**

- **1** Tangentbordet visas när du trycker i ett textfält, till exempel en anteckning eller i en ny kontakt.
- **2** Tryck på tangenterna på tangentbordet.

I början är det bäst om du bara använder ett pekfinger att skriva med. Allteftersom du vänjer dig vid tangentbordet kommer det att gå snabbare om du skriver med tummarna.

När du skriver visas varje bokstav du skriver in ovanför ditt finger. Om du trycker på fel tangent kan du dra fingret till rätt tangent. Bokstaven skrivs inte in förrän du lyfter fingret från tangenten.

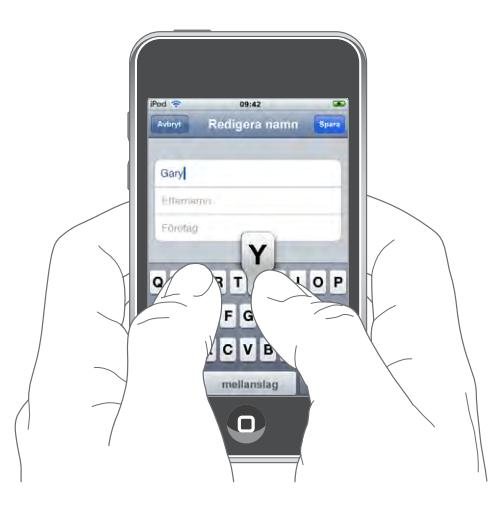

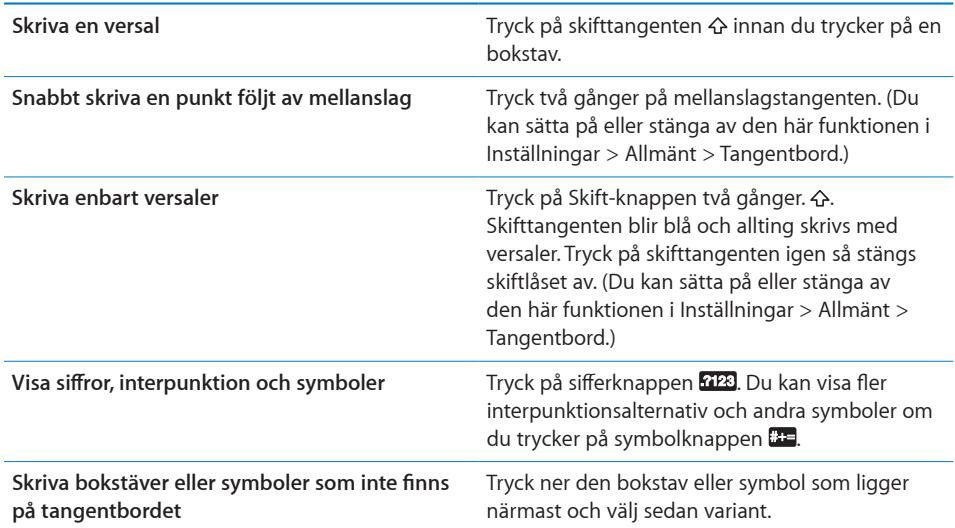

#### **Internationella tangentbord**

iPod touch finns med tangentbord för många olika språk.

På [www.apple.com/se/ipodtouch/specs.html](http://www.apple.com/se/ipodtouch/specs.html) finns en lista över aktuella tangentbord.

#### **Aktivera eller avaktivera internationella tangentbord:**

**1** Välj Allmänt > Internationellt > Tangentbord under Inställningar.

**2** Aktivera de tangentbord du vill använda. Språk med fler än ett tangentbord, som japanska och kinesiska, visar antalet ytterligare tangentbord. Välj ett av tangentborden för något av dessa språk genom att trycka.

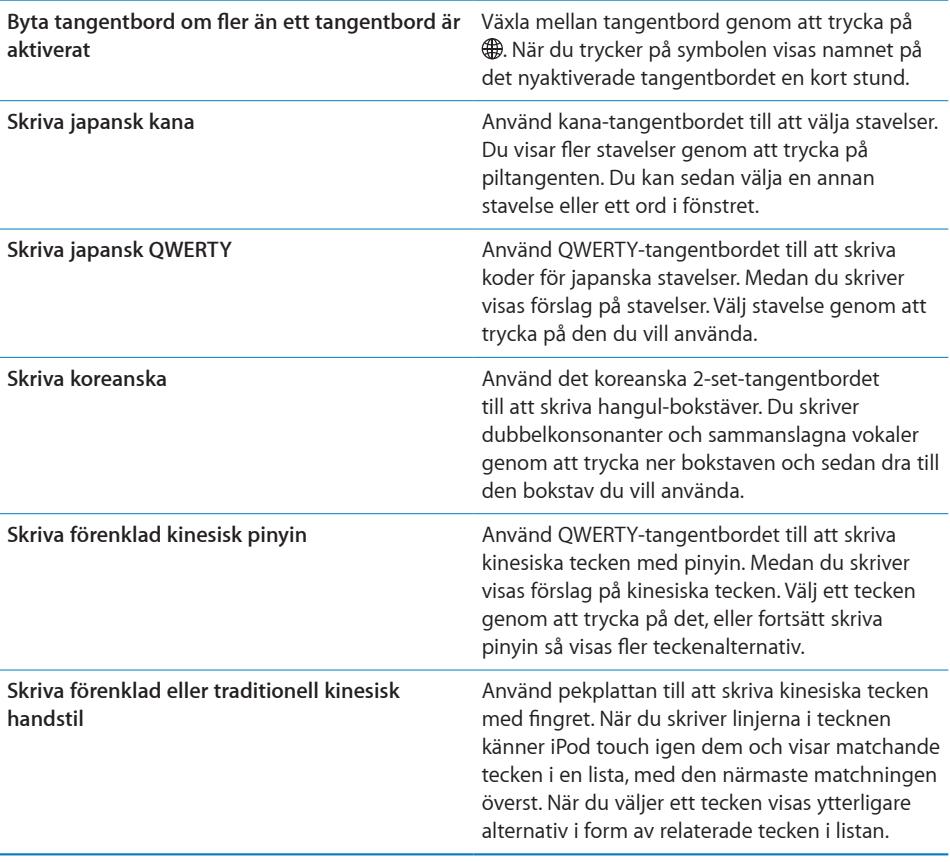

När något av formaten förenklad eller traditionell kinesisk handstil är aktiverat kan du skriva kinesiska tecken med fingret:

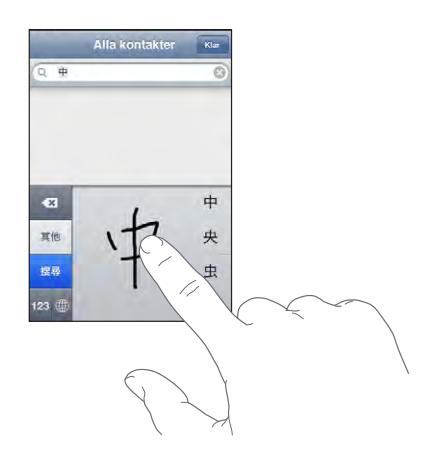

#### **Ordlista**

För många språk, iPod touch finns lexikon som hjälp när du skriver. Tillämpligt lexikon öppnas automatiskt när du väljer tangentbord.

På [www.apple.com/se/ipodtouch/specs.html](http://www.apple.com/se/ipodtouch/specs.html) finns en lista över aktuella språk.

iPod touch använder den aktiva ordboken till att föreslå rättningar eller fylla i hela ordet när du skriver. Du behöver inte sluta skriva när du vill acceptera ett föreslaget ord.

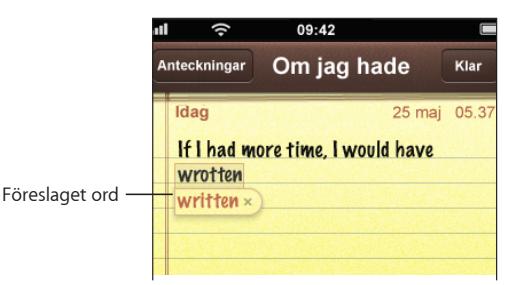

#### **Acceptera eller avvisa ordlisteförslag:**

- Om du inte vill använda det förslagna ordet skriver du klart ordet som du vill att det ska vara och trycker sedan på "x" innan du fortsätter att skriva något annat så avvisas förslaget. Varje gång du avvisar ett förslag för ett visst ord blir det mer troligt att iPod touch accepterar ordet nästa gång.
- Om du vill använda det föreslagna ordet skriver du ett mellanslag, interpunktion (punkt, komma, osv.) eller trycker på returtangenten.

*Obs!* Välj något av de föreslagna alternativen om tänker använda japanskt eller kinesiskt tangentbord.

<span id="page-26-0"></span>**Redigera text:** Håll fingret på skärmen så visas en förstoring av texten. Placera sedan insättningspunkten genom att dra till rätt position.

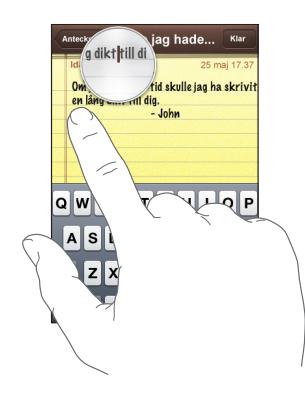

#### Ansluta till Internet

iPod touch ansluter till Internet via Wi-Fi-nätverk  $\hat{\mathcal{F}}$ . iPod touch kan ansluta till AirPortnätverk och andra Wi-Fi-nätverk hemma, på jobbet eller offentliga Wi-Fi-nätverk över hela världen. När iPod touch är ansluten till ett Wi-Fi-nätverk som i sin tur är anslutet till Internet, ansluter den automatiskt till Internet varje gång du använder Mail, Safari, YouTube, Aktier, Kartor, Väder eller iTunes Wi-Fi Music Store.

#### <span id="page-26-1"></span>**Ansluta till ett Wi-Fi-nätverk**

Med Wi-Fi-inställningarna kan du aktivera Wi-Fi och ansluta till Wi-Fi-nätverk.

**Aktivera Wi-Fi:** Välj Inställningar > Wi-Fi och aktivera Wi-Fi.

**Ansluta till ett Wi-Fi-nätverk:** Välj Inställningar > Wi-Fi, vänta en kort stund medan iPod touch letar efter nätverk inom räckvidd och välj sedan ett nätverk (vissa Wi-Finätverk kan vara avgiftsbelagda). Om det behövs anger du ett lösenord och klickar på Anslut (nätverk som kräver ett lösenord visas med en låssymbol  $\triangle$ ).

När du har anslutit till ett Wi-Fi-nätverk manuellt en gång ansluter iPod touch sedan automatiskt till det nätverket när det finns inom räckvidd. Om fler än ett tidigare använt nätverk finns inom räckvidd ansluter iPod touch till det senast använda.

När iPod touch är ansluten till ett trådlöst nätverk visar Wi-Fi-symbolen  $\widehat{\mathcal{F}}$  i statusfältet högst upp på skärmen hur stark signalen är. Ju fler ränder, desto starkare signal.

Vill du veta mer om hur du konfigurerar Wi-Fi-inställningarna läser du "[Wi-Fi"](#page-91-1) på sidan [92.](#page-91-1)

#### <span id="page-27-0"></span>Batteri

iPod touch har ett inbyggt, uppladdningsbart batteri.

#### <span id="page-27-1"></span>**Ladda batteriet**

*VARNING:* Viktig information om laddning av iPod touch finns i *Produktguide - Viktig information* på [www.apple.com/se/support/manuals/ipodtouch.](http://www.apple.com/se/support/manuals/ipodtouch/)

**Ladda batteriet och synkronisera iPod touch:** Anslut iPod touch till datorn med den medföljande USB-kabeln.

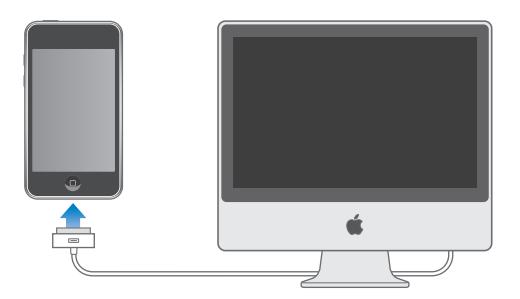

*Viktigt:* Om du ansluter iPod touch till en dator som är avstängd eller i viloläge kan batteriet i iPod touch tömmas istället för att laddas.

En symbol i skärmens övre högra hörn visar batteriets laddningsstatus.

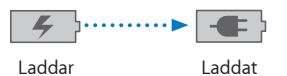

Det kan ta längre tid att ladda batteriet om du gör det samtidigt som du synkroniserar eller använder iPod touch. Du kan också ladda iPod touch genom att använda en Apple USB-nätadapter (säljs separat).

*Viktigt:* Om batterinivån för iPod touch är mycket låg kan en av följande bilder visas, vilket betyder att iPod touch måste laddas i minst tio minuter innan du kan använda den. Om batterinivån för iPod touch är extremt låg kan skärmen vara tom i upp till två minuter innan någon av bilderna som varnar för låg batterinivå visas.

<span id="page-28-0"></span>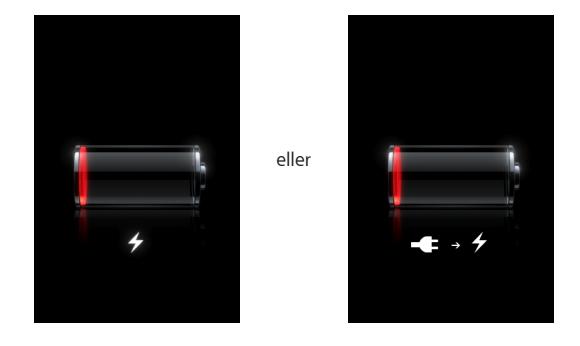

#### **Maximera batteriets livslängd**

iPod touch använder litiumjonbatterier. Vill du veta mer om hur du kan maximera batteriets livslängd i din iPod touch går du till [www.apple.com/se/batteries.](http://www.apple.com/se/batteries/)

#### **Byta batteri**

Uppladdningsbara batterier kan bara laddas upp ett begränsat antal gånger och kan till sist behöva bytas ut. Batteriet i iPod touch kan inte bytas ut av användaren, det kan bara bytas ut på ett auktoriserat serviceställe. Vill du veta mer går du till [www.apple.com/se/batteries.](http://www.apple.com/se/batteries)

#### Rengöra iPod touch

När du vill rengöra iPod touch kopplar du från alla kablar och stänger av iPod touch (håll vilo-/väckningsknappen nertryckt och skjut sedan reglaget på skärmen). Använd en mjuk och luddfri trasa, lätt fuktad med vatten. Se till att fukt inte tränger in i några öppningar. Använd inte fönsterputs, rengöringsmedel, sprej, lösningsmedel, ammoniak, alkohol eller slipmedel för rengöringav din iPod touch.

#### Starta om och återställa iPod touch

Om något inte fungerar som det ska kan problemet oftast lösas genom att iPod touch startas om.

**Starta om iPod touch:** Tryck ner vilo-/väckningsknappen tills det röda skjutreglaget visas. Stäng av iPod touch genom att dra med fingret över skjutreglaget. Du slår på iPod touch igenom genom att trycka ner vilo-/väckningsknappen tills Apples logotyp visas.

**Återställa iPod touch:** Tryck ner både vilo-/väckningsknappen och hemknappen samtidigt i minst tio sekunder, tills Apples logotyp visas.

Behöver du mer felsökningshjälp läser du Bilaga [A](#page-106-0), "[Felsökning](#page-106-0)," på sidan [107](#page-106-0).

## <span id="page-29-0"></span>**3 Musik och video**

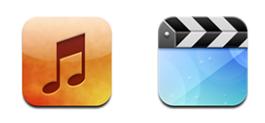

iPod touch synkroniseras med iTunes på din dator och överför de låtar, videor och annat innehåll du samlat på dig i ditt iTunes-bibliotek. Vill du veta mer om hur du lägger till musik och annan media i iTunes-biblioteket öppnar du iTunes och väljer Hjälp > iTunes Hjälp.

#### Hämta musik, videor, med mera

Du fyller iPod touch med musik, videor och podcaster genom att ställa in iTunes på datorn på att synkronisera innehåll i iTunes-biblioteket, eller så kan du manuellt överföra media till iPod touch.

#### **Synkronisera innehåll från iTunes**

Du kan föra över musik, video, med mera till iPod touch genom att synkronisera innehåll från iTunes. Du kan synkronisera all media eller välja enskilda låtar, videor och podcaster.

#### **Ställa in iTunes för synkronisering av iPod-innehåll:**

- **1** Anslut iPod touch till datorn.
- **2** I iTunes väljer du iPod touch i listen.
- **3** På flikarna Musik, Filmer, TV-program och Podcaster markerar du det innehåll du vill överföra till din iPod touch. Du kan t.ex. ställa in att iTunes ska synkronisera valda musikspellistor och de tre senaste avsnitten av favoritvideopodcasten.
- **4** Klicka på Utför.

Endast spår och videor i format som kan hanteras av din iPod touch överförs till din. iPod touch Vill du veta vilka format som stöds av iPod touch läser du ["Det går inte att](#page-109-1)  [spela upp ett spår, en video eller annat objekt"](#page-109-1) på sidan [110](#page-109-1).

Om du har fler låtar i iTunes-biblioteket än som får plats i din iPod touch kan iTunes skapa en särskild spellista som synkroniseras med iPod touch. iTunes fyller sedan spellistan med låtar från biblioteket. Du kan lägga till eller ta bort spår från spellistan och sedan synkronisera igen.

Om du lyssnar på en del av en podcast eller ljudbok tas den plats du befinner dig på i texten med när du synkroniserar innehållet med iTunes. Om du började lyssna på texten på iPod touch kan du fortsätta där du slutade med iTunes på datorn – och tvärt om.

Vill du veta mer om hur du använder iTunes till att hämta musik och andra mediefiler till datorn läser du "[Vad som behövs](#page-4-1)" på sidan [5](#page-4-1).

#### <span id="page-30-0"></span>**Hantera innehåll manuellt**

Med funktionen för manuell hantering kan du välja just den musik, de videor och podcaster du vill ha på iPod touch.

#### **Ställa in iPod touch för manuell hantering av innehåll:**

- **1** Anslut iPod touch till datorn.
- **2** I iTunes väljer du iPod touch i listen.
- **3** Klicka på fliken Sammanfattning och markera "Hantera musik och videor manuellt".
- **4** Klicka på Utför.

**Lägga till objekt på iPod touch:** Dra en låt, video, podcast eller spellista i iTunesbiblioteket till iPod touch (i sidofältet). Markera flera objekt samtidigt genom att skiftklicka eller kommando-klicka.

iTunes synkroniserar innehållet direkt. Om du avmarkerar "Hantera musik och videor manuellt" tas det innehåll du lagt till manuellt bort från iPod touch nästa gång iTunes synkroniserar innehåll.

**Ta bort objekt från iPod touch:** När iPod touch är ansluten till datorn markerar du symbolen för iPod touch i sidofältet i iTunes. Klicka på visningstriangeln till vänster om symbolen så visas innehållet. Välj ett innehållsområde, som Musik eller Filmer. Markera sedan de objekt du vill radera och tryck på backstegstangenten på tangentbordet.

De objekt du raderar från iPod touch raderas inte från iTunes-biblioteket.

*Viktigt:* Om du raderar ett objekt från iTunes raderas det även från iPod touch nästa gång du synkroniserar.

#### <span id="page-31-0"></span>**Överföra inköpt innehåll till en annan dator**

Du kan överföra innehåll på iPod touch som du köpt via iTunes till en dator eller ett iTunes-bibliotek på en annan auktoriserad dator. Datorn måste vara auktoriserad att spela upp innehåll från ditt iTunes-konto. Du auktoriserar en dator genom att öppna iTunes på datorn och välja Affär > Auktorisera dator.

**Överföra inköpt innehåll:** Anslut iPod touch till den andra datorn. iTunes frågar om du vill överföra inköpt innehåll.

#### **Konvertera videor för iPod touch**

Du kan överföra andra videor än de du köpt från iTunes Store till iPod touch, t.ex. videor du skapat själv i iMovie på en Mac eller videor du hämtat på Internet och sedan lagt till i iTunes.

Om du försöker lägga till en video från iTunes till iPod touch och ett meddelande visas som säger att videon inte kan spelas på iPod touch kan du konvertera videon.

**Konvertera en video så den fungerar med iPod touch:** Markera videon i iTunesbiblioteket och välj Avancerat > "Skapa version för iPod eller iPhone". Överför sedan den konverterade videon till iPod touch.

#### Musik och annat ljud

Tack vare den högupplösta Multi-Touch-skärmen blir det lika mycket en visuell upplevelse att lyssna på musik med iPod touch som en musikalisk sådan. Du kan bläddra genom spårlistorna eller bläddra igenom albumbilderna med Cover Flow.

Du kan lyssna med den inbyggda högtalaren (endast andra generationens iPod touch), eller med hörlurar anslutna till hörlursuttaget. Med anslutna hörlurar är högtalaren tyst.

*VARNING:* Viktig information om hur du undviker hörselskador finns i *Produktguide - Viktig information* på [www.apple.com/se/support/manuals/ipodtouch.](http://www.apple.com/se/support/manuals/ipodtouch/)

#### <span id="page-31-1"></span>**Spela upp spår**

**Bläddra i samlingen:** Tryck på Spellistor, Artister eller Spår. Tryck på Mer så kan du bläddra bland Album, Ljudböcker, Samlingar, Kompositörer, Genrer eller Podcaster.

**Spela upp ett spår:** Tryck på låtnamnet.

#### **Styra uppspelningen**

När ett spår spelas upp visas skärmen Nu spelas.

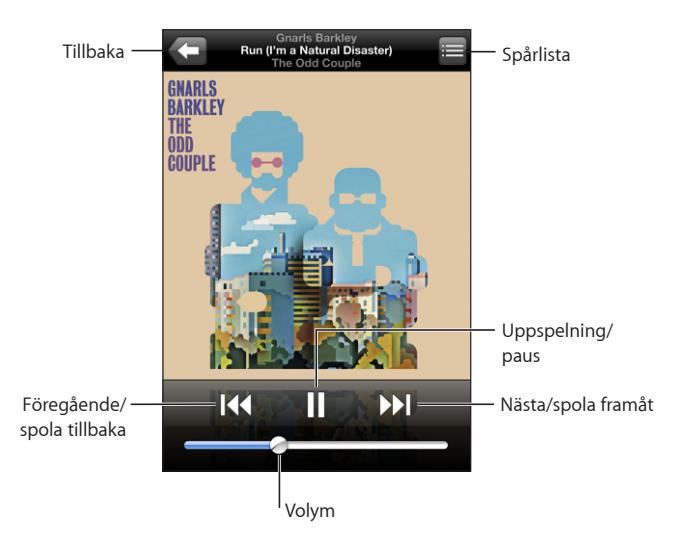

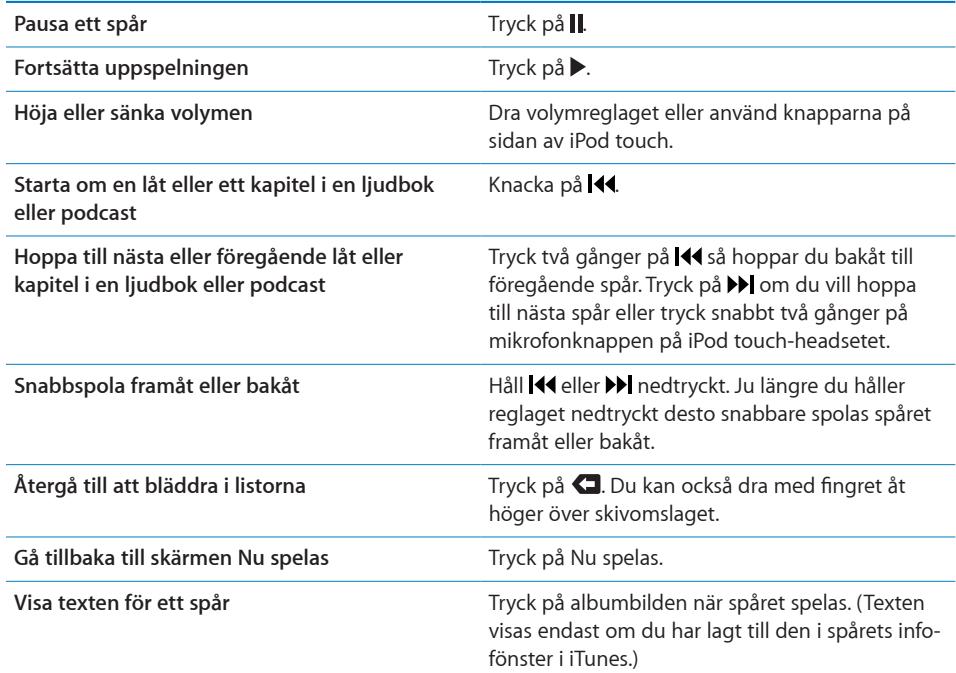

Du kan när som helst visa uppspelningsreglagen när du lyssnar på musik eller använder ett annat program – eller till och med när iPod touch är låst – genom att trycka två gånger på hemknappen  $\Box$ .

Om du använder ett program visas uppspelningsreglagen ovanpå programmet. När du har använt reglagen kan du stänga dem eller trycka på Musik och gå till fönstret Nu spelas. Om iPod touch är låst visas reglagen på skärmen och försvinner sedan automatiskt när du slutar använda dem.

#### **Andra reglage**

I skärmen "Nu spelas" trycker du på skivomslaget.

 Skrubbningslisten och knapparna för Genius, upprepning och blandning visas. Här visas hur lång tid som har spelats, hur lång tid som återstår och spårets nummer. Spårets text visas också, om du har lagt till texten för spåret i iTunes.

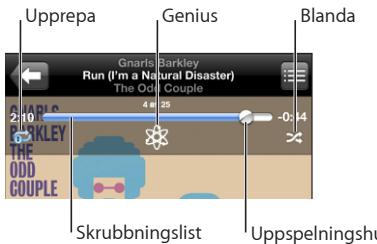

Uppspelningshuvud

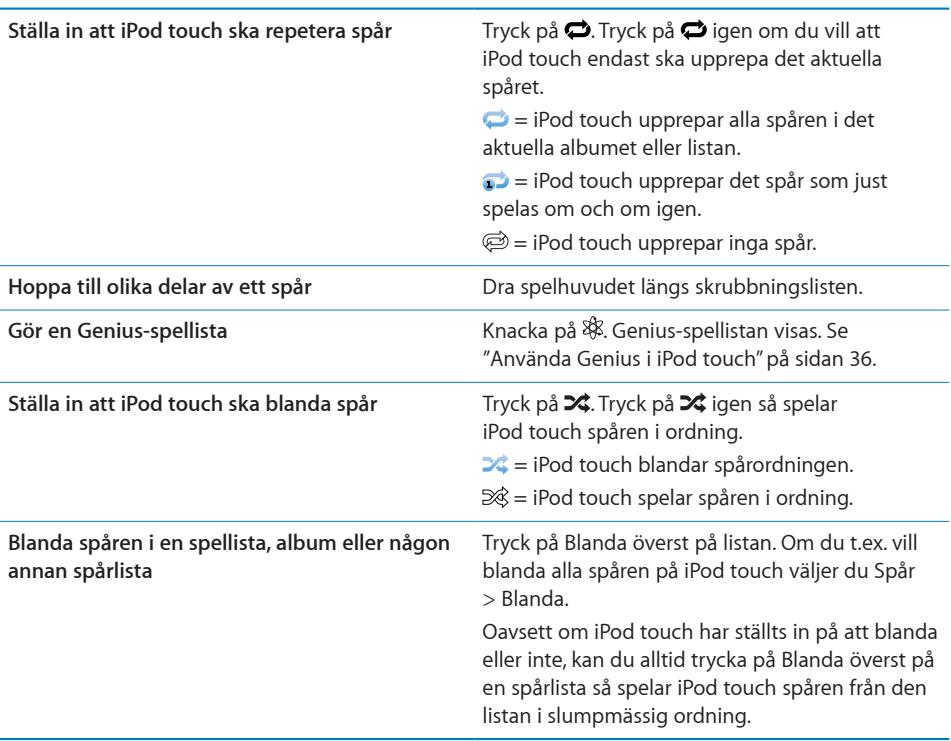

#### **Bläddra bland albumbilder i Cover Flow**

När du bläddrar bland musik kan du vrida iPod touch åt sidan om du vill visa iTunesinnehållet i Cover Flow och bläddra bland musiken efter albumbilder.

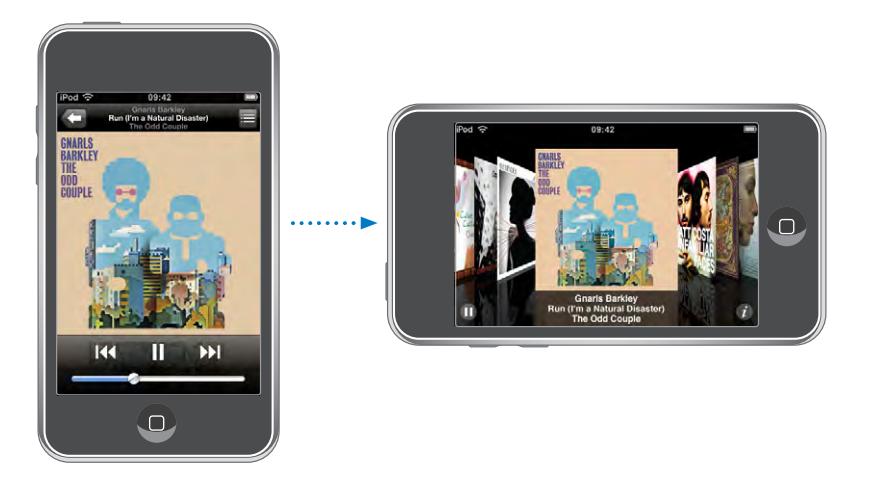

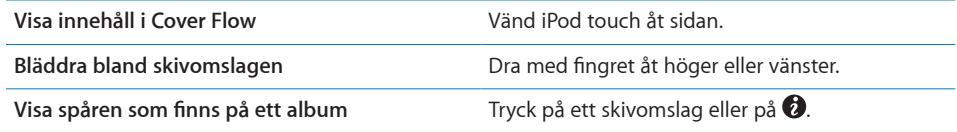

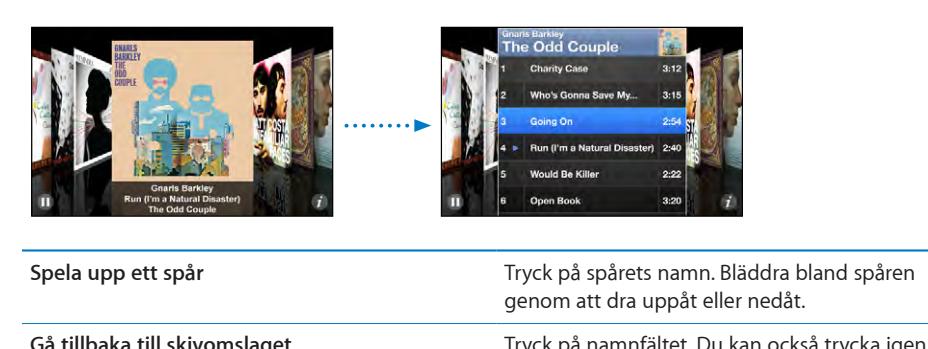

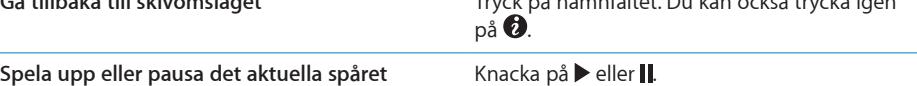

#### **Visa alla spåren på ett album**

**Visa alla spår i det album som innehåller det aktuella spåret:** I skärmen "Nu spelas" trycker du på  $\blacksquare$ . Tryck på ett spår så spelas det. Tryck på miniatyrbilden av albumbilden om du vill gå tillbaka till skärmen Nu spelas.

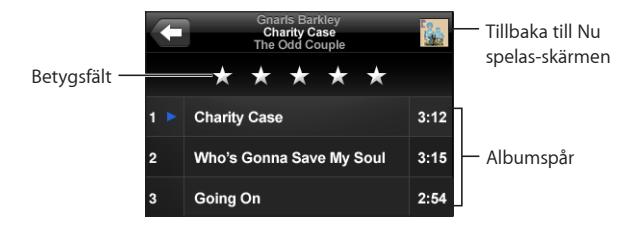

I spårlistevyn kan du betygsätta spår. Du kan sedan använda de här betygen till att skapa smarta spellistor i iTunes som uppdateras automatiskt till att t.ex. innehålla de spår du gett högsta betyg.

**Betygsätta ett spår:** Dra med tummen över betygsfältet och betygsätt låten på en skala från noll till fem stjärnor.

#### <span id="page-35-0"></span>**Använda Genius i iPod touch**

Genius skapar automatiskt från ditt bibliotek en spellista med låtar som passar bra tillsammans med den låt du nu spelar. Det är som att ha en inbyggd DJ som kan din smak tillräckligt bra för att sätta samman rätt blandning för dig. För att kunna använda Genius på iPod touch måste du först konfigurera Genius i iTunes och sedan synkronisera iPod touch med iTunes. Genius är gratis men du behöver ett konto i iTunes Store. Du kan göra Genius-spellistor i iTunes och synkronisera dem med din iPod touch. Du kan också göra Genius-spellistor direkt i din iPod touch.

#### **Göra en Genius-spellista i din iPod touch:**

- **1** Klicka både på Spellistor och Genius.
- **2** Klicka på en låt i listan. Genius skapar en spellista med flera låtar baserade på denna låt.

Du kan även göra en Genius-spellista baserad på den låt du just nu spelar. Klicka först på skivomslaget på skärmen "Nu spelas" för fler reglage och klicka sedan på  $\&$ .

**Spara en Genius-spellista:** Klicka på Spara i spellistan. Spellistan sparas i Spellistor med titeln på låten du valde som namn.

Du kan göra och spara hur många Genius-spellistor du vill. Om du sparar en Geniusspellista som du skapat på din iPod touch synkroniseras den igen på iTunes nästa gång du ansluter dig.

**Uppdatera en Genius-spellista:** Klicka på Uppdatera i spellistan.
Vid uppdatering skapas en spellista med olika låtar baserade på den låt du valt. Du kan uppdatera vilken Genius-spellista du vill oavsett om den skapats i iTunes och synkroniserats med iPod touch eller skapats direkt på iPod touch.

**Basera Genius-spellistan på en ny låt:** Klicka på Ny i spellistan och välj sedan en ny låt.

**Ta bort en sparad Genius-spellista:** Klicka först på Redigera och sedan på Ta bort i spellistan som du sparat direkt på din iPod touch.

När du åter synkroniserat Genius-spellistan med iTunes kan du inte längre ta bort den direkt från din iPod touch. I iTunes kan du ta bort spellistan, redigera namnet på den och avbryta synkroniseringen.

#### **Göra On-The-Go-spellistor**

#### **Skapa en On-The-Go-spellista:**

- **1** Tryck på Spellistor och sedan på On-The-Go.
- **2** Bläddra efter spår med hjälp av knapparna längst ner på skärmen. Lägg till ett spår eller en video i spellistan genom att trycka på den. Om du vill lägga till alla spår i listan trycker du på Lägg till alla spår.
- **3** Knacka på Klar när du är färdig.

Om du skapar en On-The-Go-spellista och sedan synkroniserar iPod touch med datorn sparas spellistan på iPod touch och i iTunes-biblioteket och raderas sedan från iPod touch. Den första sparas som "On-The-Go 1", den andra som "On-The-Go 2" och så vidare. Vill du att en viss spellista ska finnas på iPod touch markerar du iPod touch i sidofältet i iTunes, klickar på fliken Musik och ställer in synkronisering av spellistan.

**Redigera en On-The-Go-spellista:** Tryck på Spellistor, sedan på On-The-Go, sedan på Redigera och gör något av följande:

- Om du vill flytta ett spår uppåt eller nedåt i listan drar du **bredvid spåret**.
- Om du vill ta bort ett spår från spellistan trycker du på  $\bigcirc$  bredvid spåret och sedan på Radera. Spåret tas bara bort från On-The-Go-spellistan, det finns fortfarande kvar på iPod touch.
- Â *Om du vill rensa hela listan* trycker du på Rensa spellista.
- Om du vill lägga till fler spår trycker du på **+**.

# Videor

Med iPod touch kan du visa videoinnehåll som filmer, musikvideor och videopodcaster. Om en video har kapitel kan du hoppa till nästa eller föregående kapitel, eller visa en lista och börja uppspelningen vid valfritt kapitel. Om en video har funktioner för flera språk kan du välja ett ljudspår eller visa undertexter.

# **Spela upp videor**

**Så här spelar du upp en video:** Tryck på Videor och sedan på videon du vill spela upp.

**Visa uppspelningsreglagen:** Tryck på skärmen så visas reglagen. Knacka en gång till så göms de.

# **Styra videouppspelning**

Videor spelas upp i widescreenformat så att skärmen kommer till sin fulla rätt.

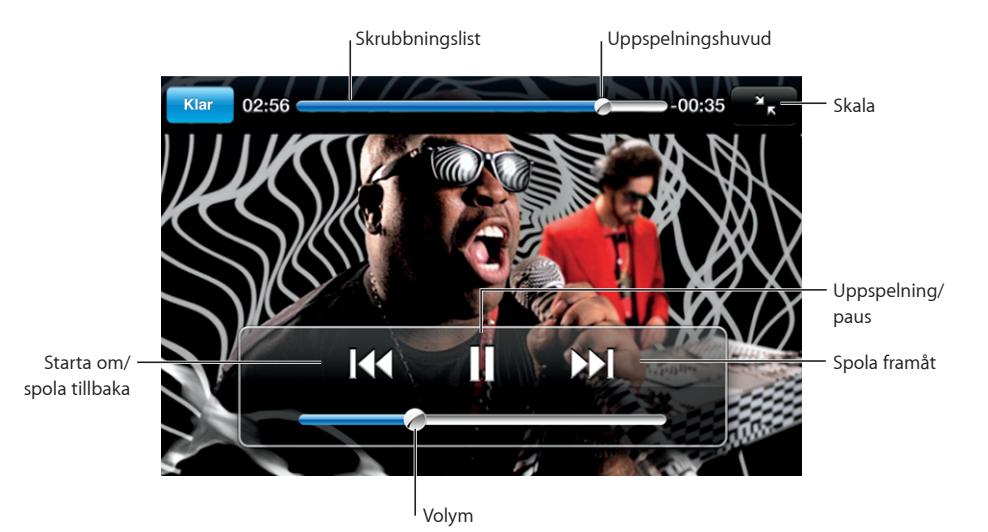

*Run* av Gnarls Barkley finns på iTunes i utvalda länder

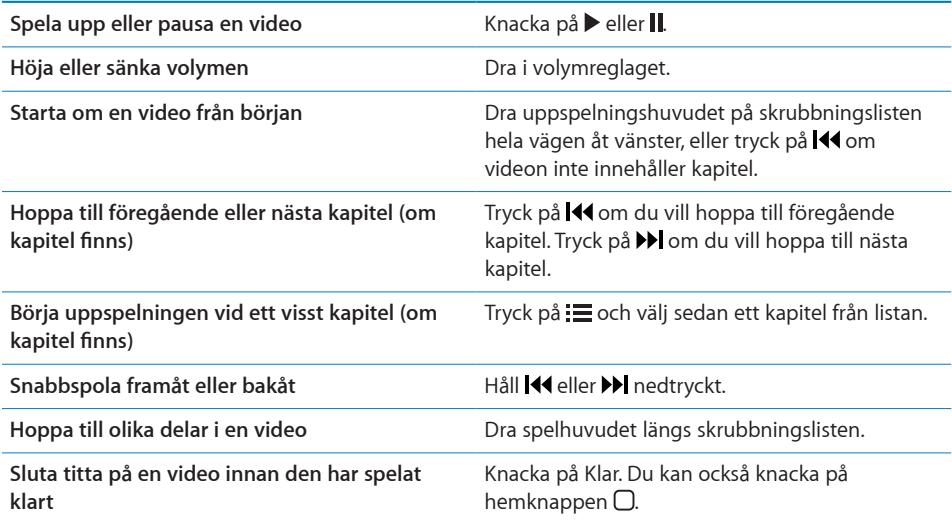

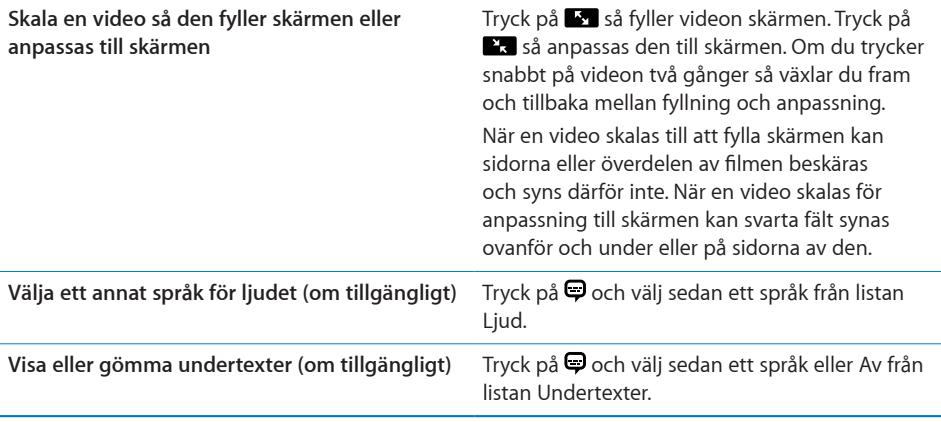

#### **Se på hyrfilmer**

Du kan hyra filmer från iTunes Store och visa dem på iPod touch. Du använder iTunes till att hyra filmerna och överföra dem till iPod touch. (Hyrfilmer finns inte överallt.)

Hyrfilmer går endast att spela under en begränsad tid. Den återstående tiden innan du måste ha sett färdigt en hyrfilm visas vid filmtiteln. Filmerna raderas automatiskt när de löper ut. Kontrollera på iTunes Store hur länge du får hyra en film innan du hyr den.

**Överföra hyrfilmer till iPod touch:** Anslut iPod touch till datorn. Markera sedan iPod touch på sidofältet i iTunes, klicka på Filmeroch markera vilka hyrfilmer du vill överföra. Datorn måste vara ansluten till Internet.

**Visa en hyrfilm:** Tryck på Videor och välj en film.

#### **Visa videor på en TV**

Du kan ansluta iPod touch till en TV och titta på videor på den större skärmen. Använd en Apple Component AV-kabel, Apple Composite AV-kabel eller en annan godkänd kabel som är kompatibel med iPod touch. Du kan också använda de här kablarna med Apple Universal Dock och ansluta iPod touch till en TV. (Apple Universal Dock levereras med en fjärrkontroll så att du kan styra uppspelningen utan att behöva resa dig ur fåtöljen.) Du kan köpa Apple-kablar och dockningsstationer separat på [www.apple.com/se/ipodstore.](http://www.apple.com/se/ipodstore)

#### **Radera videor från iPod touch**

Du kan spara utrymme genom att radera videor från iPod touch.

**Radera en video:** Dra åt vänster eller höger över en video i videolistan och tryck sedan på Radera.

När du raderar en video (gäller ej hyrfilmer) från iPod touch raderas den inte från iTunes-biblioteket och du kan synkronisera videon tillbaka till iPod touch senare. Om du inte vill att videon ska synkroniseras tillbaka till iPod touch ställer du i iTunes in att videon inte ska synkroniseras. Se ["Vad som behövs](#page-4-0)" på sidan [5](#page-4-0).

*Viktigt:* Om du raderar en hyrfilm från iPod touch raderas den permanent och du kan inte flytta tillbaka den till datorn.

# Ställa in en vilotimer

Du kan ställa in iPod touch så att den slutar spela upp musik eller videor efter en viss tidsperiod.

**Så här ställer du in en vilotimer:** På hemskärmen väljer du Klocka > Timer och ställer sedan in timmar och minuter genom att dra med fingret. Tryck på När tiden går ut och välj Sätt iPod i vila. Tryck på Ställ in och sedan på Starta så startar timern.

När timern går ut slutar iPod touch att spela upp musik och video, stänger alla öppna program och aktiverar låset.

# Ändra bläddringsknapparna

Du kan byta ut knapparna Spellistor, Artister, Spår och Videor längst ner på skärmen mot andra knappar du använder oftare. Om du t.ex. ofta lyssnar på podcaster men sällan tittar på video kan du byta ut knappen Videor mot knappen Podcaster.

**Så här ändrar du bläddringsknapparna:** Knacka på Mer och sedan på Ändra. Dra sedan en knapp till nederdelen av skärmen och lägg den ovanpå den knapp du vill ersätta.

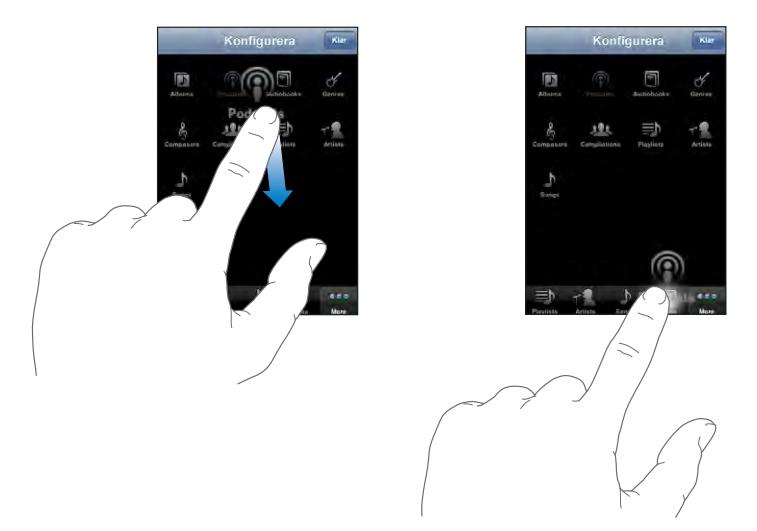

Du kan även byta plats på knapparna längst ner på skärmen genom att dra dem åt höger eller vänster. Tryck på Klar när du är färdig. Du kan när som helst trycka på Mer så visas de knappar du har ersatt.

# **4 iTunes och App Store**

# iTunes Wi-Fi Music Store

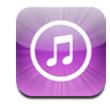

Du kan söka efter, bläddra bland, förhandslyssna på, köpa och hämta spår och album från iTunes Wi-Fi Music Store direkt till iPod touch. Det innehåll du köper kopieras automatiskt över till iTunes-biblioteket nästa gång du synkroniserar iPod touch med datorn.

Vill du använda iTunes Wi-Fi Music Store måste iPod touch vara ansluten till ett Wi-Finätverk som i sin tur är anslutet till Internet. Se "[Ansluta till Internet](#page-26-0)" på sidan [27](#page-26-0).

Du behöver även ett iTunes Store-konto innan du kan köpa låtar via Wi-Fi (iTunes Wi-Fi Music Store är endast tillgänglig i vissa länder). Om du inte redan har ett iTunes Storekonto öppnar du iTunes på datorn och väljer Affär > Konto och ställer in ett konto.

*Obs!* Om du försöker gå till iTunes Wi-Fi Music Store utan att ansluta till ett Wi-Finätverk visas ett felmeddelande.

# **Hitta låtar och album**

Bläddra bland låtarna på huvudsidan om du vill se nyheter och musik som rekommenderas av iTunes Wi-Fi Music Store. Bläddra i tio-i-topp-listan om du vill se de populäraste låtarna och albumen i flera olika kategorier. Om du letar efter en viss låt, album eller artist använder du Sök.

**Bläddra bland spår och album i blickfånget:** Tryck på I blickfånget och välj en kategori överst på skärmen.

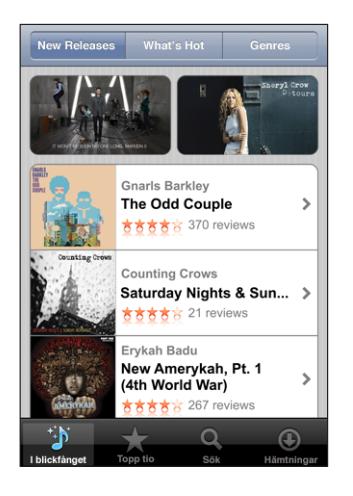

**Bläddra bland de tio populäraste spåren och albumen:** Tryck på Topp tio, välj en kategori och sedan spår eller album.

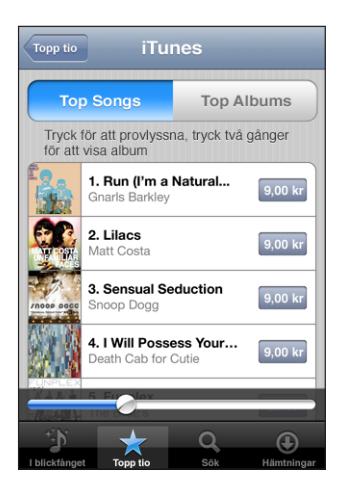

**Söka efter spår och album:** Tryck på Sök, tryck i sökfältet och skriv ett eller flera ord. Tryck sedan på Sök.

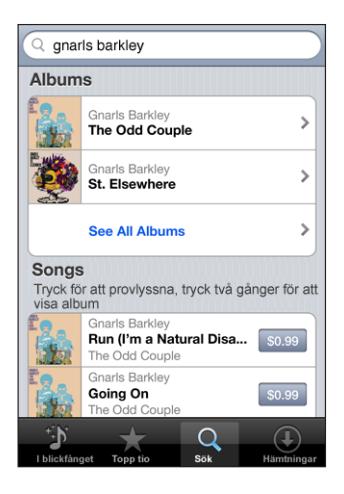

Visa spåren som finns på ett album: Tryck på albumet.

**Visa det album ett spår finns på:** Tryck två gånger på spåret.

# **Bläddra bland Starbucks-val**

Om du ansluter till Starbucks Wi-Fi-nätverk i ett av de utvalda Starbucks-caféerna (endast tillgängligt i USA) visas Starbucks-symbolen längst ner på skärmen bredvid I blickfånget. Tryck på Starbucks-symbolen om du vill veta vilket spår som spelas i caféet och bläddra bland utvalda Starbucks-samlingar.

Du hittar en lista över de utvalda Starbucks-caféerna på adressen [www.apple.com/itunes/starbucks.](http://www.apple.com/itunes/starbucks)

**Ta reda på vilket spår som spelas:** Tryck på Starbucks. Det spår som spelas visas överst på skärmen. Tryck på spåret så visas det album spåret finns på och de andra spåren på albumet.

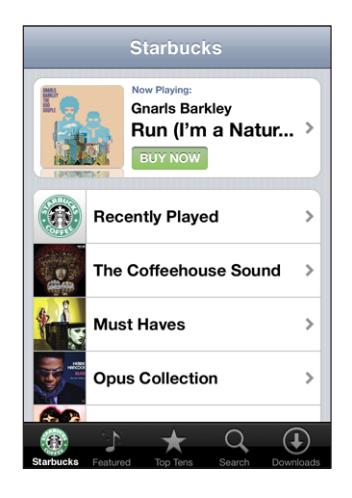

**Visa senast spelade och andra Starbucks-spellistor:** Tryck på Starbucks och välj sedan Senast spelade eller en av Starbucks-spellistorna.

# **Köpa låtar och album**

När du hittar en låt eller album du gillar i iTunes Wi-Fi Music Store kan du köpa och hämta den till iPod touch. Du kan förhandslyssna på en låt innan du köper den så att du säkert vet att det är rätt låt. I utvalda Starbucks-caféer (endast tillgängligt i USA) kan du även förhandslyssna på och köpa den låt som just spelas eller andra låtar från olika Starbucks-samlingar.

**Förhandslyssna på en låt:** Tryck på låtnamnet.

#### **Köpa och hämta en låt eller ett album:**

**1** Tryck på priset och sedan på Köp nu.

Om du loggade in på ditt iTunes Store-konto via iTunes när du senast synkroniserade iPod touch behöver du inte ange ditt konto-ID. Om du inte gjorde det ombeds du ange ditt konto-ID.

**2** Ange ditt lösenord och tryck på OK.

Kostnaden för köpet dras från ditt iTunes Store-konto. Om du köper ytterligare låtar eller album inom femton minuter behöver du inte ange lösenordet igen.

En varning visas om du tidigare köpt en eller flera låtar från ett album. Tryck på Köp om du vill köpa hela albumet inklusive de låtar du redan köpt eller Avbryt om du vill köpa de kvarvarande låtarna en och en.

Vissa album innehåller extramaterial som hämtas till iTunes-biblioteket på datorn. Allt extramaterial hämtas inte alltid ner direkt till iPod touch.

**Visa status för hämtning av spår och album:** Tryck på Hämtningar.

Vill du pausa en hämtning trycker du på ...

Om du behöver stänga av iPod touch eller lämna räckvidden för Wi-Fi-anslutningen kan du utan problem avbryta hämtningen. Din iPod touch startar hämtningen nästa gång din iPod touch ansluts till ett Wi-Fi-nät med Internet-anslutning. Eller om du öppnar iTunes på datorn så avslutar iTunes hämtningen till iTunes-biblioteket.

Musik du köpt läggs till i spellistan Köpt på iPod touch. Om du raderar spellistan Köpt skapar iTunes en ny när du köper ett objekt från iTunes Wi-Fi Music Store.

# App Store

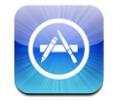

Du kan söka efter, bläddra bland, recensera, köpa och hämta program från App Store direkt till iPod touch. Du kan också installera program du köpt eller hämtat via iTunes på datorn när du synkroniserar med iPod touch. Program du hämtar och installerar från App Store på iPod touch säkerhetskopieras till iTunes-biblioteket nästa gång du synkroniserar iPod touch med datorn.

För att kunna använda App Store, iPod touch måste du ansluta till ett Wi-Fi-nät som är anslutet till Internet.Se ["Ansluta till Internet](#page-26-0)" på sidan [27.](#page-26-0) Du behöver även ett iTunes Store-konto (finns i många länder) om du vill hämta program. Om du inte har något iTunes Store-konto startar du iTunes på din dator och väljer Affär > Skapa konto där du nu skapar ditt konto.

#### **Bläddra och söka**

Bläddra bland låtarna på huvudsidan om du vill se nyheter och program som rekommenderas av App Store. Se de populäraste programmen genom att bläddra bland topp 25. Om du letar efter ett visst program använder du Sök.

**Bläddra bland program i blickfånget:** Tryck på I blickfånget och välj en kategori överst på skärmen.

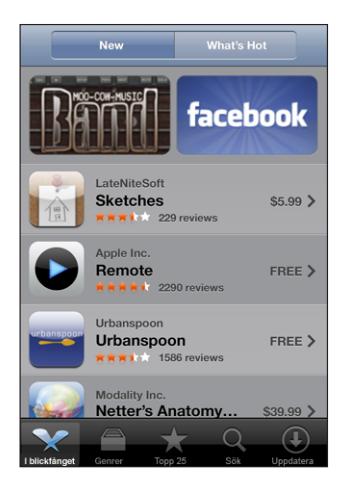

**Bläddra efter kategori:** Tryck på Kategorier och välj en kategori så visas en lista med program.

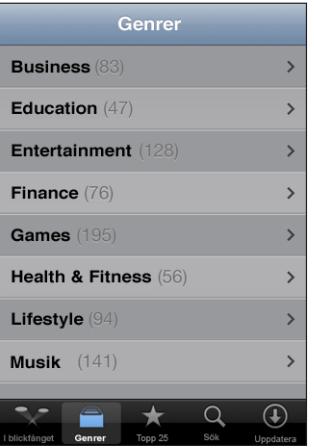

**Bläddra bland de 25 populäraste programmen:** Tryck på Topp 25 och rulla sedan genom listan över program.

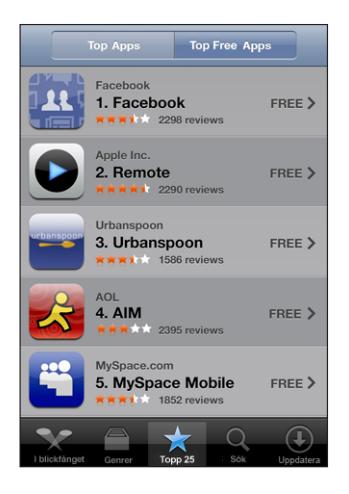

**Söka efter program:** Tryck på Sök, tryck i sökfältet och skriv ett eller flera ord. Tryck sedan på Sök.

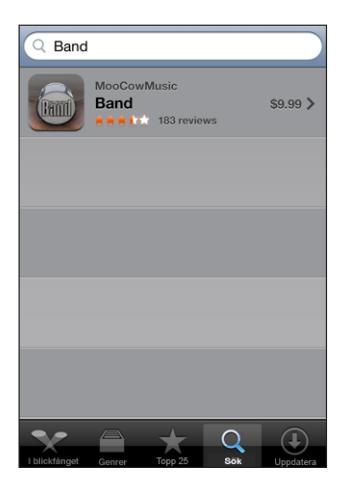

## **Informationspanelen**

Tryck på ett program i en lista så visas mer information som hur mycket programmet kostar, recensioner och annan information.

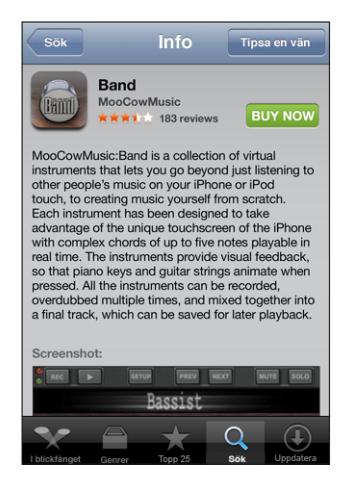

Om du redan har installerat programmet visas "Installerat" istället för priset på informationspanelen.

**Skicka en länk till ett program via e-post:** Tryck på Berätta för en vän på informationspanelen.

**Läsa recensioner:** Tryck på Recensioner på informationspanelen.

#### **Hämta program**

När du hittar ett program du vill ha i App Store kan du köpa och hämta det till iPod touch. Om programmet är kostnadsfritt kan du hämta det utan kostnad efter att ha angett din iTunes-kontoinformation.

När du har hämtat ett program installeras det direkt på iPod touch.

#### **Köpa och hämta ett program:**

**1** Tryck på priset (eller på Kostnadsfritt) och sedan på Köp nu.

Om du loggade in på ditt iTunes Store-konto via iTunes när du senast synkroniserade iPod touch behöver du inte ange ditt konto-ID. Om du inte gjorde det ombeds du ange ditt konto-ID.

**2** Ange ditt lösenord och tryck på OK.

Kostnaden för hämtningar som inte är kostnadsfria dras från ditt iTunes Store-konto. Om du hämtar ytterligare program inom femton minuter behöver du inte ange lösenordet igen.

**Visa status för hämtning av program:** När du har börjat hämta ett program visas programmets symbol på hemskärmen med status för hämtningen och installationen.

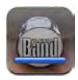

Om du behöver stänga av iPod touch eller lämna räckvidden för nätverksanslutningen kan du utan problem avbryta hämtningen. iPod touch startar hämtningen nästa gång iPod touch du ansluter till ett nätverk med Internetanslutning.

#### **Radera App Store-program**

Du kan radera program du installerat via App Store. Om du raderar ett program går det inte längre att komma åt de data som är kopplade till programmet på iPod touch, även om du senare installerar om programmet.

Du kan installera om ett program du tagit bort tillsammans med de data som hör till från iTunes-biblioteket om du har säkerhetskopierat programmet genom synkronisering med datorn. Om du försöker radera ett program som inte har säkerhetskopierats till datorn visas ett varningsmeddelande.

#### **Radera ett App Store-program:**

- **1** Tryck länge på en programsymbol på hemskärmen tills symbolerna börjar vicka.
- **2** Tryck på "x" i hörnet av programmet du vill radera.
- **3** Knacka på Radera och tryck sedan på hemknappen  $\Box$  så sparas ändringarna.

Vill du skriva över de data som är kopplade till ett program använder du "Radera allt innehåll och alla inställningar" i iPod touch-inställningarna.Se ["Återställa iPod](#page-98-0) touch" på sidan [99.](#page-98-0)

#### **Skriva recensioner eller rapportera problem**

Du kan skriva och skicka in egna programrecensioner och rapportera problem med ett program direkt via iPod touch.

#### **Skriva en recension:**

- **1** Tryck på Recensioner på informationspanelen.
- **2** På skärmen Recensioner trycker du på **Ø** och sedan på "Skriv en recension".
- **3** Betygsätt programmet genom att välja antal stjärnor (1 till 5), ange en rubrik för recensionen och, om du vill, skriv en kommentar. Om du skrivit recensioner förut är fältet med användarnamn redan ifyllt. Annars ombeds du skapa ett användarnamn för recensioner.
- **4** Knacka på Skicka.

Du måste vara inloggad på ditt iTunes Store-konto innan du kan skicka in recensioner.

**Rapportera ett problem:** På skärmen Recensioner trycker du på Ø sedan på "Rapportera ett problem". Välj ett problem från listan eller skriv en kommentar och tryck sedan på Rapportera.

### **Uppdatera program**

När du ansluter till App Store kontrollerar App Store automatiskt om det finns uppdateringar för redan installerade program. Som förval kontrollerar också App Store automatiskt om det finns uppdateringar en gång i veckan. App Store-symbolen visar hur många programuppdateringar som finns tillgängliga.

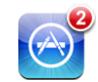

Om en uppdatering är tillgänglig och du ansluter till App Store visas skärmen Uppdateringar direkt. Programuppdateringar är kostnadsfria och hämtas och installeras automatiskt när du väljer att uppdatera. Programuppgraderingar är nya versioner som du kan köpa eller hämta via App Store på iPod touch eller iTunes Store på datorn.

#### **Uppdatera ett program:**

- **1** Tryck på Uppdateringar längst ner på skärmen.
- **2** Tryck på ett program så visas mer information om uppdateringen.
- **3** Tryck på Uppdatera.

Om du försöker uppdatera ett program du köpt via ett annat iTunes Store-konto ombeds du ange ID och lösenord för det kontot innan uppdateringen kan hämtas.

# Synkronisera köpt innehåll

iTunes synkroniserar automatiskt spår, album och program du köpt på iPod touch till iTunes-biblioteket när du ansluter iPod touch till datorn. På så vis kan du lyssna på det du köpt på datorn och har en säkerhetskopia om du råkar radera program eller innehåll du köpt från iPod touch.

Spår synkroniseras till spellistan <namnet på din iPod touch>". iTunes skapar spellistan om den inte finns. iTunes kopierar även det du köpt till spellistan Köpt, som iTunes använder för köp du gjort via datorn, om den spellistan finns och är inställd på att synkroniseras med iPod touch.

Hämtade program säkerhetskopieras nästa gång du synkroniserar med iTunes. Därefter säkerhetskopieras endast data som du synkroniserar med iTunes.

Program synkroniseras till programlistan i iTunes-biblioteket. iTunes skapar listan om den inte finns.

# Kontrollera inköp

Du kan använda iTunes till att kontrollera att all den musik, alla videor, program och andra objekt du köpt via iTunes Wi-Fi Music Store eller App Store finns i iTunesbiblioteket. Det kan vara bra att göra om en hämtning avbrutits.

#### **Kontrollera inköp:**

- **1** Se till att datorn är ansluten till Internet.
- **2** I iTunes väljer du Affär > Leta efter inköp.
- **3** Ange ditt konto-ID och lösenord för iTunes Store och klicka sedan på Leta.

Inköp som inte finns på datorn hämtas.

I listan Köpt visas alla dina inköp. Eftersom du kan ta bort och lägga till objekt i listan är det dock inte säkert att den stämmer. Vill du visa alla dina inköp loggar du in på ditt konto, väljer Affär > Visa mitt konto och klickar på Inköpshistorik.

# Uppdatera kontot

iPod touch hämtar iTunes Store-kontoinformationen från iTunes. Du kan visa och ändra kontoinformationen för iTunes Store med iTunes på datorn.

**Visa och ändra kontoinformationen för iTunes Store:** Välj Affär > Visa mitt konto i iTunes.

Du måste vara inloggad på ditt iTunes Store-konto. Om "Visa mitt konto" inte visas i menyn Affär väljer du Affär > Logga in.

**Köpa musik eller program från ett annat iTunes Store-konto:** Logga in på det andra kontot när du ansluter till iTunes Wi-Fi Music Store eller när du köper eller hämtar ett program från App Store.

# **5 Safari**

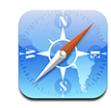

Med Safari kan du surfa på webben och besöka webbplatser i iPod touch på samma sätt som när du sitter vid din dator. Du kan skapa bokmärken på iPod touch och synkronisera bokmärken med din dator. Lägg till webbklipp så att du snabbt kommer åt dina favoritwebbplatser direkt från hemskärmen.

För Safari iPod touch måste du ansluta dig till ett Wi-Fi-nät som är anslutet till Internet. Se ["Ansluta till Internet](#page-26-0)" på sidan [27](#page-26-0).

# Visa webbsidor

Du kan visa webbplatser i antingen stående eller liggande format. Rotera iPod touch så roterar webbplatsen också, och justeras automatiskt för att passa i skärmen.

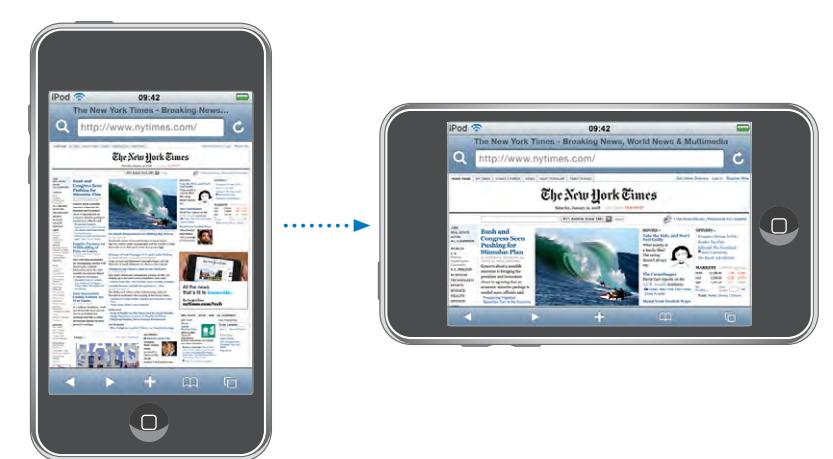

# **Öppna webbsidor**

**Så här öppnar du en webbsida:** Knacka i adressfältet, skriv webbadressen och knacka på Gå. Om adressfältet inte visas knackar du på statusfältet högst upp på skärmen och rullar snabbt till adressfältet högst upp på webbsidan.

Medan du skriver visas webbadresser som börjar med det du skrivit. Det är webbsidor du bokmärkt eller nyligen öppnat. Knacka på en adress om du vill gå till den sidan. Fortsätt skriva om du vill skriva in en webbadress som inte finns i listan.

**Så här raderar du texten i adressfältet:** Knacka på adressfältet och sedan på .

#### **Zooma och rulla**

**Så här zoomar du in eller ut:** Knacka två gånger på en kolumn på en webbsida så expanderar kolumnen. Knacka två gånger igen så zoomar du ut.

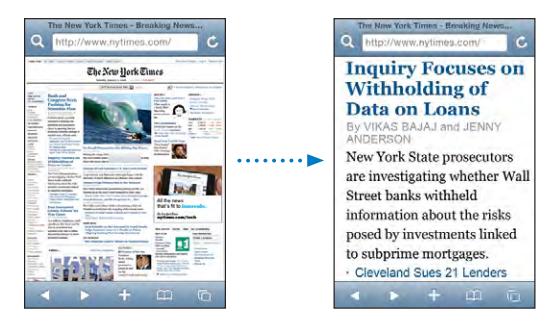

Du kan också zooma in och ut genom att nypa eller dra isär fingrarna på skärmen.

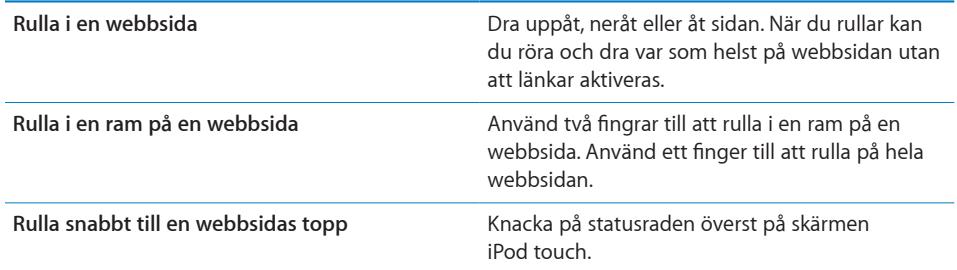

#### **Navigera på webbsidor**

Länkar till webbsidor leder normalt till en annan plats på webben.

**Så här följer du en länk på en webbsida:** Knacka på länken.

Länkar på din iPod touchkan även ange kartpositioner eller skapa ett föradresserat e-postmeddelande. Om du vill återgå till Safari efter att en länk öppnat ett annat program trycker du på hemknappen  $\Box$  och sedan på Safari.

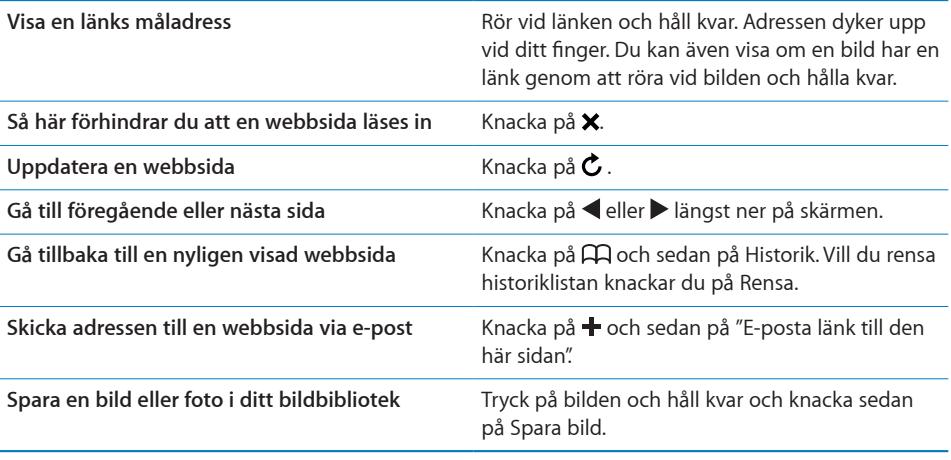

# **Öppna flera sidor**

Du kan ha upp till åtta sidor öppna åt gången. Vissa länkar öppnar automatiskt en ny webbsida istället för att ersätta den aktuella webbsidan.

Siffran i webbsidessymbolen <sup>f</sup>D längst ner på skärmen visar hur många webbsidor som är öppna. Om ingen siffra visas är bara en webbsida öppen. Exempel:

 $\mathbf{\bar{G}}$  = en webbsida är öppen

 $\overline{\mathbb{G}}$  = tre webbsidor är öppna

Så här öppnar du en ny sida: Knacka på **D** och sedan på Ny sida.

Så här går du till en annan sida: Knacka på <sup>C</sup>D och dra med fingret åt vänster eller höger. Knacka på den webbsida du vill visa.

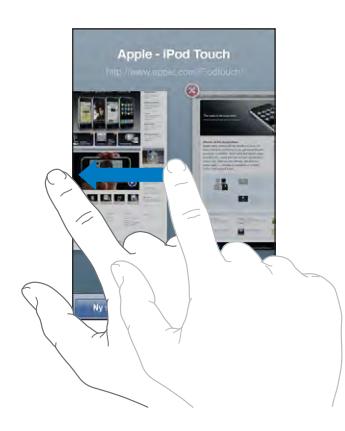

Så här stänger du en sida: Knacka på **c**och sedan på **8**. Det går inte att stänga en webbsida om det är den enda som är öppen.

# **Skriva text och fylla i formulär**

En del webbsidor har textfält och formulär du kan fylla i.

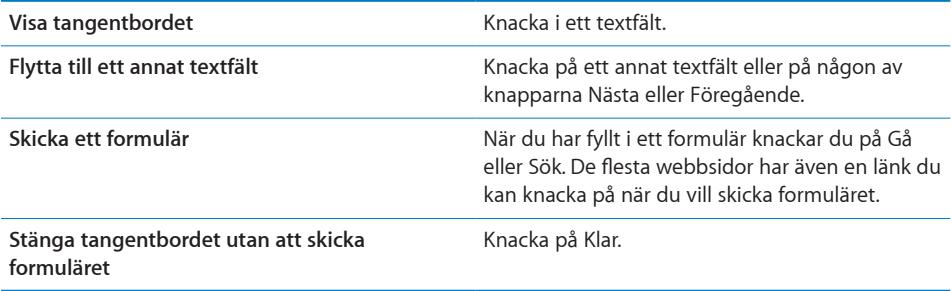

# Söka på webben

Som förval söker Safari med Google. Du kan även söka med Yahoo! om du vill det.

#### **Så här söker du på webben:**

- 1 Knacka på Q så visas sökfältet.
- **2** Skriv in ett ord eller en fras som beskriver det du söker efter. Knacka sedan på Google.
- **3** Knacka på en länk i listan över sökresultat så öppnas en webbsida.

**Så här ställer du in att Safari ska söka med Yahoo!:** På hemskärmen väljer du Inställningar > Safari > Sökmotor och sedan Yahoo!.

## Bokmärken

Du kan bokmärka webbsidor som du vill komma tillbaka till senare.

Så här bokmärker du en webbsida: Öppna webbsidan och knacka på +. Knacka sedan på Lägg till bokmärke.

När du sparar ett bokmärke kan du redigera rubriken. Som förval sparas bokmärken högst upp i Bokmärken. Knacka på Bokmärken om du vill välja en annan mapp.

Om du använder Safari på en Mac, eller Safari eller Microsoft Internet Explorer på en PC, kan du synkronisera bokmärken med webbläsaren på din dator.

#### **Så här synkroniserar du bokmärken med din dator:**

- **1** Anslut iPod touch till datorn.
- **2** I iTunes väljer du iPod touch i listen.
- **3** Klicka på filen Info, välj "Synkronisera … bokmärken" under Webbläsare och klicka Utför.

Se ["Synkronisera med iTunes](#page-5-0)" på sidan [6.](#page-5-0)

**Så här synkroniserar du bokmärken med MobileMe:** I inställningarna för iPod touch väljer du Bokmärken i ditt MobileMe-konto.Se "[Ställa in konton"](#page-10-0) på sidan [11](#page-10-0).

**Så här öppnar du en bokmärkt webbsida:** Knacka på och välj sedan ett bokmärke eller knacka på en mapp så att bokmärkena i mappen visas.

Så här redigerar du ett bokmärke eller en bokmärkesmapp: Knacka på  $\Box$ , välj den mapp som innehåller bokmärket eller den mapp du vill redigera och knacka sedan på Ändra. Gör sedan något av följande:

- Â *Vill du skapa en ny mapp*knackar du på Ny mapp.
- *Vill du radera ett bokmärke eller en mappl* nackar du på  $\bigcirc$  och sedan på Radera.
- $\cdot$  Vill du flytta ett bokmärke eller en mappdrar du  $\equiv$
- Â *Vill du redigera namnet eller adressen, eller placera bokmärket eller mappen i en annan mapp,* knackar du på bokmärket eller mappen.

När du är klar knackar du på Klar.

# **Webbklipp**

Lägg till webbklipp i hemskärmen för snabb åtkomst till dina favoritsidor. Webbklipp visas som symboler på hemskärmen och du kan placera dem hur du vill bland andra symboler.Se "[Program för iPod](#page-15-0) touch" på sidan [16](#page-15-0).

**Så här lägger du till ett webbklipp:** Öppna webbsidan och knacka på +. Knacka sedan på "Lägg till på hemskärmen".

När du öppnar ett webbklipp zoomar Safari automatiskt och rullar till den delen av webbsidan som visades när du sparade webbklippet. Det område som visas används också till att skapa symbolen för webbklippet på hemskärmen, om inte webbsidan har en egen, anpassad symbol.

När du lägger till ett webbklipp kan du redigera klippets namn. Om namnet är för långt (fler än 10 tecken) kan det bli förkortat på hemskärmen.

Webbklipp är inte bokmärken, och synkroniseras inte av MobileMe eller iTunes.

#### **Så här raderar du ett webbklipp:**

- **1** Tryck länge på en symbol på hemskärmen tills den börjar vicka.
- **2** Knacka på "x" i hörnet av webbklippet du vill radera.
- **3** Knacka på Radera och tryck sedan på hemknappen  $\Box$  så sparas ändringarna.

# **6 Mail**

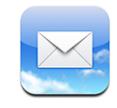

Mail fungerar med MobileMe, Microsoft Exchange och många av de mest populära e-postsystemen som Yahoo! Mail, Google email och AOL – och andra POP3- och IMAPe-postsystem som följer branschstandarderna. Du kan skicka och ta emot inbäddade bilder och grafik och visa PDF-filer och andra bilagor.

För att hämta och skicka e-post med din iPod touch måste du först ansluta dig till ett Wi-Fi-nät som är anslutet till Internet. Se ["Ansluta till Internet"](#page-26-0) på sidan [27.](#page-26-0)

# Ställa in e-postkonton

Du kan ställa in e-postkonton på iPod touch på något av följande sätt:

- I iTunes använder du inställningspanelen för iPod touch till att synkronisera e-postkontoinställningar från din dator.Se "[Synkronisera med iTunes](#page-5-0)" på sidan [6.](#page-5-0)
- Ställ in ett konto direkt i iPod touch.Se ["Ställa in konton"](#page-10-0) på sidan [11](#page-10-0).

# Skicka e-post

Du kan skicka e-post till alla som har en e-postadress.

**Så här skriver du och skickar brev:**

- **1** Knacka på  $\overline{a}$ .
- 2 Skriv ett namn eller e-postadress i Till-fältet, eller knacka på  $\bigodot$  för att lägga till ett namn från dina kontakter.

När du skriver en e-postadress visas matchande e-postadresser från kontaktlistan under den adress du skriver. Knacka på en adress om du vill lägga till den. Vill du lägga till fler namn knackar du på returtangenten eller  $\bigodot$ .

*Obs!* Om du skriver ett brev via ett Microsoft Exchange-konto och har tillgång till hela företagets globala adresslista (GAL) visas kontakter på iPod touch först och sedan matchande GAL-adresser.

- **3** Knacka på Kopia/Dold kopia/Från om du vill skicka en kopia eller dold kopia av brevet till andra, eller byta det konto du skickar brevet från. Om du har mer än ett e-postkonto kan du knacka på Från-fältet och ändra kontot som du skickar ifrån.
- **4** Ange ett ämne och skriv sedan ditt brev.

Du kan gå från ett fält till nästa genom att knacka på returtangenten.

**5** Knacka på Skicka.

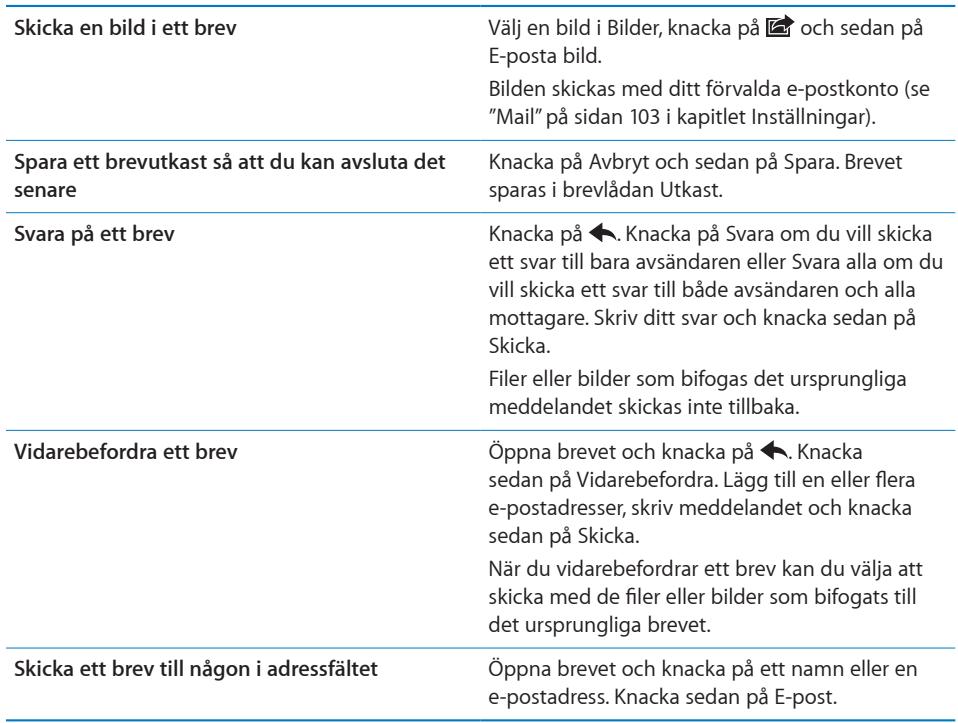

# Kontrollera och läsa e-post

Symbolen för Mail visar det totala antalet olästa brev i alla dina inkorgar. Du kan också ha olästa brev i andra brevlådor.

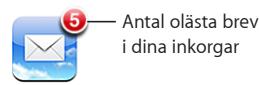

På varje kontoskärm kan du se antalet olästa brev i varje brevlåda.

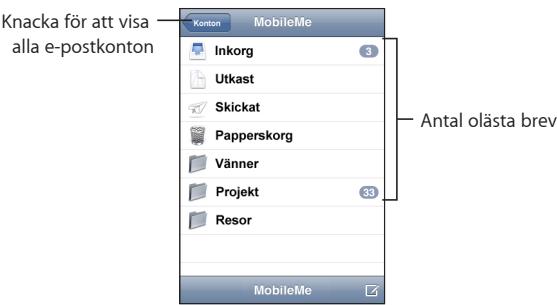

Knacka på en brevlåda så visas breven i den. Olästa brev har en blå punkt bredvid sig.

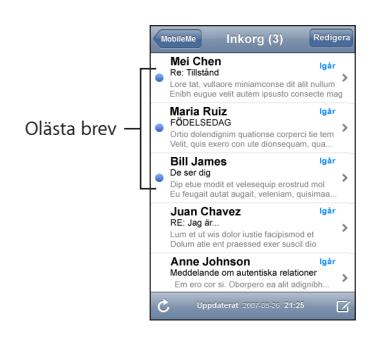

När du öppnar en postlåda hämtas så många av de senaste e-postmeddelandena som du angett i inställningarna för din e-post, om de inte redan hämtats automatiskt. (Se e-postinställningar "[Mail"](#page-102-0) på sidan [103](#page-102-0).)

**Hämta mer e-post:** Bläddra ned till botten av e-postlistan och klicka på "Läs in fler brev".

**Så här läser du ett brev:** Knack på en brevlåda och sedan på ett brev. I ett meddelande kan du knacka på ▲ eller ▼ för att läsa nästa respektive föregående brev.

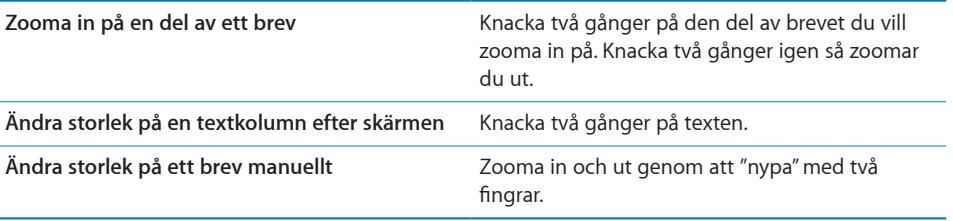

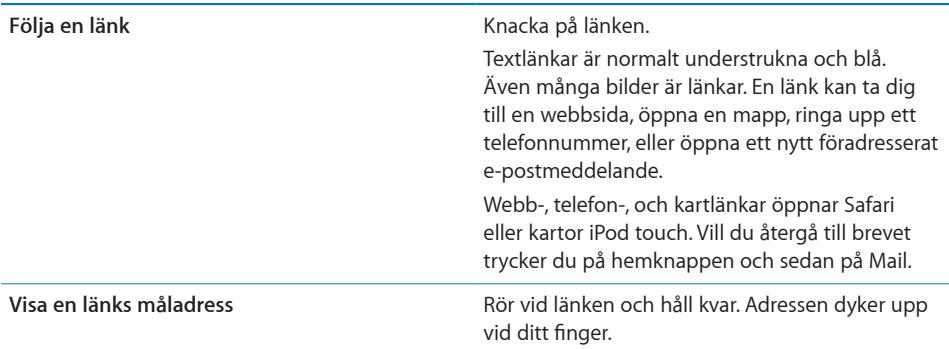

iPod touch kan visa de flesta bildbilagor (JPEG, GIF och TIFF) inuti texten i e-post. iPod touch kan spela många ljudbilagor (som MP3, AAC, WAV och AIFF). Du kan hämta och visa filer (som PDF-filer, webbsidor, text, Pages-, Keynote-, Numbers- och Microsoft Word-, Excel- och PowerPoint-dokument) som bifogats brev du tar emot.

**Så här öppnar du en bifogad fil:** Knacka på bilagan. Den hämtas till iPod touch och öppnas sedan.

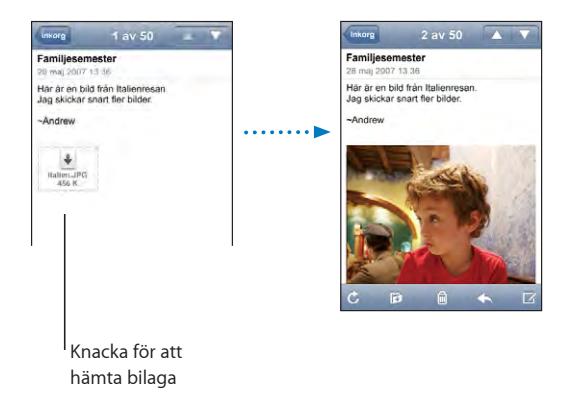

Du kan visa bilagor i stående eller liggande format. Om formatet på en bifogad fil inte kan hanteras av din iPod touch kan du bara se filnamnet men inte öppna den. iPod touch stöder följande dokumenttyper:

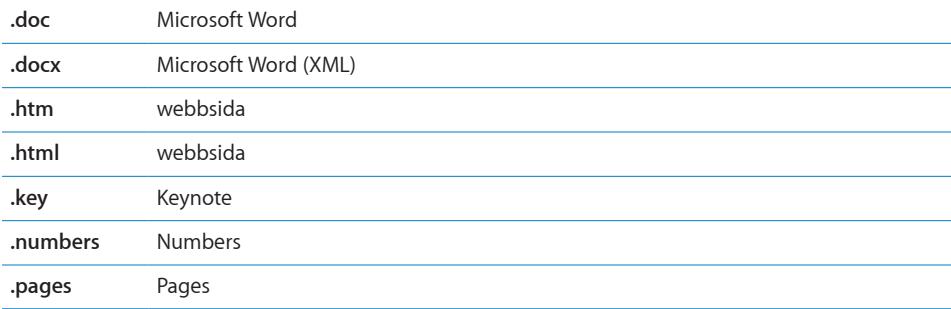

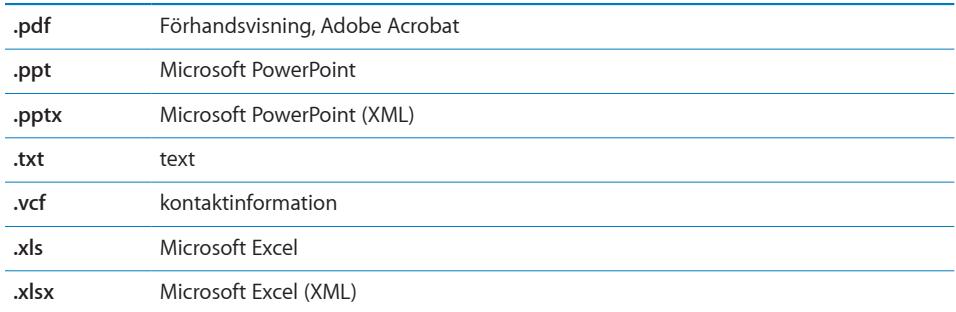

**Spara en bildbilaga till ditt bildbibliotek:** Rör och håll på bilden och knacka sedan på "Spara bild".

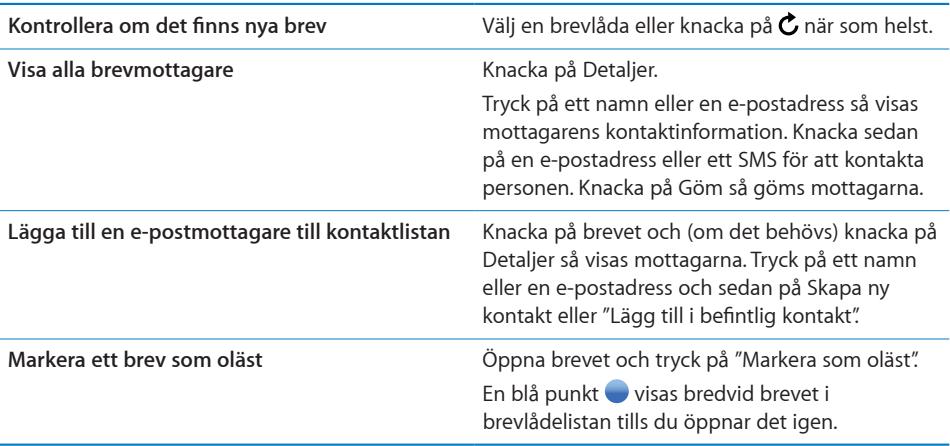

**Så här öppnar du en mötesinbjudan:** Knacka på inbjudan.

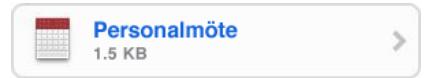

Du kan få kontaktinformation för mötesanordnaren och andra deltagare, ställa in en påminnelse, göra anteckningar till aktiviteten, samt lägga in kommentarer som inkluderas i ditt svar som skickas med e-post till mötesanordnaren. Du kan tacka ja, svara kanske, eller tacka nej till inbjudan.Se "[Svara på mötesinbjudningar"](#page-79-0) på sidan [80](#page-79-0).

**Så här slår du på eller av "Push":** I Inställningar väljer du Hämta nya data och knackar sedan på Push.Se ["Hämta nya data](#page-92-0)" på sidan [93](#page-92-0).

# Ordna e-post

Du kan radera brev ett i taget eller markera en grupp och radera alla på en gång. Du kan också flytta brev från en brevlåda eller mapp till en annan.

Så här raderar du ett brev: Öppna brevet och knacka på **m**. Du kan också knacka på Ändra och sedan på  $\bigcirc$  bredvid brevet.

Du kan också radera ett brev direkt från listan i brevlådan genom att dra åt vänster eller höger över brevtiteln och sedan knacka på Radera.

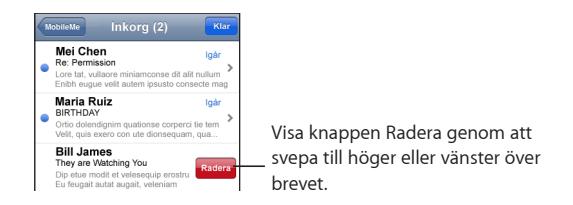

**Så här raderar du flera brev:** Visa en lista över brev och knacka på Ändra. Markera de brev du vill radera och knacka sedan på Radera.

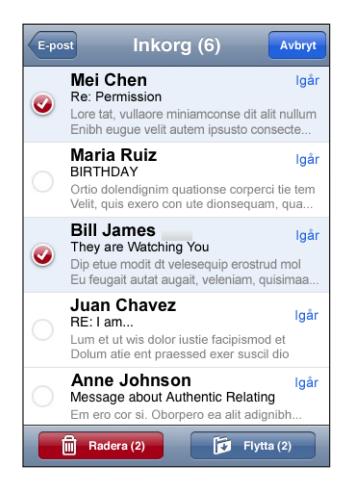

**Så här flyttar du ett brev till en annan brevlåda eller mapp:** När ett brev visas knackar du på  $\bar{p}$  och väljer sedan en brevlåda eller mapp.

**Så här flyttar du flera brev:** Visa en lista över brev och knacka på Ändra. Markera de brev du vill flytta och knacka sedan på Flytta och välj en brevlåda eller en mapp.

# Fler program<br> **7**

# Kartor

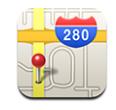

Med Kartor kan du visa vägkartor, satellitbilder och hybridbilder på platser i många av världens länder. Du kan få detaljerade färdbeskrivningar och även trafikinformation i vissa områden. I vissa områden kan du också ta reda på din (ungefärliga) position och använda den till att få vägbeskrivningar till eller från en annan plats .1 .

För att använda kartor iPod touch måste du ansluta till ett Wi-Fi-nät som är anslutet till Internet. Se "[Ansluta till Internet"](#page-26-0) på sidan [27](#page-26-0).

*VARNING:* För viktig information om säker bilkörning och navigering, se *Produktguide – Viktig information* på [www.apple.com/se/support/manuals/ipodtouch](http://www.apple.com/se/support/manuals/ipodtouch/).

# **Hitta och visa platser**

**Så här hittar du en plats och visar en karta:**

- **1** Knacka på sökfältet så kommer tangentbordet fram.
- **2** Skriv in en adress, korsning, område, sevärdhet, bokmärke, kontakt eller ett postnummer.
- **3** Knacka på Sök.

<sup>1</sup> Kartor, vägbeskrivningar och kartpositioner är beroende av data som insamlats av, och tjänster som levererats av tredjepartsleverantörer. Dessa datatjänster kan ändras och kanske inte finns tillgängliga överallt vilket kan resultera i att kartor, vägbeskrivningar eller kartpositioner är otillgängliga, otillförlitliga eller ofullständiga. För mer information, gå till www.apple.com/se/ipodtouch. För att kunna ge din position samlas data in i en form som inte kan identifiera dig. Använd inte den funktionen om du inte vill att sådana data ska insamlas. Funktionaliteten hos din iPod touch påverkas inte av att du inte använder funktionen

En kartnål markerar platsen. Tryck på nålen så visas platsens namn eller beskrivning.

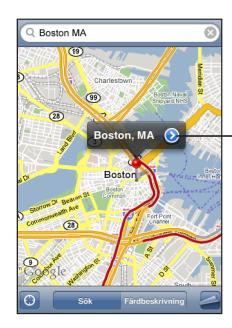

Knacka på (>) för att få information om platsen, vägbeskrivningar eller lägga till platsen som ett bokmärke eller i kontaktlistan

#### **Hitta aktuell position:** Knacka på **.**

iPod touch använder Platstjänster för att bestämma din aktuella (ungefärliga) plats. Platstjänsterna använder information som finns tillgänglig via lokala Wi-Fi-nät (med aktiverad Wi-Fi). Ju bättre informationen är, desto säkrare kan din position markeras. Den här funktionen är inte tillgänglig i alla områden.

Om platstjänsten är avaktiverad kommer du att uppmanas att aktivera den. Du kan inte hitta och spåra din aktuella plats om Platstjänster är avstängt .Se ["Platstjänster](#page-95-0)" på sidan [96](#page-95-0).

En cirkel visar din aktuella och ungefärliga position. Storleken på cirkeln visar exakt hur noggrant din position kan bestämmas. Om du drar kartan och knackar på  $\bullet$  igen iPod touch centreras kartan tillbaka till din position.

*Obs!* För att inte slösa på batterierna kan du stänga av Platstjänster när du inte använder det. I Inställningar väljer du Allmänt > Platstjänster.

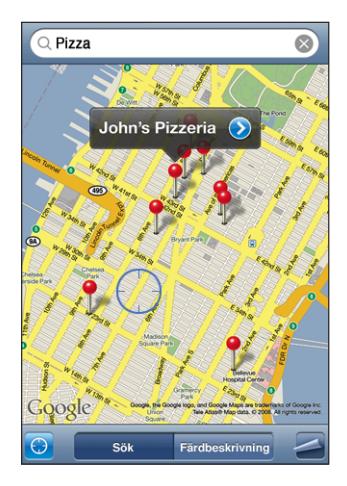

**Använd den släppta nålen:** Knacka på och sedan på Släpp kartnål.

En nål faller ner på kartan och du kan sedan dra den till valfri plats.

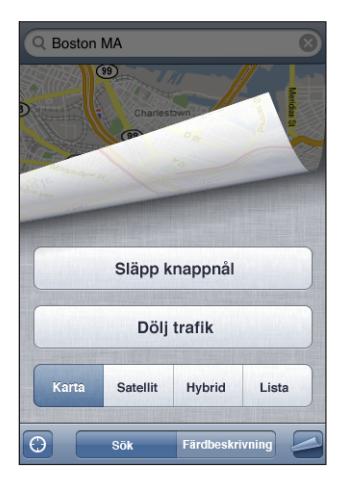

Flytta snabbt nålen till området som visas: Knacka på <a>l och sedan på Byt ut kartnål.

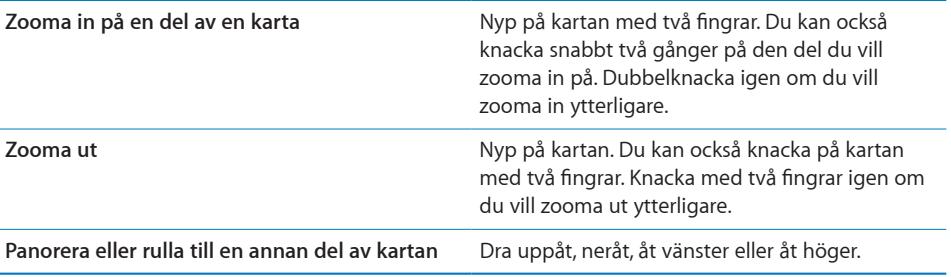

Visa en satellit- eller hybridvy: Knacka på <a> och sedan på Satellit eller Hybrid så visas en ren satellitbild eller en kombinerad vägkarta och satellitbild.

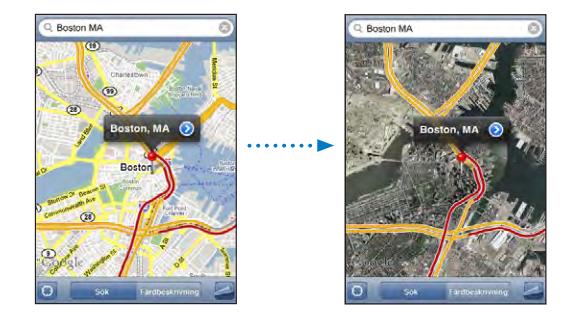

Tryck på Karta om du vill återgå till kartvyn.

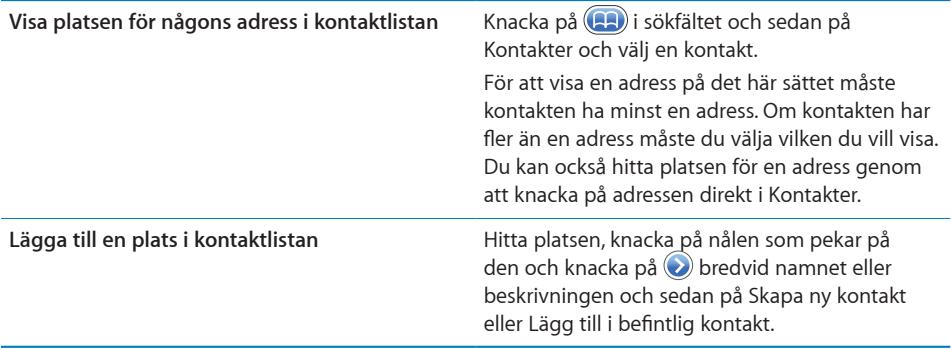

#### **Bokmärka platser**

Du kan bokmärka platser du vill kunna hitta till igen senare.

**Så här bokmärker en plats:** Hitta platsen, knacka på nålen som pekar på den, knacka bredvid namnet eller beskrivningen och sedan på Lägg till bokmärke.

**Så här visar du en bokmärkt eller nyligen besökt plats:** Knacka på i sökfältet och sedan på Bokmärken eller Senaste.

## **Hämta vägbeskrivningar**

Du kan få detaljerade vägbeskrivningar till en destination.

#### **Så här hämtar du vägbeskrivningar:**

- **1** Tryck på Beskrivningar.
- **2** Ange start- och slutplats i fälten Start och Slut. Som förval startar iPod touch med din ungefärliga position (när den är tillgänglig). Knacka på **(ED**) i något av fälten och välj en plats i Bokmärken (inklusive din ungefärliga plats och den släppta nålen där de är tillgängliga), Senaste eller Kontakter.

Om t.ex. en kompis adress finns i kontaktlistan kan du knacka på Kontakter och sedan på kompisens namn istället för att skriva adressen.

Du vänder på vägbeskrivningens riktning genom att knacka på  $\mathfrak{u}$ .

- **3** Tryck på Rutt och gör sedan något av följande:
	- *Vill du visa vägbeskrivningarna ett steg i taget* knackar du på Start och sedan på **→** för att se nästa etapp av resan. Knacka på  $\blacklozenge$  om du vill gå tillbaka.

• *Vill du visa alla anvisningar i en lista* knackar du på **△** och sedan på Lista. Tryck på ett objekt i listan så visas en karta över den delen av resan.

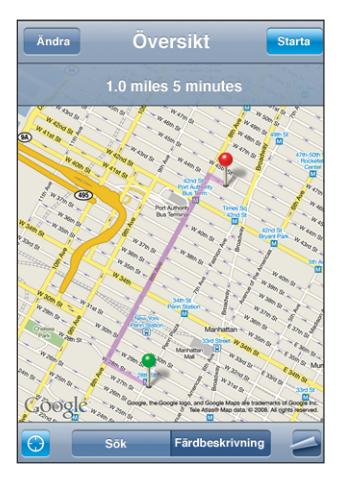

Den ungefärliga körtiden visas överst på skärmen. Om trafikdata finns tillgängliga justeras körtiden efter den informationen.

Du kan också få vägbeskrivningar genom att hitta en plats på kartan, knacka på nålen som pekar på den, knacka på  $\odot$  bredvid namnet och sedan på Färdbeskrivning hit eller Färdbeskrivning härifrån.

**Så växlar du mellan start- och slutpunkt för en omvänd vägbeskrivning:** Knacka på  $t\Omega$ . .

Om  $\mathfrak m$  inte visas knackar du på Lista och sedan på Ändra.

Så ser du de senaste vägbeskrivningarna: Knacka på **(A)** i sökfältet och sedan på Senaste.

#### **Visa trafikinformation**

Du kan visa trafikinformation för motorvägar på kartan om sådan finns tillgänglig.

**Så visar eller gömmer du trafikinformationen:** Knacka på **Z** och sedan på Visa trafik eller Göm trafik.

#### Motorvägarna är färgkodade efter trafikflödet:

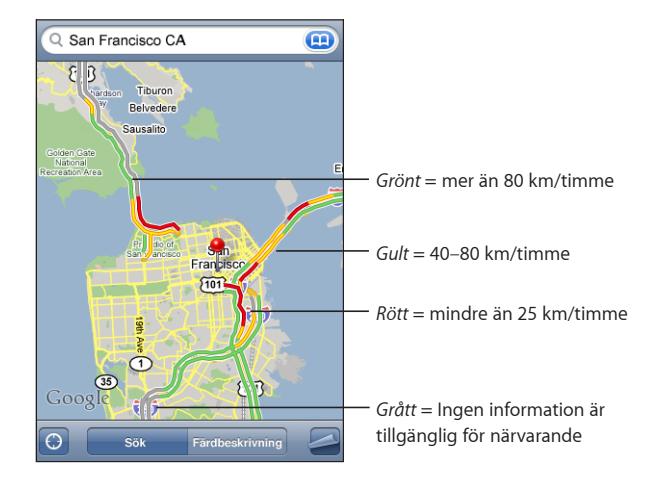

Om du inte ser några färgkodade motorvägar kan du behöva zooma ut till en nivå där större vägar visas, eller så finns trafikinformation inte tillgänglig för det området.

# **Hitta och kontakta företag**

#### **Hitta företag i ett område:**

- **1** Hitta en plats t.ex. en stad eller en gatuadress eller rulla till en plats på en karta.
- **2** Skriv typ av företag i textfältet och knacka sedan på Sök.

Nålar visas på alla matchande platser. Om du t.ex. letar reda på en stad och sedan skriver "film" och knackar på Sök markerar nålar de biografer som finns i staden.

Knacka på nålen som markerar ett företag så visas företagets namn eller beskrivning.

**Hitta företag utan att hitta platsen först:** Skriv något liknande:

- restauranger san francisco ca
- apple inc new york

**Kontakta ett företag eller få en vägbeskrivning:** Tryck på nålen som markerar ett företag och sedan på Ø brevid namnet.

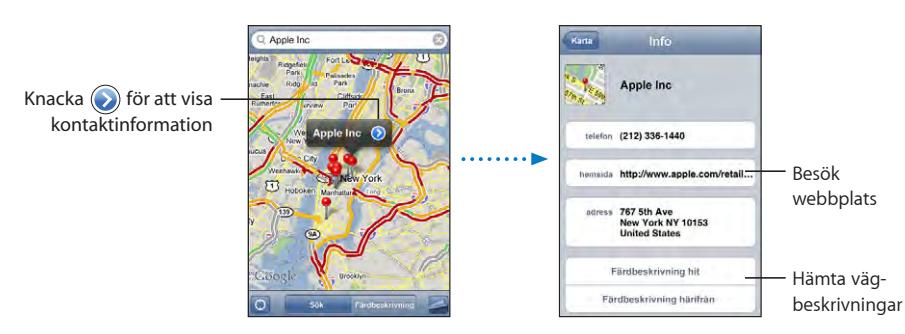

Du kan sedan göra följande:

- Knacka påpå ett telefonnummer att ringa, en e-postadress att skicka brev till eller en webbsida att besöka.
- Â Vill du få vägbeskrivningar knackar du på Färdbeskrivning hit eller Färdbeskrivning härifrån.
- Vill du lägga till företaget i kontaktlistan rullar du ner och knackar på Skapa ny kontakt eller Lägg till i befintlig kontakt.

**Se en lista på företag som hittats i sökningen:** Knacka på Lista i kartskärmen.

Knacka på ett företag så visas var det finns. Du kan också knacka på  $\bigcirc$  bredvid ett företag så visas företagets information.

# YouTube

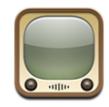

På YouTube finns korta videor som skickats in av människor från hela världen. (Inte tillgängligt på alla språk och kanske inte överallt.)

För att kunna använda YouTube på din iPod touch måste du ansluta till ett Wi-F-inät som är anslutet till Internet. Se ["Ansluta till Internet"](#page-26-0) på sidan [27.](#page-26-0)

# **Hitta och titta på videor**

Du kan bläddra på YouTube eller söka efter videor du vill titta på.

**Bläddra bland videor:** Tryck på I blickfånget, Mest visade eller Bokmärken. Du kan också knacka på Fler för att bläddra bland Senaste, Högsta betyg eller Historik.

- Â *I blickfånget:* Videor som har setts och rekommenderats av personalen på YouTube.
- Â *Mest visade:* De videor som setts flest gånger av YouTubes besökare. De genom tiderna mest sedda videorna finns under Alla. Du kan också välja Idag eller Denna vecka för mest sedda videor samma dag eller samma vecka.
- Â *Bokmärken:* Videor du har bokmärkt.
- Â *Senaste:* De senast inskickade videorna på YouTube.
- Â *Högsta betyg:* De videor som fått högst betyg av YouTubes besökare. Du kan själv betygsätta videor på [www.youtube.com](http://www.youtube.com).
- Â *Historik:*De videor du senast tittat på.

#### **Söka efter en video:**

**1** Tryck först på Sök och sedan på YouTubes sökfält.

**2** Skriv in ett ord eller en fras som beskriver vad du söker. Knacka sedan på Sök. Ett sökresultat från YouTube visas baserat på videotitlar, beskrivningar, taggar och användarnamn.

**Spela upp en video:** Knacka på videon.

Videon börjar hämtas till iPod touch och ett statusfält visas. Videon börjar spelas upp när tillräckligt mycket av den har hämtats. Du kan också knacka på  $\blacktriangleright$  så börjar videon spelas upp.

# **Styra videouppspelning**

Uppspelningsreglagen göms under uppspelning så de inte skymmer videon.

**Så här gömmer eller visar du reglagen:** Knacka på skärmen.

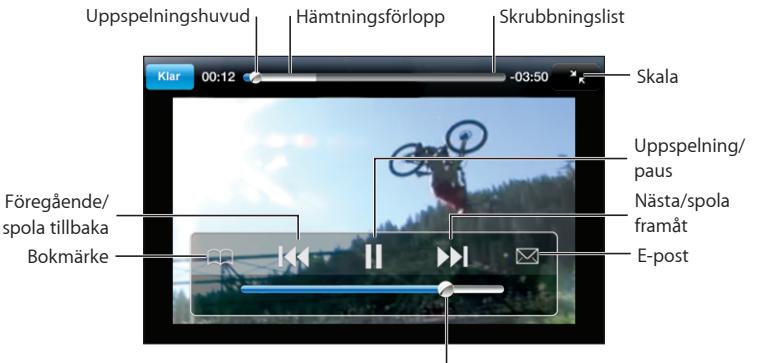

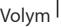

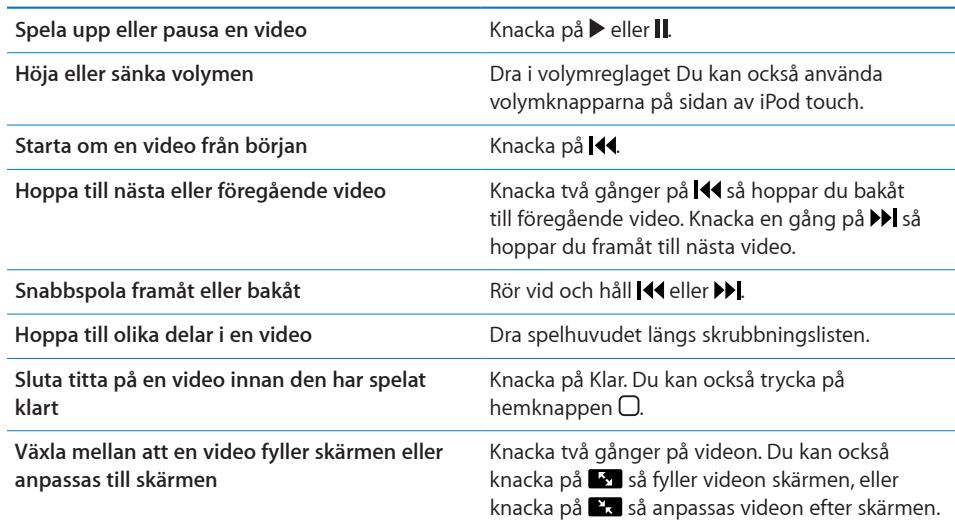

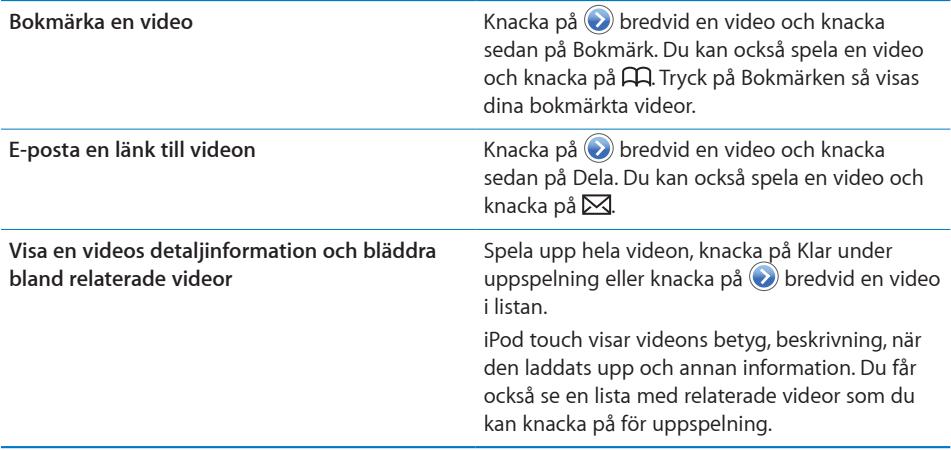
# **Ändra bläddringsknapparna**

Du kan byta ut knapparna I blickfånget, Mest visade, Bokmärken och Sök längst ner på skärmen mot andra knappar du använder oftare. Om du till exempel ofta tittar på videor med högt betyg, men inte så mycket på de videor som finns i blickfånget, kan du byta ut knappen I blickfånget mot knappen Högsta betyg.

**Så här ändrar du bläddringsknapparna:** Knacka på Mer och sedan på Ändra. Dra sedan en knapp till nederdelen av skärmen och lägg den ovanpå den knapp du vill ersätta.

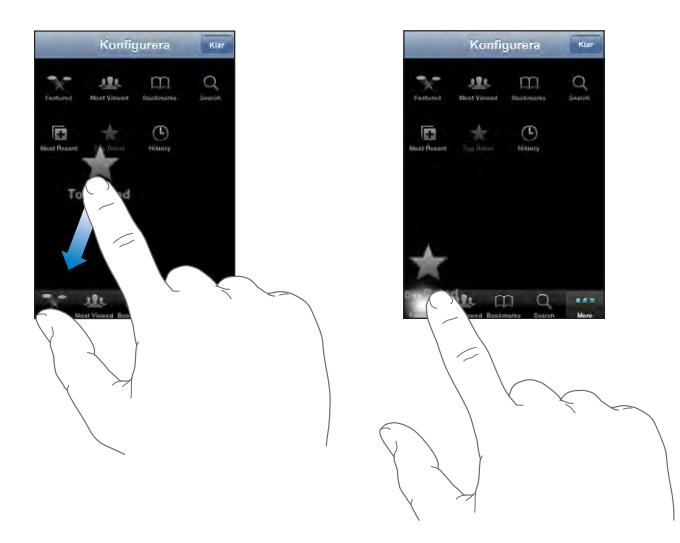

Du kan även byta plats på knapparna längst ner på skärmen genom att dra dem åt höger eller vänster. Knacka på Klar när du är färdig.

När du söker efter videor kan du knacka på Mer så visas även de bläddringsknappar som inte redan visas.

### **Lägga till dina egna videor på YouTube**

Mer information om hur du lägger till dina egna videor på YouTube hittar du om du går till [www.youtube.com](http://www.youtube.com) och knackar på "Help".

# Bilder

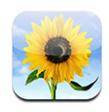

Med iPod touch kan du ta med dig dina bilder och visa dem för familjen, vännerna och kollegorna.

# **Synkronisera bilder med datorn**

iTunes kan synkronisera bilder med följande program:

- Mac: iPhoto 4.0.3 eller senare eller Aperture
- PC: Adobe Photoshop Album 2.0 eller senare, alternativt Adobe Photoshop Elements 3.0 eller senare

Se ["Vad som behövs](#page-4-0)" på sidan [5](#page-4-0).

### **Visa bilder**

Bilder som synkroniserats från datorn kan du visa i Bilder.

### **Så här visar du bilder:**

- **1** I Bilder:
	- Knacka på Bildbibliotek så visas alla bilder.
	- Knacka på valfritt fotoalbum för att visa bilder du tagit med din och knacka på ett album för att visa just de bilderna.
- **2** Knacka på en miniatyr för att se den i helskärmsformat.

**Så här gömmer eller visar du reglagen:** Knacka på en bild i helskärmsformat för att visa reglagen. Knacka en gång till så göms de.

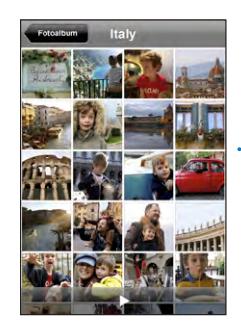

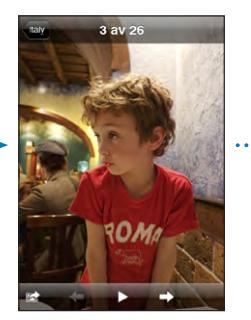

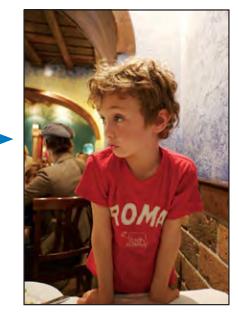

**Så här tittar du på en bild i liggande läge:** Vänd iPod touch åt sidan. Bilden byter riktning automatiskt och växer så den fyller upp hela skärmen om den är i liggande format.

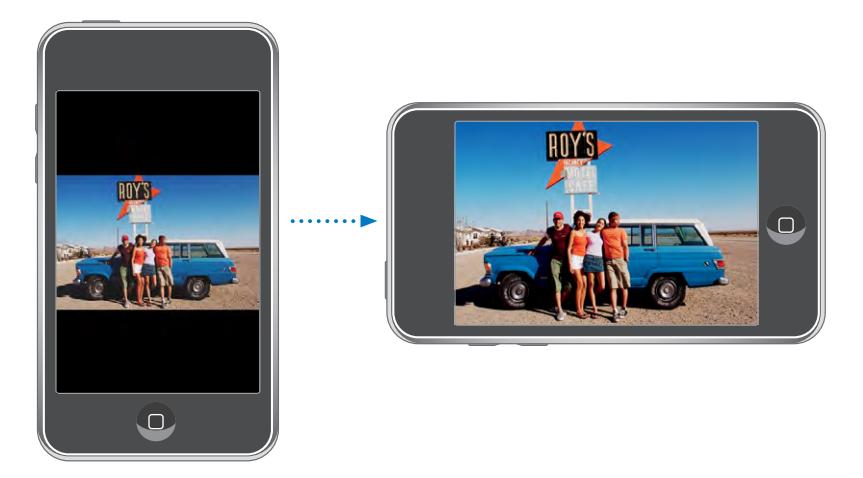

**Så här zoomar du in på en del av en bild:** Knacka snabbt två gånger på den del av bilden du vill zooma in. Knacka två gånger igen så zoomar du ut. Du kan också zooma in och ut genom att nypa eller dra isär fingrarna på skärmen.

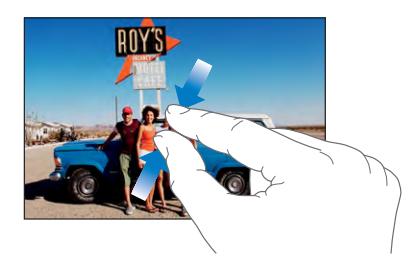

**Så här panorerar du i en bild:** Dra bilden.

**Så här visar du nästa eller föregående bild:** Svep snabbt åt höger eller vänster med fingret. Du kan också knacka på bilden så att reglagen visas och sedan knacka på  $\Rightarrow$  or .

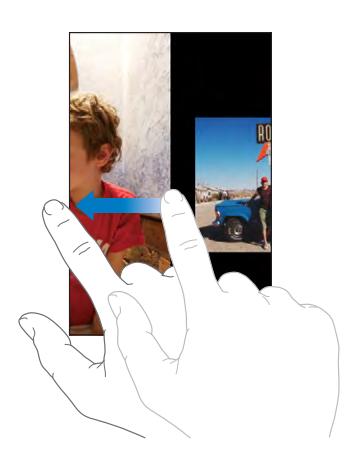

### **Bildspel**

Du kan visa bilder som ett bildspel. Om du vill kan du lägga till bakgrundsmusik.

Så här visar du ett bildspel: Välj ett fotoalbum och knacka sedan på **▶**.

Du kan även knacka på ▶ för att starta ett bildspel medan du tittar på en enskild bild. Om du inte ser ▶ knackar du på bilden en gång så visas reglagen.

**Så här stoppar du ett bildspel:** Knacka på skärmen.

**Inställningar för bildspel:** I Inställningar väljer du Bilder och gör följande val:

- Â *Ange hur länge varje bild ska visas* genom att knacka på Visa varje bild och välja en tidslängd.
- Â *Ställ in övergångar när bildspelet byter från en bild till en annan* genom att knacka på Övergång och välja en övergångstyp.
- Â *Ställ in om bildspel ska upprepas* genom att aktivera eller avaktivera Upprepa.
- Â *Ställ in om bilder ska visas i slumpmässig ordning* genom att aktivera eller avaktivera Blanda.

**Så här spelar du musik under ett bildspel:** Spela upp en låt i iPod och välj sedan Bilder på hemskärmen och starta ett bildspel.

### **Bakgrundsbild**

Du ser en bakgrundsbild när du låser upp din iPod touch

#### **Så här anger du en bild som bakgrundsbild:**

- **1** Välj en bild, knacka på **o**ch knacka sedan på Använd som bakgrund.
- **2** Panorera i bilden genom att dra i den och zooma genom att nypa i den tills den ser ut som du vill ha den.
- **3** Knacka på Använd.

Du kan också välja bland en rad olika bakgrundsbilder som följde med iPod touch genom att välja Inställningar > Bakgrundsbild > Bakgrundsbild från hemskärmen.

### **Spara bilder från ett e-postmeddelande eller en webbsida**

Du kan lägga till bilder som bifogats i ett brev eller finns på en webbsida i ditt Bildbibliotek.

**Så här lägger du till en bild i bildbiblioteket:** Tryck på bilden och håll kvar fingret, och knacka sedan på Spara bild.

Bilden läggs in i bildbiblioteket. Du kan överföra dina bilderna till din dators bildprogram genom att ansluta iPod touch till datorn.

### **Skicka en bild via e-post**

**Så här e-postar du en bild:** Välj en bild och knacka på **@** och knacka sedan på E-posta bild. Photo.

Din iPod touch måste ställas in för e-post och anslutas till ett Wi-Fi-nät som är anslutet till Internet.Se ["Ordna e-post"](#page-62-0) på sidan [63.](#page-62-0)

### **Skicka en bild till ett MobileMe-galleri**

Om du har ett MobileMe-konto kan du skicka bilder direkt från iPod touch till ett galleri som du har skapat. Du kan också sända bilder till någon annans MobileMegalleri om den personen tillåter bildinskick via e-post.

Innan du kan skicka bilder till ett galleri måste du:

- Â Göra inställningar för ditt MobileMe-konto på iPod touch
- Publicera ett MobileMe-galleri och tillåta bilduppladdning via e-post
- Anslut till ett Wi-Fi-nät som är anslutet Internet

För ytterligare information om hur du skapar ett galleri, se MobileMe Hjälp.

**Så här skickar du en bild till ditt galleri:** Välj en bild, knacka på **o**ch knacka sedan på Skicka till galleri.

### **Tilldela en bild till en kontakt**

Du kan tilldela en bild till en kontakt.

#### **Så här tilldelar du en bild till en kontakt:**

- 1 Välj en bild på iPod touch och knacka på **.**
- **2** Knacka på Tilldela till kontakt och välj en kontakt.
- **3** Förändra panorering och storlek så att fotot ser ut som du vill ha det.

Dra i bilden för att panorera och "nyp" i den för att zooma in eller ut.

**4** Knacka på Ställ in bild.

Du kan också tilldela en bild till en kontakt i Kontakter genom att knacka på Ändra och sedan på bildsymbolen.

# Kalender

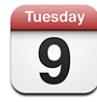

Med Kalender kan du visa aktiviteter i en lista, efter dag eller efter månad. Synkronisera iPod touch med kalendrarna på din dator. Skapa, redigera eller avboka möten på iPod touch och synkronisera dem med din dator. Om du har ett Microsoft Exchangekonto kan du ta emot och besvara mötesinbjudningar.

### **Synkronisera kalendrar**

Du kan synkronisera Kalender på något av följande sätt:

- Â I iTunes använder du inställningarna för iPod touch till att synkronisera med iCal eller Microsoft Entourage på Mac, Microsoft Outlook 2003 eller 2007 på PC när du ansluter iPod touch till din dator.Se "[Synkronisera med iTunes"](#page-5-0) på sidan [6](#page-5-0).
- Â I inställningarna för iPod touch väljer du Kalender i dina MobileMe- eller Microsoft Exchange-konton för att synkronisera din kalenderinformation trådlöst. Se "[Ställa in](#page-10-0)  [konton"](#page-10-0) på sidan [11](#page-10-0).

 För att synka kalendrar iPod touch måste du ansluta till ett Wi-Fi-nät som är anslutet till Internet.Se ["Ansluta till Internet"](#page-26-0) på sidan [27.](#page-26-0)

### **Lägga till kalenderaktiviteter i iPod touch**

Du kan också lägga in och redigera kalenderaktiviteter direkt i iPod touch.

Så här lägger du till en aktivitet: Knacka på + och lägg in information om aktiviteten. Knacka sedan på Klar.

Du kan ange följande:

• Titel

- Plats
- Start- och sluttid (eller aktivera Heldag om det är en heldagsaktivitet)
- Â Upprepningstider ingen, eller varje dag, vecka, varannan vecka, månad eller år
- Påminnelsetid från fem minuter till två dagar innan aktiviteten

När du ställer in en påminnelse visas ett alternativ för att ställa in en andra påminnelse. När en påminnelse aktiveras visar iPod touch ett meddelande. Du kan också ställa in att iPod touch ska spela upp ett ljud (se nedan).

*Viktigt:* Om du är ute och reser är det inte säkert att iPod touch meddelar dig vid rätt lokal tidpunkt. För information om hur du själv ställer in rätt tid, se "[Datum och](#page-97-0)  [tid"](#page-97-0) på sidan [98](#page-97-0).

• Anteckningar

Du väljer vilken kalender aktiviteten ska läggas till i genom att klicka på Kalender. Skrivskyddade kalendrar visas inte i listan.

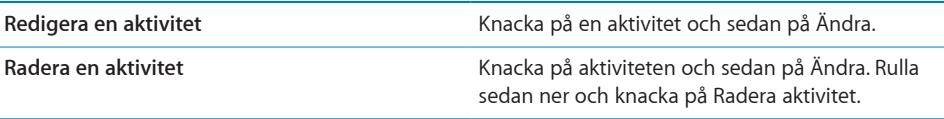

### **Svara på mötesinbjudningar**

Om du har ställt in ett Microsoft Exchange-konto i iPod touch med aktiverade kalendrar, kan du ta emot och svara på mötesinbjudningar från personer i din organisation. När du tar emot en inbjudan kommer mötet att synas i din kalender med en prickad linje runt det. Symbolen **i nedre högra hörnet av skärmen visar hur** många nya inbjudningar du har. Nya inbjudningar visas även på kalendersymbolen på hemskärmen. För att ta emot och svara på mötesinbjudningar med din iPod touch måste du ansluta till ett Wi-Fi-nät som är anslutet till Internet.

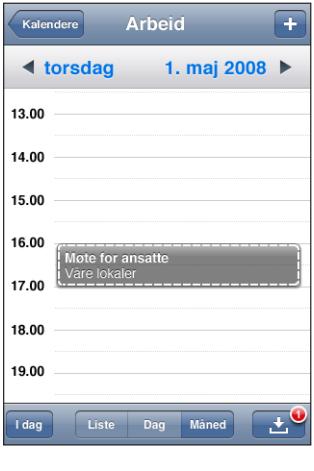

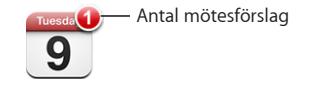

#### **Så här svarar du på en inbjudan i Kalender:**

1 Knacka på en inbjudan i kalendern, eller knacka på **Ka** för att visa aktivitetsskärmen och knacka på en inbjudan.

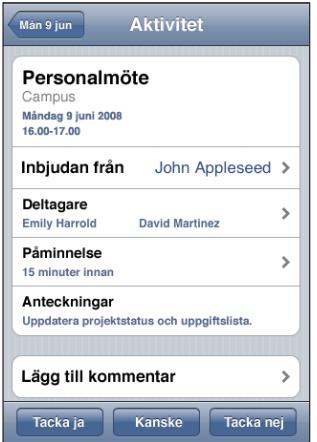

- Knacka på Inbjudan från för att se kontaktinformationen för mötesanordnaren. Knacka på e-postadressen för att skicka ett brev till mötesanordnaren.
- Â Knacka på Deltagare för att se vilka andra som bjudits in till mötet. Knacka på ett namn för att se denne deltagares kontaktinformation. Knacka på e-postadressen för att skicka ett brev till deltagaren.
- Knacka på Påminnelse om du vill att iPod touch ska spela en påminnelsesignal före mötet.
- Knacka på Lägg till kommentar för att lägga till en kommentar i svarsbrevet till mötesanordnaren. Dina kommentarer kommer även att synas på mötets informationsskärm.
- K
- **2** Knacka på Tacka ja, Kanske eller Tacka nej.

När du accepterar en inbjudan, preliminärbokar eller avböjer ett möte skickas ett svarsbrev till mötesanordnaren som innehåller eventuella kommentarer som du lagt till.

Om du svarar ja eller preliminärt ja på mötesinbjudan har du möjlighet att senare ändra ditt svar. Knacka på Lägg till kommentar om du vill ändra dina kommentarer.

Mötesinbjudningar via Exchange skickas även som e-post och du kan öppna mötets infoskärm direkt från Mail.

**Så här öppnar du en mötesinbjudan i ett e-postmeddelande:** Knacka på inbjudan.

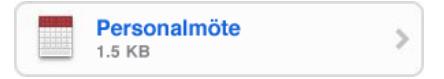

### **Påminnelser**

**Så här ställer du in påminnelser i kalendern:** Gå till Inställningar, välj Allmänt > Ljud och slå på Kalenderpåminnelser. Om Kalenderpåminnelser är av, iPod touch visas ett meddelande om att en aktivitet ska inträffa men utan ljud.

**Så här ställer du in påminnelser vid mötesinbjudningar:** I Inställningar väljer du "Mail, Kontakter, Kalender". Aktivera ljudpåminnelsen genom att knacka på Visa nya inbjudningar under Kalendrar.

### **Kalendervyer**

Du kan visa kalenderaktiviteter i en lista, efter dag eller efter månad. Aktiviteterna för alla synkroniserade kalendrar visas i samma kalender på iPod touch.

**Så här växlar du vy:** Knacka på Lista, Dag eller Månad.

Â *Listvy:* Alla möten och aktiviteter visas i en lista du kan rulla i.

- Dagvy: Visa aktiviteterna under en dag genom att rulla upp eller ner. Knacka på < eller  $\blacktriangleright$  för att se den föregående eller den kommande dagens aktiviteter.
- Â *Månadsvy:* Knacka på en dag för att se dess aktiviteter. Du kan se föregående eller efterföljande månad genom att knacka på  $\blacktriangleleft$  eller $\blacktriangleright$ .

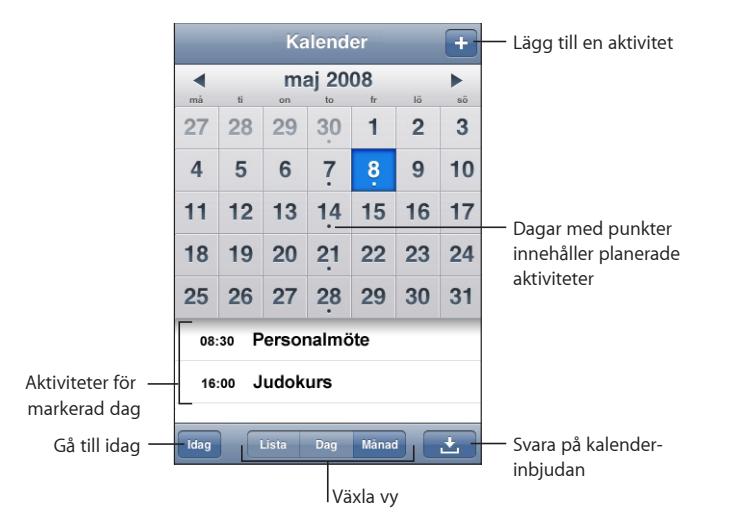

**Så här visar du detaljer för en aktivitet:** Knacka på aktiviteten.

# Kontakter

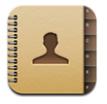

### **Importera och synkronisera kontakter**

Du kan lägga till kontakter på iPod touch på följande sätt:

- I iTunes kan kontakterna synkroniseras med datorns program (se "Synkronisera med [iTunes"](#page-5-0) på sidan [6](#page-5-0))
- Ställ in MobileMe- eller Microsoft Exchange-konton på iPod touch med kalendrar aktiverade (se "[Ställa in konton"](#page-10-0) på sidan [11](#page-10-0))
- Installera en profil som ställer in ett Exchange-konto, med kalendrar aktiverade (se "[Installera konfigurationsprofiler](#page-11-0)" på sidan [12\)](#page-11-0)
- Skriv in kontakter direkt på iPod touch

### **Söka kontakter**

Du kan söka efter första och sista företagsnamnet bland dina kontakter på din iPod touch. Om du har ett Microsoft Exchange-konto inställt för iPod touch kan du kanske även söka i företagets globala adresslista (GAL) efter kontakter inom organisationen.

 När du skriver sökinformation visas kontakter med matchande information så fort du börjar skriva.

**Så här söker du i Kontakter:** Under Kontakter knackar du på det sökfält som finns överst i någon lista över kontakter och anger ett namn, en adress eller annan information.

**Så här söker du i en GAL:** Knacka på Grupper, knacka på Kataloger längst ner i listan och ange sedan ett namn, en adress eller annan information.

Du kan inte redigera eller spara GAL-kontakter till iPod touch.

### **Hantera kontakter på iPod touch**

Så här lägger du till en kontakt på iPod touch: Knacka på Kontakter och sedan på +.

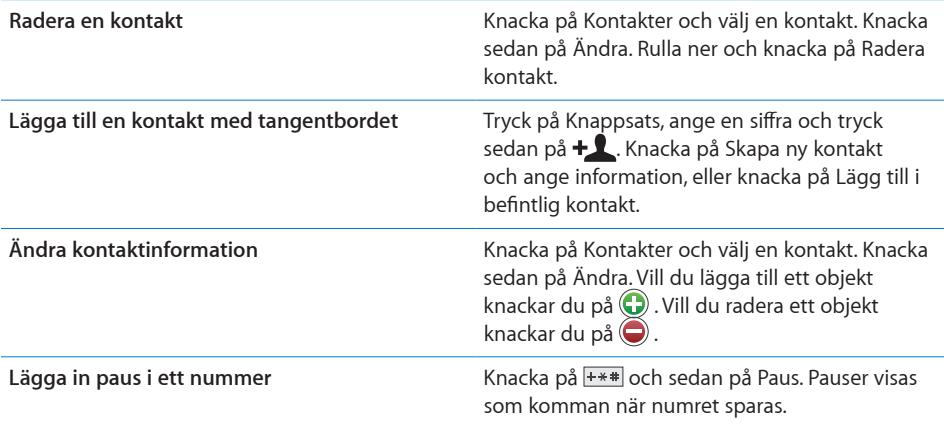

### **Så här tilldelar du en bild till en kontakt:**

- **1** Knacka på Kontakter och välj en kontakt.
- **2** Knacka på Ändra och sedan på Lägg till bild eller knacka på den befintliga bilden.
- **3** Knacka på Välj Bild och markera ett foto.
- **4** Dra och zooma bilden enligt önskemål.
- **5** Knacka på Ställ in bild.

# Aktier

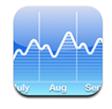

Med Aktier kan du visas de senast tillgängliga aktiekurserna för de aktier du väljer. För att Aktier på din iPod touch måste du ansluta till ett Wi-Fi-nät som är anslutet till Internet. Se ["Ansluta till Internet"](#page-26-0) på sidan [27.](#page-26-0)

### **Visa aktiekurser**

Kurserna uppdateras varje gång du öppnar Aktier och är ansluten till Internet. Kurserna visas med en fördröjning på upp till 20 minuter.

**Lägga till en aktie, ett index eller en fond till aktieläsaren:** 

- **1** Knacka på  $\bullet$  och sedan på  $+$ .
- **2** Ange en symbol, ett företagsnamn, index eller ett aktienamn och knacka sedan på Sök.
- **3** Välj ett objekt i söklistan.

**Så här visar du en akties utveckling under en längre eller kortare tidsperiod:** Knacka på en aktiesymbol och sedan på 1d, 1v, 1m, 3m, 6m, 1å eller 2å. Diagrammet justeras så att det visar utvecklingen under en dag, en vecka, en, tre eller sex månader, eller ett eller två år.

**Så här raderar du en aktie: Knacka @ och därefter på © bredvid aktien. Knacka** sedan på Radera.

**Så här ändrar du ordningen i aktielistan:** Knacka på  $\bullet$ . Dra sedan  $\equiv$  en aktie till en ny plats i listan.

**Så här visar du förändringen i valuta eller procentuell förändring:** Knacka på numret som visar ändringen. Knacka på den igen om du vill växla tillbaka. Du kan även knacka på  $\bullet$  och knacka på % eller Kurser.

### **Visa mer information**

**Så här får du information om en aktie på Yahoo.com:** Välj aktie och knacka på <sup>1</sup>.

Du kan visa nyheter, information och webbplatser relaterade till aktien, med mera.

# Väder

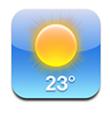

Knacka på Väder på hemskärmen om du vill visa aktuell temperatur och en sexdygnsprognos för en eller flera städer i världen. För att kunna använda Väder på din iPod touch måste du ansluta till ett Wi-Fi-nät som är anslutet till Internet. Se "[Ansluta](#page-26-0)  [till Internet"](#page-26-0) på sidan [27.](#page-26-0)

### **Visa väderöversikter**

Knacka på Väder på hemskärmen så visas det aktuella vädret för den valda staden.

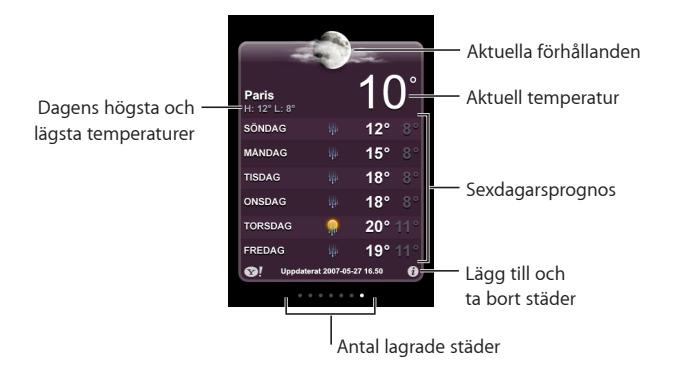

Om väderkartan är ljusblå är det dagtid i den staden – mellan 06.00 och 18.00. Om väderkartan är mörklila är det natt – mellan 18.00 och 06.00.

#### **Så här lägger du till en stad:**

- **1** Knacka på  $\bullet$  och sedan på  $+$ .
- **2** Ange namnet på en stad eller ett postnummer och knacka sedan på Sök.
- **3** Välj en stad i söklistan.

**Så här byter du till en annan stad:** Svep snabbt åt höger eller vänster med fingret. Antalet punkter under väderkartan visar hur många städer som finns sparade.

**Så här ändrar du ordning på städerna:** Knacka på  $\bullet$  och drag sedan  $\equiv$  intill en stad till en ny plats i listan.

**Så här raderar du en stad:** Knacka på  $\bullet$  och därefter på  $\bullet$  intill en stad. Knacka sedan på Radera.

**Så här visar du temperaturer i Celsius eller Fahrenheit:** Knacka på  $\bigcirc$  och knacka sedan på °F eller °C.

### **Visa mer väderinformation**

Du kan visa en mer detaljerad väderleksrapport, nyheter och webbplatser relaterade till staden, med mera.

**Så här får du information om en stad på Yahoo.com:** Knacka på  $\bullet$ **!**.

# Anteckningar

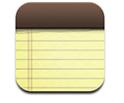

### **Skriva och läsa anteckningar**

Anteckningar visas efter det datum då de lagts till, med den senaste anteckningen överst. De första orden i varje anteckning visas i listan.

**Så här lägger du till en anteckning: Knacka på**  $\pm$ **, skriv din anteckning och knacka** sedan på Klar.

**Så här läser du en anteckning:** Knacka på anteckningen. Knacka på **→** eller ← för att se den nästa eller den föregående anteckningen.

**Ändra en anteckning:** Knacka var som helst på anteckningen så kommer tangentbordet fram.

Så här raderar du en anteckning: Knacka på anteckningen och sedan på **m**.

### **Skicka anteckningar via e-post**

**Så här e-postar du en anteckning:** Knacka på anteckningen och sedan på  $\boxtimes$ . Om du vill skicka en anteckning via e-post måste iPod touch vara inställd för e-post.Se ["Ordna e-post](#page-62-0)" på sidan [63](#page-62-0).

# Kalkylator

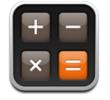

### **Använda kalkylatorn**

Knacka på siffror och funktioner i Kalkylator på samma sätt som med en vanlig miniräknare. När du knackar på knappen för att addera, subtrahera, multiplicera eller dividera visas en vit ring runt knappen. På så vis vet du alltid vilken funktion som kommer att utföras. Vrid på iPod touch så får du en expanderad avancerad kalkylator.

### **Vanliga minnesfunktioner**

- Â *C:*Nollställer skärmen och tar bort det visade talet.
- Â *MC:*Rensa minnet genom att knacka på MC.
- M+:Adderar det visade talet till talet i minnet. Om minnet inte innehåller något tal sparas det visade talet i minnet.
- Â *M-:*Subtraherar det visade talet från talet i minnet.
- MR: Knacka för att ersätta det visade talet med det som finns i minnet. Om en vit ring finns runt knappen finns ett tal i minnet.

Det sparade talet finns kvar i minnet när du växlar mellan den vanliga och den avancerade kalkylatorn.

### **Knappar i den avancerade kalkylatorn**

Om du vrider iPod touch så att skärmen får liggande format visas en avancerad kalkylator.

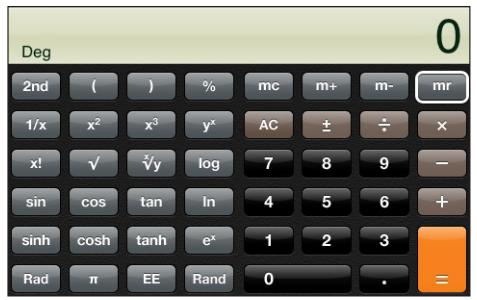

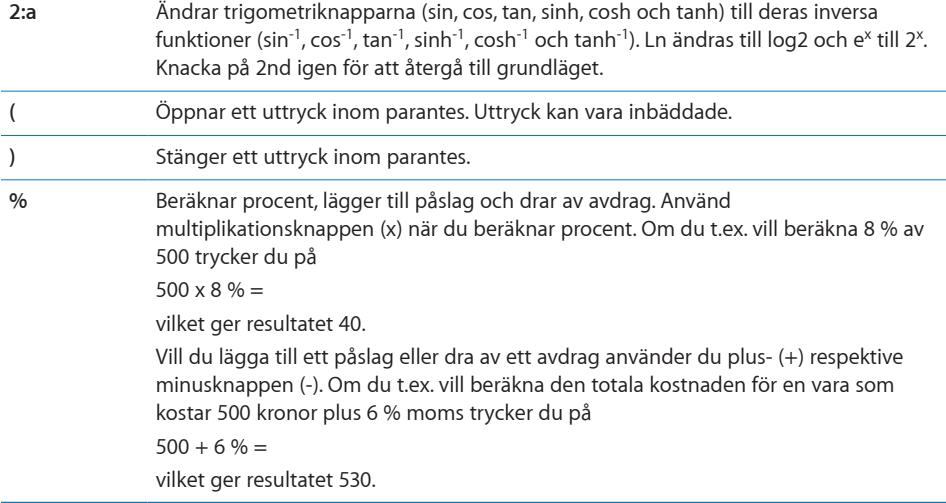

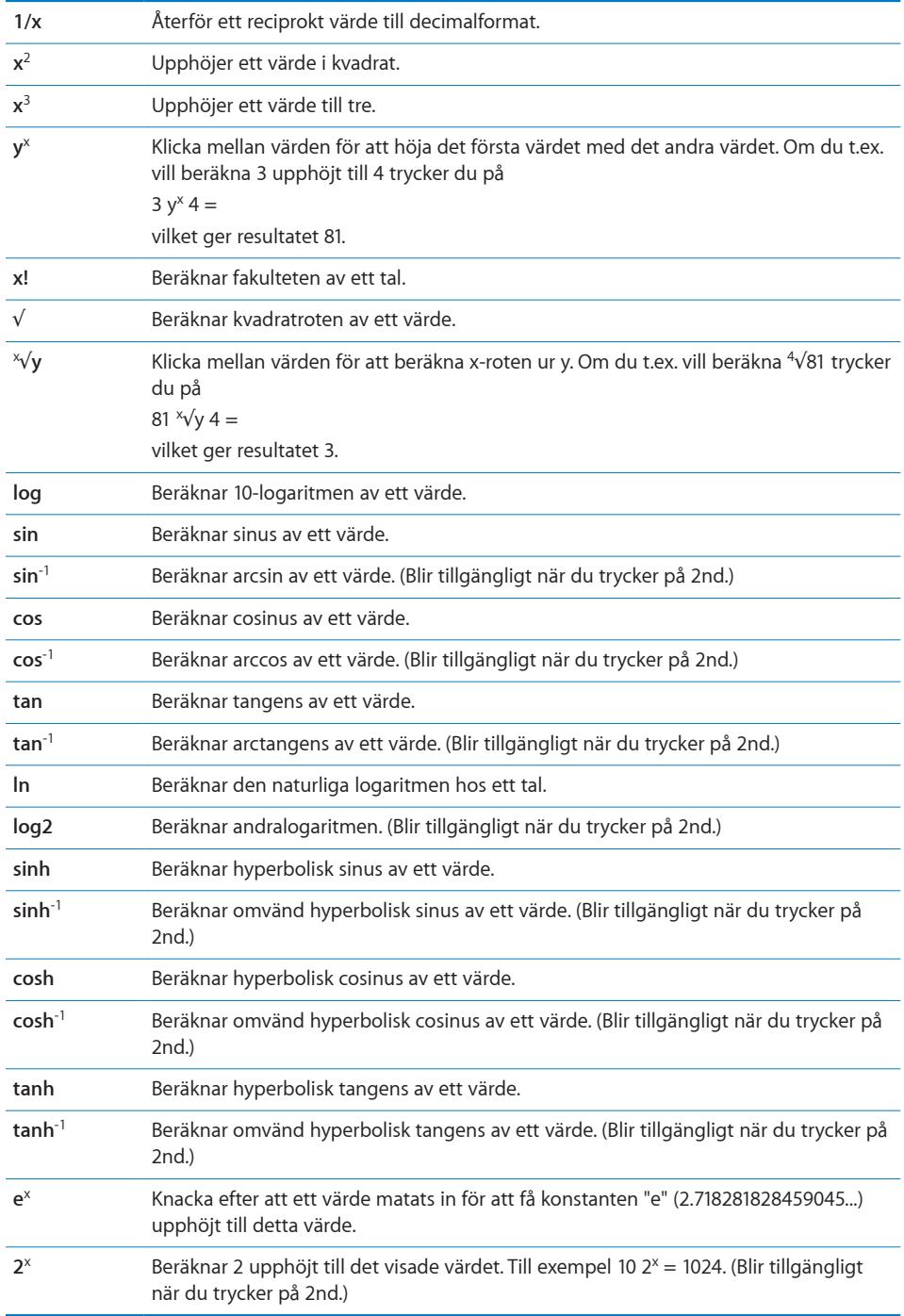

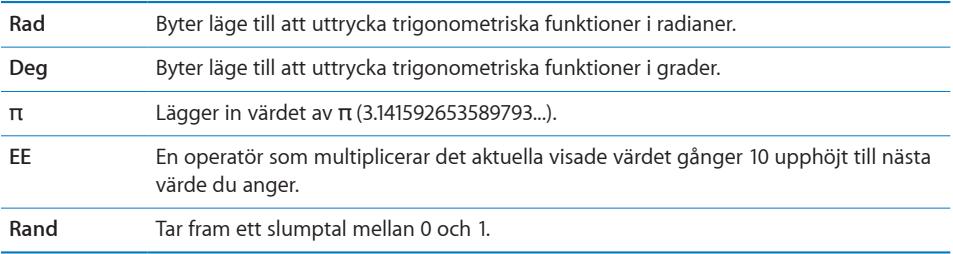

# Klocka

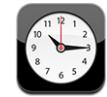

Med Klocka kan du visa tiden på olika platser, ställa in en påminnelse, använda ett tidtagarur och ställa in en timer.

### **Världsklocka**

Du kan lägga till klockor som visar tiden i andra storstäder och tidszoner i världen.

**Så här visar du klockor:** Knacka på Världsklocka.

Om klockan är vit betyder det att det är dagtid i den staden. Om klockan är svart är det natt i den staden. Om du har fler än fyra klockor måste du bläddra för att se alla.

#### **Så här lägger du till en klocka:**

- **1** Tryck på Världsklocka.
- **2** Knacka på  $\div$  och skriv sedan namnet på en stad.

En lista på städer som matchar vad du skriver in visas undertill.

**3** Tryck på en stad så läggs en klocka till för den staden.

Om du inte hittar den stad du letar efter så provar du med en storstad i samma tidszon.

**Så här raderar du en klocka:** Tryck på Världsklocka och sedan på Ändra. Knacka sedan på  $\bigcirc$  och intill en klocka och sedan på Radera.

**Så här ändrar du ordning på klockorna:** Tryck på Världsklocka och sedan på Ändra. Dra sedan  $\equiv$  bredvid en klocka till en ny plats i listan.

### **Påminnelser**

Du kan ha flera påminnelser inställda samtidigt. Påminnelser kan ställas in så de repeteras på de dagar du anger, eller bara spelas upp en gång.

#### **Så här ställer du in en påminnelse:**

- 1 Knacka på påminnelser och knacka sedan på +.
- **2** Ställ in följande:
	- Â *Om du vill att påminnelsen ska upprepas vissa dagar* knackar du på Upprepa och anger dagarna.
	- Â *Om du vill välja vilken ringsignal som ska spelas när påminnelsen aktiveras* knackar du på Ljud.
	- Â *Du kan välja om påminnelsen ska ha snooze-möjlighet.* Sätt Snooze till av eller på. Om Snooze är aktiverat och du knackar på Snooze när påminnelsen går av kommer ringsignalen först att tystna, och sedan starta igen tio minuter senare.
	- Â *Om du vill lägga till en beskrivning på en påminnelse* knackar du på Märkning. iPod touch visar märkningen när påminnelsen spelas.

Om  $\bullet$  visas i statusfältet för iPod touch högst upp på skärmen, betyder det att minst en påminnelse har ställts in och aktiverats.

**Så här aktiverar eller avaktiverar du påminnelser:** Tryck på Påminnelse och stäng av eller slå på en påminnelse. Om en påminnelse har stängts av kommer den inte att spelas igen förrän du slår på den igen.

En påminnelse som inte är satt till att upprepas stängs av automatiskt när den har spelats. Du kan slå på den igen för att aktivera den på nytt.

**Så här ändrar du inställningarna för en påminnelse:** Knacka på Påminnelser och sedan på Ändra. Knacka därefter på Ø vid den påminnelse du vill ändra.

**Så här raderar du en påminnelse:** Knacka på Påminnelse och sedan Ändra  $\bigcirc$  intill påminnelsen och knacka på Radera.

### **Tidtagarur**

**Du kan ta tid på en aktivitet med tidtagaruret:** 

**1** Tryck på Tidtagarur.

- **2** Sätt igång tidtagaruret genom att knacka på Starta.
	- Â *Knacka på Varv efter varje varv* om du vill spara varvtider.
	- Â *För att tillfälligt pausa tidtagaruret* knackar du på Stopp. Starta tidtagaruret igen genom att knacka på Start.
	- Â *För att nollställa tidtagaruret* knackar du på Nollställ när tidtagaruret är pausat.

Om du startar en tidtagning och går över till något annat program på iPod touch fortsätter tidtagningen i bakgrunden.

### **Timer**

**Så här ställer du in en timer:** Knacka först på Timer och bläddra sedan med fingret för att ställa in timmar och minuter. Sätt igång timern genom att knacka på Starta.

**Välj ljud:** Knacka på När tiden går ut.

**Ställ in en vilotimer:** Ställ in timern, knacka sedan på När tiden går ut och välj Sätt iPod i vila.

När du ställer in en vilotimer slutar iPod touch att spela musik och videor när tiden går ut.

Om du startar en timer och går över till något annat program på iPod touch fortsätter tiden att räknas ner i bakgrunden.

# Nike + iPod

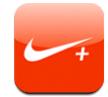

När Nike + iPod-programmet är aktiverat i Inställningar visas det på hemskärmen för styrning av Nike + iPod-sensorn (säljs separat). Nike + iPod finns inte på första generationens iPod touch. I Nike + iPod-dokumentationen hittar du specifika anvisningar om hur du aktiverar Nike  $+$  iPod.

# **8 Inställningar**

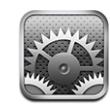

I Inställningar kan du anpassa program i iPod touch, ställa in datum och tid, göra nätverksinställningar, och ange andra inställningar för iPod touch.

# <span id="page-91-0"></span>Wi-Fi

Wi-Fi-inställningarna anger om iPod touch ska använda lokala Wi-Fi-nätverk till att ansluta till Internet.

**Så här stänger du av eller slår på Wi-Fi:** Välj Wi-Fi och aktivera eller avaktivera Wi-Fi.

**Så här ansluter du till ett Wi-Fi-nätverk:** Välj Wi-Fi, vänta en kort stund medan iPod touch letar efter nätverk inom räckvidd och välj sedan ett nätverk. Ange ett lösenord om det krävs och knacka på Anslut. (Nätverk som kräver lösenord markeras med en liten hänglåssymbol  $\triangle$ .)

När du har anslutit till ett Wi-Fi-nätverk manuellt en gång ansluter iPod touch sedan automatiskt till det nätverket när det finns inom räckvidd. Om fler än ett tidigare använt nätverk finns inom räckvidd ansluter iPod touch till det senast använda.

När iPod touch är ansluten till ett trådlöst nätverk visar Wi-Fi-symbolen  $\widehat{\mathcal{F}}$  i statusfältet högst upp på skärmen hur stark signalen är. Ju fler streck desto starkare signal.

**Så här anger du att iPod touch ska fråga om du vill ansluta till ett nytt nätverk:** Välj Wi-Fi och aktivera eller avaktivera "Fråga vid nätverksansl.".

När du försöker ansluta till Internet, genom att använda Safari eller Mail till exempel, och du inte är i närheten av ett Wi-Fi-nätverk som du har använt tidigare, säger den här inställningen till iPod touch att leta efter ett annat nätverk. iPod touch visar en lista över de Wi-Fi-nätverk som du kan välja mellan. (Nätverk som kräver lösenord markeras med en liten hänglåssymbol.) Om "Fråga vid nätverksansl." är avaktiverat måste du manuellt ansluta till ett nätverk för åtkomst till Internet när det inte finns något tidigare använt nätverk tillgängligt.

**Så här anger du att iPod touch ska glömma ett nätverk så den inte ansluter till det automatiskt: Välj Wi-Fi och knacka på ⊘ bredvid ett nätverk som du anslutit till** tidigare. Knacka sedan på "Glöm det här nätverket".

**Så här ansluter du till ett slutet Wi-Fi-nätverk:** Om du vill ansluta till ett Wi-Fi-nätverk som inte visas i listan över avsökta nätverk, väljer du Wi-Fi > Annat och skriver in nätverkets namn. Om nätverket kräver ett lösenord knackar du på Säkerhet, knackar på den säkerhetstyp som nätverket använder och anger lösenordet.

För att kunna ansluta till ett slutet nätverk måste du känna till nätverkets namn, lösenord och säkerhetstyp.

En del Wi-Fi-nätverk kan också kräva att du anger eller ändrar andra inställningar, som t.ex. klient-ID eller statisk IP-adress. Fråga nätverksadministratören om vilka inställningar som ska användas.

**Så här justerar du inställningar för att ansluta till ett Wi-Fi-nätverk:** Välj Wi-Fi och knacka sedan på (bredvid ett nätverk.

### VPN

Den här inställningen visas när du har konfigurerat VPN på iPod touch så att du kan aktivera och avaktivera VPN.Se "[Nätverk"](#page-94-0) på sidan [95.](#page-94-0)

# Hämta nya data

Med den här inställningen kan du aktivera och avaktivera "push" för MobileMe, Microsoft Exchange, Yahoo! Mail och andra push-konton du ställt in på iPod touch. Push-konton levererar automatiskt ny information till iPod touch när ny information finns på servern (vissa förseningar kan uppstå). För att kunna hämta eller synkronisera överförda data måste iPod touch vara anslutet till ett Wi-Fi-nätverk som är anslutet till Internet. Du kan avaktivera push om du vill vänta med att få e-post och annan information levererad, eller om du vill spara på batteritiden.

När push är avaktiverat och för konton som inte stöder push kan data fortfarande hämtas – dvs. iPod touch kan kontrollera om det finns ny information tillgänglig på servern. Använd inställningen Hämta nya data till att ange hur ofta det ska kontrolleras om det finns nya data. Batteriet räcker längre om du inte hämtar data alltför ofta.

**Så här aktiverar du push:** Knacka på Hämta nya data, och knacka sedan för att aktivera push.

**Så här ställer du in hämtningsintervall:** Knacka på Hämta nya data och ange sedan hur ofta du vill hämta för alla konton.

Spara på batteriet genom att inte hämta så ofta.

**Så här ställer du in hämtnings- eller push-inställningar för enskilda konton:** I Hämta nya data knackar du på Avancerat och sedan på ett konto.

Tänk på att om du ställer in Push på Av eller Hämta på Manuellt i fönstret Hämta nya data så gäller detta före eventuella individuella kontoinställningar.

## Ljusstyrka

Skärmens ljusstyrka påverkar batteriets livslängd. Dämpa skärmens ljusstyrka för att förlänga tiden innan du måste ladda upp iPod touch eller använd Automatisk ljusstyrka.

**Så här justerar du skärmens ljusstyrka:** Välj Ljusstyrka och dra i reglaget.

**Så här ställer du in om iPod touch ska justera skärmens ljusstyrka automatiskt:** Välj Ljusstyrka och aktivera eller avaktivera Automatisk ljusstyrka. Om Automatisk ljusstyrka är aktiverat justerar iPod touch skärmens ljusstyrka efter de aktuella ljusförhållandena med hjälp av den inbyggda ljussensorn som känner av det omgivande ljuset.

### Allmänt

Inställningarna under Allmänt justerar datum och tid, säkerhet, nätverk och andra inställningar som påverkar mer än ett program. Här kan du även hitta information om iPod touch och återställa iPod touch till fabriksinställningarna.

#### **Om**

Välj Allmänt > Om ifall du vill få information om iPod touch, till exempel:

- Antal spår, videor och bilder
- Total lagringskapacitet
- Tillgängligt utrymme
- Programvaruversion
- Serienummer och modellnummer
- Wi-Fi-adresser
- Copyrightinformation, villkor m.m.

### **Bakgrundsbild**

När du låser upp iPod touch ser du en bakgrundsbild. Du kan välja en av de bilder som följde med iPod touch eller använda en bild du synkroniserat från datorn till iPod touch.

**Så här anger du bakgrundsbild:** Välj bakgrund och välj en bild.

# **Ljud**

**Justera påminnelsevolym:** Välj Allmänt > Ljud och dra i reglaget. Eller, om ingen låt eller video spelas, använd volymknapparna på sidan av iPod touch.

*Obs!* På första generationens iPod touch väljer du Allmänt > Ljud och anger sedan om du vill att ljudeffekterna ska spelas upp via den inbyggda högtalaren, via hörlurarna eller både och.

**Så här ställer du in ljud för påminnelser och effekter:** Välj Allmänt > Ljud och slå på eller av objekt.

Du kan ställa in att iPod touch ska spela ett ljud varje gång du:

- får ett e-brev
- skickar ett e-brev
- har ett möte som du har ställt en påminnelse för
- Lås iPod touch
- Skriv med tangentbordet

#### <span id="page-94-0"></span>**Nätverk**

I Nätverksinställningar kan du ställa in en VPN-anslutning (virtual private network), eller göra Wi-Fi-inställningar.

**Så här lägger du till en ny VPN-konfiguration:** Välj Allmänt > Nätverk > VPN > Lägg till VPN-konfiguration.

VPN-nätverk används i organisationer för säker, privat kommunikation över ett ickeprivat nätverk. Du kan behöva konfigurera VPN, t.ex. för att komma åt arbets-e-posten via iPod touch.

iPod touch kan ansluta till VPN-nätverk som använder något av protokollen L2TP, PPTP eller Cisco IPSec. VPN fungerar över både Wi-Fi-nätverksanslutningar och nätverksanslutningar via mobilnätet.

Fråga nätverksadministratören om vilka inställningar som ska användas. Normalt kan du använda samma VPN-anslutningar för iPod touch som de du använt för inställning av VPN på datorn.

När du har angett VPN-inställningar visas en av/på-knapp för VPN på den översta nivån i inställningsmenyn. Med den kan du aktivera och avaktivera VPN.

**Så här ändrar du en VPN-konfiguration:** Välj Allmänt > Nätverk > VPN och knacka på konfigurationen som du vill uppdatera.

**Så här slår du på eller av VPN:** Knacka på Inställningar och slå på eller av VPN.

**Så här raderar du en VPN-konfiguration:** Välj Allmänt > Nätverk > VPN, knacka på den blå pilen till höger om konfigurationens namn och knacka sedan på Radera VPN längst ner på konfigurationsskärmen.

**Så här använder du Wi-Fi:** Se "[Wi-Fi"](#page-91-0) på sidan [92](#page-91-0).

#### **Platstjänster**

Med hjälp av Platstjänster kan program som Kartor samla in och använda data om var du befinner dig. Platstjänster korrelerar inte de data det samlar in med din personliga identifierbara information. Din ungefärliga position bestäms med hjälp av information från lokala Wi-Fi-nätverk (om du aktiverat Wi-Fi).

Du kan stänga av platstjänsterna om du inte vill använda funktionen. Om du stänger av Platstjänster, kommer du att uppmanas att slå på det igen nästa gång ett program försöker att använda den här funktionen.

**Så här stänger du av eller slår på Platstjänster:** Välj Allmänt > Platstjänster och slå på eller av Platstjänster.

*Obs!* För att inte slösa på batterierna kan du stänga av Platstjänster när du inte använder det.

#### **Autolås**

Genom att låsa iPod touch stänger du av skärmen och sparar batteriet. Dessutom förhindrar du att funktioner på iPod touch oavsiktligt stängs av eller slås på.

**Så här ställer du in hur lång tid det tar innan iPod touch låses:** Välj Allmänt > Autolås och välj en tid.

### **Lås med lösenkod**

Som förval kräver inte iPod touch en lösenkod för upplåsning.

**Så här ställer du in en lösenkod:** Välj Allmänt > Lösenkodslås och skriv in en fyrsiffrig lösenkod. Skriv därefter in lösenkoden för att bekräfta den. iPod touch kommer sedan att kräva att du anger lösenkoden vid varje upplåsning.

**Så här stänger du av lösenkodslåset:** Välj Allmänt > Lösenkodslås, knacka på Stäng av lösenkod och ange sedan lösenkoden.

**Så här ändrar du lösenkoden:** Välj Allmänt > Lösenkodslås och knacka på Ändra lösenkod. Ange den nuvarande lösenkoden och ange sedan den nya lösenkoden två gånger.

Om du skulle glömma bort lösenkoden måste du återställa programvaran i iPod touch.Se ["Uppdatera och återställa iPod](#page-113-0) touch-programvara" på sidan [114.](#page-113-0)

**Så här ställer du in hur lång tid som går innan lösenkoden krävs:** Välj Allmänt > Lösenkodslås > Kräv lösenkod. Välj sedan hur länge iPod touch kan vara inaktiv innan lösenkoden måste anges för att låsa upp den.

**Om du vill att data ska raderas efter 10 misslyckade lösenkodsförsök:** Välj Allmänt > Lösenkodslås och knacka på Radera data för att aktivera det.

Efter tio misslyckade lösenkodsförsök funktionen återställs alla inställningar till förinställningarna och all information och alla mediefiler på iPod touch raderas permanent genom att all data på iPod touch skrivs över.

*Viktigt:* Du kan inte använda iPod touch medan data skrivs över. Detta kan ta en till fyra timmar eller ännu mer, beroende på lagringsutrymmets storlek på iPod touch.

### **Begränsningar**

Du kan ställa in begränsningar för hur iPods innehåll får användas av vissa program på iPod touch. Föräldrar kan t.ex. begränsa musik med vuxet innehåll så att den inte visas i spellistor, eller stänga av åtkomsten till YouTube helt.

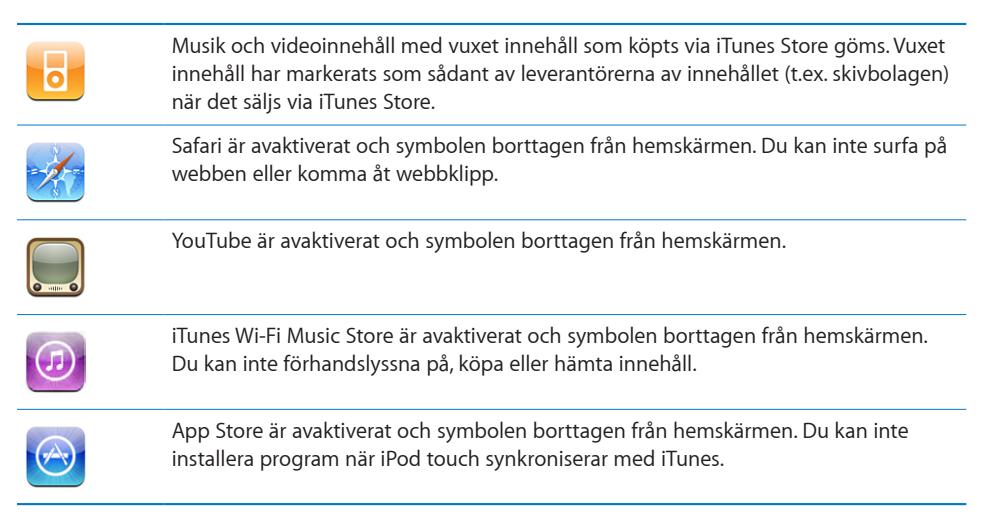

#### **Så här ställer du in begränsningar:**

- **1** Knacka på Allmänt > Begränsningar och sedan på Aktivera begränsningar.
- **2** Ange en fyrsiffrig lösenkod.
- **3** Ange lösenkoden igen.
- **4** Ställ in begränsningar genom att slå på eller av enskilda objekt. Som förval är alla alternativ på (inte begränsade). Knacka på ett objekt om du vill stänga av det och begränsa användningen av det.

**Så här stänger du av alla begränsningar:** Knacka på Allmänt > Begränsningar och ange lösenkoden. Knacka på Avaktivera begränsningar och ange sedan lösenkoden igen.

Om du glömmer bort lösenkoden måste du återställa programvaran i iPod touch via iTunes.Se ["Uppdatera och återställa iPod](#page-113-0) touch-programvara" på sidan [114.](#page-113-0)

#### <span id="page-97-0"></span>**Datum och tid**

De här inställningarna används i statusfältet högst upp på skärmen, i världsklockorna och i kalendrar.

**Så här ställer du in om iPod touch ska visa 24- eller 12-timmarsklocka:** Välj Allmänt > Datum och tid och aktivera eller avaktivera 24-timmarsklocka.

**Så här ställer du in datum och tid::** Välj Allmänt > Datum och tid. Knacka på Tidszon och ange namnet på en storstad i den tidszon du vill använda. Knacka på returknappen "Datum och tid", knacka på "Ställ in Datum och tid" och ange sedan datum och tid.

#### **Tangentbord**

**Så här slår du på och stänger av automatiska versaler:** Välj Allmänt > Tangentbord och aktivera eller avaktivera Autom. versaler.

Som förval skriver iPod touch automatiskt stor bokstav efter en punkt eller manuell radbrytning.

**Så här ställer du in aktivering av skiftlås:** Välj Allmänt > Tangentbord och aktivera eller avaktivera Aktivera skiftlås.

Om skiftlåset är aktiverat och du snabbt knackar två gånger på tangentbordets skifttangent  $\triangle$  skrivs allting med versaler. Skifttangenten blir blå när skiftlåset är på.

**Så här aktiverar eller avaktiverar du kortkommandot "." :** Välj Allmänt > Tangentbord och aktivera eller avaktivera kortkommandot ".".

Med kortkommandot "." kan du skriva en punkt följt av ett mellanslag genom att dubbelknacka på mellanslagstangenten när du skriver. Funktionen är aktiverad som förval.

**Så här aktiverar eller avaktiverar du internationella tangentbord:**Välj Allmänt > Tangentbord > Internationella tangentbord och aktivera de tangentbord du vill använda.

Om flera tangentbord är aktiverade kan du växla mellan tangentborden medan du skriver genom att knacka på . När du knackar på symbolen visas namnet på det nyaktiverade tangentbordet en kort stund.

Se ["Internationella tangentbord](#page-23-0)" på sidan [24.](#page-23-0)

### **Internationellt**

Använd de internationella inställningarna till att ange språk för iPod touch, aktivera eller avaktivera tangentbord för olika språk, samt till att ange det format du vill använda för datum, tid och telefonnummer.

**Så här ställer du in språk för iPod touch:** Välj Allmänt > Internationellt > Språk, välj ett språk och knacka på Klar.

**Så här aktiverar du eller avaktiverar internationella tangentbord:**Välj Allmänt > Internationellt > Tangentbord och aktivera de tangentbord du vill använda.

Om flera tangentbord är aktiverade kan du växla mellan tangentborden medan du skriver genom att knacka på  $\bigcirc$ . När du knackar på symbolen visas namnet på det nyaktiverade tangentbordet en kort stund.Se ["Internationella tangentbord](#page-23-0)" på sidan [24.](#page-23-0)

**Så här ställer du in format för datum, tid och telefonnummer:** Välj Allmänt > Internationellt > Regionformat och välj region.

# <span id="page-98-0"></span>**Återställa iPod touch**

**Så här återställer du alla inställningar:** Välj Allmänt > Återställ och knacka på Återställ alla inställningar.

Samtliga inställningar återställs till fabriksinställningarna. Information som kontakter och kalendrar, samt medier som låtar och videor, raderas inte.

**Så här raderar du allt innehåll och alla inställningar:** Anslut iPod touch till datorn eller till en strömadapter. Välj Allmänt > Återställ och knacka på "Radera allt innehåll och inst.".

Den här funktionen återställer alla inställningar till förinställningarna och raderar permanent all information och alla mediefiler på iPod touch genom att skriva över alla data på iPod touch.

*Viktigt:* Du kan inte använda iPod touch medan data skrivs över. Detta kan ta en till fyra timmar eller ännu mer, beroende på lagringsutrymmets storlek på iPod touch.

**Så här återställer du tangentbordsordlistan:** Välj Allmänt > Återställ och knacka på Återställ tangentbordsordlista.

Du lägger till ord i tangentbordsordlistan genom att avvisa ord som iPod touch föreslår när du skriver. Knacka på ett ord så avvisas förslaget och det skrivna ordet läggs till i tangentbordsordboken. Genom att återställa tangentbordsordboken raderas samtliga ord du har lagt till.

**Så här återställer du nätverksinställningarna:** Välj Allmänt > Återställ och knacka på Återställ nätverksinställn.

Vid återställning av nätverksinställningar raderas listan över tidigare använda nätverk och VPN-inställningarna tas bort. Wi-Fi stängs av och slås sedan på igen, och du kopplas bort från det nätverk du är ansluten till. Inställningarna Wi-Fi och "Fråga vid nätverksansl." är fortfarande aktiverade.

**Så här återställer du hemskärmens layout:** Välj Allmänt > Återställ och knacka på Återställ hemskärmens layout.

**Så här återställer du platsvarningar:** Välj Allmänt > Återställ och knacka på Återställ platsvarningar.

Platsvarningar är begäran från program (som Kamera och Kartor) att Platstjänster ska användas med dessa program. iPod touch slutar visa varningen för ett program andra gången du knackar på OK. Knacka på Återställ platsvarningar om du vill återställa varningarna.

### Musik

Musikinställningarna gäller för spår, podcaster och ljudböcker.

**Så här ställer du in iTunes så låtar spelas med samma ljudnivå:** I iTunes väljer du iTunes > Inställningar om du använder Mac, eller Redigera > Inställningar om du använder PC, och klickar på Uppspelning och markerar Ljudkontroll.

**Så här ställer du in iPod touch på att använda volyminställningarna från iTunes (Ljudkontroll):** Välj Musik och aktivera Ljudkontroll.

Ljudböcker kan justeras till att spelas upp fortare så du kan höra färdigt dem snabbare, eller att spelas upp långsammare så du kan höra dem tydligare.

**Så här ställer du in uppspelningshastighet för ljudböcker:** Välj Musik > Ljudbokshastighet och välj sedan Långsammare, Normal eller Snabbare.

**Med hjälp av equalizern kan du justera ljudet på iPod touch så det passar för ett visst sound eller stil:** Välj Musik > EQ och välj en inställning.

**Så här ställer du in en volymgräns för musik och videor:** Välj Musik > Volymgräns och justera maxvolymen genom att dra reglaget.

Om du knackar på Lås volymgräns kan du ställa in en kod för att hindra att gränsen ändras.

*VARNING:* Viktig information om hur du undviker hörselskador finns i *Guiden Viktig produktinformation* som du hittar på [www.apple.com/se/support/manuals/ipodtouch](http://www.apple.com/se/support/manuals/ipodtouch/).

### Video

Videoinställningarna gäller för videoinnehåll, inklusive hyrfilmer. Du kan ställa in var videor du tidigare startat ska fortsätta spelas, slå på och stänga av dold textning och ställa in iPod touch på att spela upp video på en TV.

**Så här ställer du in var uppspelningen ska fortsätta:** Välj Video > Börja spela upp och välj sedan om du vill att videor du tidigare startat ska börja spelas upp från början eller där du avbröt uppspelningen.

**Så här slår du på och stänger av dold textning:** Välj Video och aktivera eller avaktivera dold textning.

### Bilder

Använd bildinställningarna till att ange hur bildspel visar bilder.

**Så här ställer du in hur länge varje bild visas:** Välj Bilder > Visa varje bild i och välj en tid.

**Så här ställer du in en övergångseffekt:** Välj Bilder > Övergång och välj övergångseffekt.

**Så här ställer du in om bildspel ska upprepas:** Välj Bilder och aktivera eller avaktivera Upprepa.

**Så här ställer du in att bilder visas slumpmässigt eller i ordning:** Välj Bilder och aktivera eller avaktivera Blanda.

# Mail, kontakter, kalendrar

Använd inställningarna i Mail, Kontakter, och Kalendrar för att aktivera och anpassa konton för iPod touch:

- Microsoft Exchange
- MobileMe
- Google email
- Yahoo! Mail
- AOL
- Andra POP- och IMAP-e-postsystem

#### **Konton**

Under Konton kan du ställa in konton på iPod touch. Vilka inställningar som visas beror på vilken typ av konto du ställer in. E-postleverantören eller systemadministratören kan tala om vilken information du behöver ange.

Mer information om hur du lägger till konton hittar du i ["Ställa in konton](#page-10-0)" på sidan [11.](#page-10-0)

**Så här ändrar du ett kontos inställningar:** Välj "Mail, Kontakter, Kalendrar", välj ett konto och gör sedan de ändringar som du vill.

De ändringar du gör i inställningarna för ett konto synkroniseras *inte* till datorn. Det innebär att du kan konfigurera dina konton så att de fungerar med iPod touch utan att kontoinställningarna på datorn påverkas.

**Så här slutar du använda ett konto:** Välj "Mail, Kontakter, Kalendrar", välj ett konto och stäng sedan av kontot.

När ett konto är avstängt visar iPod touch inte kontot och inga brev skickas till eller från kontot och ingen synkronisering av informationen i kontot sker förrän du aktiverar det igen.

**Så här ändrar du avancerade inställningar:** Välj "Mail, Kontakter, Kalendrar", välj ett konto och gör sedan något av följande:

Â *Vill du ställa in att utkast, skickade brev och raderade brev sparas på iPod touch eller bara på e-postservern (endast IMAP-konton)* knackar du på Avancerat och väljer Utkast, Skickat eller Raderade.

Om du sparar brev på iPod touch kan du visa dem även när iPod touch inte är ansluten till Internet.

- Â *Du ställer in efter hur lång tid meddelanden ska tas bort permanent från Mail på iPod touch,* genom att knacka på Avancerat, Ta bort och sedan välja en tid: aldrig, eller efter en dag, en vecka eller en månad.
- Â *Vill du ändra e-postserverinställningarna* knackar du på Värdnamn, Användarnamn eller Lösenord under Inkommande e-postserver eller Utgående e-postserver. Fråga nätverksadministratören eller Internetleverantören om vilka inställningar du ska använda.
- Â *Vill du ändra SSL- och lösenordsinställningar* knackar du på Avancerat. Fråga nätverksadministratören eller Internetleverantören om vilka inställningar du ska använda.

**Radera ett e-postkonto från iPod touch:** Välj "Mail, Kontakter, Kalendrar", välj ett konto, rulla sedan ner och knacka på Radera konto.

När du har raderat ett konto kan du inte längre ansluta till kontot med din iPod touch. All e-post, kontakter, kalender och bokmärkesinformation som synkroniserats med kontot raderas från iPod touch. Däremot tas inte kontot eller information associerad med kontot bort från din dator.

#### **Mail**

E-postinställningarna gäller, där inte annat anges, för alla konton du har ställt in med iPod touch.

Om du vill slå på eller av ljudsignaler för nya eller skickade e-brev går du till inställningarna i Allmänt > Ljud.

**Så här ställer du in antalet brev som visas på iPod touch:** Välj "Mail, Kontakter, Kalendrar" > Visa och välj sedan en inställning.

För Microsoft Exchange-konton väljer du hur många dagars e-post du vill hämta. För alla andra konton väljer du att visa de senaste 25, 50, 75, 100 eller 200 breven. Vill du hämta ytterligare brev när du är i Mail rullar du till längst ner i inkorgen och knackar på "Hämta … till".

**Så här ställer du in hur många rader av varje brev som ska förhandsvisas i brevlistan:** Välj "Mail, Kontakter, Kalendrar" > Förhandsvisa och välj sedan en inställning.

Du kan välja att visa upp till fem rader för varje brev. På så vis kan du snabbt ögna igenom en lista över brev i en brevlåda och få en uppfattning om vad varje brev handlar om.

**Så här ställer du in en minsta typsnittsstorlek för brev:** Välj "Mail, Kontakter, Kalendrar" > Minsta typsnittsstorlek och välj sedan Liten, Mellan, Stor, Extra stor eller Gigantisk.

**Så här ställer du in om iPod touch ska visa etiketterna Till och Kopia i meddelandelistor:** Välj "Mail, Kontakter, Kalendrar" och slå på eller av Visa etikett Till/ Kopia.

Om Visa etikett Till/Kopia är aktiverat anger **To** eller **Cc** bredvid varje brev i en lista om brevet skickats direkt till dig eller om du fått en kopia.

**Så här ställer du in om iPod touch ska be dig bekräfta att du vill radera ett brev:** Välj "Mail, Kontakter, Kalendrar" och slå på eller av Fråga före borttagning.

Om Fråga före borttagning är aktiverat måste du knacka på filoch sedan bekräfta genom att knacka på Radera när du vill radera ett brev.

**Så här ställer du in om iPod touch ska skicka en kopia till dig av varje brev du skickar:** Välj Mail och aktivera eller avaktivera Alltid kopia till mig.

**Så här ställer du in förvalt e-postkonto:** Välj "Mail, Kontakter, Kalendrar" > Förvalt konto och välj ett konto.

Den här inställningen anger vilket av dina konton ett brev skickas från när du skapar ett brev från ett annat program på iPod touch, t.ex. om du skickar en bild från Bilder eller knackar på ett företags e-postadress i Kartor. Vill du skicka brevet från ett annat konto knappar du på fältet Från i brevet och väljer ett annat konto.

**Så här lägger du till en signatur i brev:**Välj Mail > Signatur och skriv sedan en signatur.

Du kan ställa in att iPod touch ska lägga till en signatur – t.ex. ett favoritcitat eller ditt namn och telefonnummer – som visas längst ner i alla brev du skickar.

### **Kontakter**

**Så här ställer du in hur kontakter ska ordnas:** Välj "Mail, Kontakter, Kalendrar". Under Kontakter knackar du på Sortera efter och gör något av följande:

- Â *För att visa förnamnet först* knackar du på För-, efternamn.
- Â *Om du vill visa efternamn först* knackar du på Efter-, förnamn.

**Så här ställer du in hur kontakter ska visas:** Välj "Mail, Kontakter, Kalendrar". Under Kontakter knackar du på Visa efter och gör något av följande:

- Â *Om du vill visa förnamn först* knackar du på För-, efternamn.
- Â *Om du vill visa efternamn först* knackar du på Efter-, förnamn.

### **Kalender**

**Så här ställer du in att påminnelser ska spelas när du får en mötesinbjudan:** Välj "Mail, Kontakter, Kalendrar". Under Kalender knackar du på "Visa nya inbjudningar" så att alternativet aktiveras.

**Så här ställer du in hur långt bakåt i tiden som dina kalenderaktiviteter ska visas i iPod touch:** Välj "Mail, Kontakter, Kalendrar" > Synkronisera och välj sedan en tidsperiod.

**Så här aktiverar du stöd för tidszoner i kalendern:**Välj "Mail, Kontakter, Kalendrar" > Tidszonstöd, och slå på Tidszonstöd. Välj en tidszon för kalendrar genom att knacka på Tidszon och skriva in namnet på en större stad.

När Tidszonstöd är på visas aktiviteters datum och tider i den valda stadens tidszon. När tidszonsstödet är av visar Kalender aktiviteter i din aktuella plats tidszon enligt nätverkstidens inställning.

*Viktigt:* Om du är ute och reser kanske inte iPod touch visar aktiviteter eller spelar påminnelsesignaler vid korrekt lokal tidpunkt. För att manuellt ställa in rätt tid, se ["Datum och tid](#page-97-0)" på sidan [98](#page-97-0).

# Safari

Med Safari-inställningarna kan du välja Internetsökmotor, ställa in säkerhetsalternativ och, för utvecklare, aktivera felsökning.

### **Allmänt**

Du kan använda Google eller Yahoo! till att söka på Internet.

**Så här väljer du en sökmotor:** Välj Safari > Sökmotor och välj en sökmotor.

### **Säkerhet**

Som förval är Safari inställt på att visa en del webbinnehåll, t.ex. filmer, animationer och webbprogram. Du kan stänga av några av de här funktionerna så att iPod touch skyddas bättre mot möjliga säkerhetsrisker på Internet.

**Så här ändrar du säkerhetsinställningarna:** Välj Safari och gör något av följande:

- Â *Slå på eller stäng av JavaScript* genom att aktivera eller avaktivera JavaScript. JavaScript gör att webbprogrammerare kan styra element på en webbsida. En sida som använder JavaScript kan t.ex. visa aktuellt datum och tid eller göra så att en länkad sida visas i ett popupfönster.
- Â *Slå på eller stäng av insticksfiler* genom att aktivera eller avaktivera Insticksfiler. Med hjälp av insticksfiler kan Safari spela upp vissa typer av ljud- och videofiler samt visa Microsoft Word-filer och Microsoft Excel-dokument.
- Â *Blockera eller tillåt popupfönster* genom att aktivera eller avaktivera Blockera popupfönster. När du blockerar popupfönster blockeras endast de popupfönster som visas när du stänger en sida eller öppnar en sida genom att skriva adressen. Popupfönster som öppnas när du klickar på en länk blockeras inte.
- Â *Ange om Safari ska acceptera cookies* genom att knacka på Acceptera cookies och välja Aldrig, "Från besökta" eller Alltid.

En cookie är information som en webbplats placerar på iPod touch så att webbplatsen kommer ihåg dig när du besöker sidan igen. På så vis kan webbsidor anpassas för dig efter information du har lämnat.

Vissa sidor fungerar inte på rätt sätt om inte iPod touch är inställd på att acceptera cookies.

- Â *Rensa historiken över webbsidor du har besökt* genom att knacka på Rensa historik.
- Â *Rensa alla cookies från Safari* genom att knacka på Rensa cookies.
- Â *Rensa webbläsarens cache* genom att knacka på Rensa cache.

I webbläsarens cache sparas innehållet på sidor så att de öppnas snabbare nästa gång du besöker dem. Om en sida du öppnat inte visar nytt innehåll kan du prova att rensa cachen.

#### **Utvecklare**

Du kan få hjälp att lösa fel på webbsidor genom att använda felsökningsfunktionen. Om den är aktiverad visas den automatiskt varje gång ett webbsidefel inträffar.

**Så här slår du på eller stänger av felsökningsfunktionen:** Välj Safari > Utvecklare och aktivera eller avaktivera felsökningsfunktionen.

### Nike + iPod

Använd Nike + iPod-inställningarna för att aktivera och justera inställningarna för Nike + iPod-sensorn (säljs separat). Nike + iPod finns inte på första generationens iPod touch. I Nike + iPod-dokumentationen hittar du specifika anvisningar om hur du aktiverar Nike + iPod.

**Så här slår du på eller av Nike + iPod:** Välj Nike + iPod och slå av eller på Nike + iPod. När Nike + iPod är aktiverat visas Nike + iPod -symbolen i hemskärmen.

**Välja en Power Song:** Välj Nike + iPod > Power Song och välj en låt från musikbiblioteket.

**Så här slår du på och av talad feedback:** Välj Nike + iPod > Talad feedback och välj en manlig eller kvinnlig röst, eller Av om du vill stänga av talad feedback.

**Så här ställer du in en distans:** Välj Nike + iPod > Distans och välj Mile eller Kilometer för att mäta din löprunda.

**Så här ställer du in vikt:** Välj Nike + iPod > Vikt och bläddra fram din vikt.

**Så här ställer du in skärmriktning:** Välj Nike + iPod > Lås skärm och välj en inställning för skärmriktning.

**Så här aktiverar du Nike + iPod-sensorn:** Använd Nike + iPod > Sensor och följ anvisningarna på skärmen för att aktivera sensorn (säljs separat).

# **Felsökning**

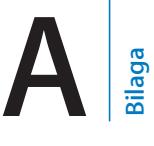

# Allmänt

# **Bilden Låg batterinivå visas**

iPod touch-batteriet är nästan tomt och måste laddas i upp till tio minuter innan du kan använda den. Vill du veta hur du laddar iPod touch läser du ["Ladda batteriet"](#page-27-0) på sidan [28.](#page-27-0)

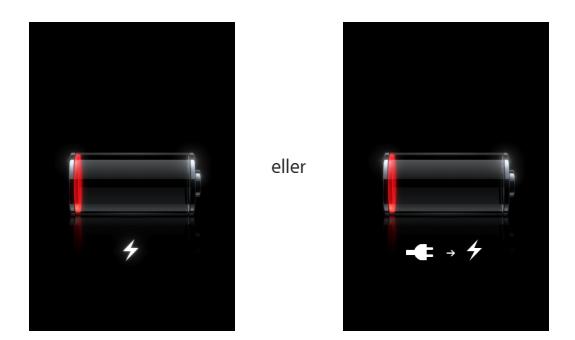

### **iPod touch svarar inte**

- Batteriet i iPod touch kan hålla på att ta slut. Anslut iPod touch till datorn eller till nätadaptern för laddning. Se "[Ladda batteriet](#page-27-0)" på sidan [28.](#page-27-0)
- $\cdot$  Tryck och håll ner hemknappen  $\Box$  under skärmen i minst sex sekunder tills programmet du använder avslutas.
- Om det inte fungerar stänger du av iPod touch och slår sedan på den igen. Tryck in vilo-/väckningsknappen ovanpå iPod touch i några sekunder tills ett rött reglage visas och dra sedan i det. Sedan trycker du in vilo-/väckningsknappen tills Applelogotypen visas.
- Om det inte fungerar återställer du iPod touch. Håll ner både vilo-/ väckningsknappen och hemknappen  $\Box$  i minst tio sekunder, tills Apples logotyp visas.

### **Om iPod touch fortfarande inte svarar efter återställning**

- Återställ iPod touch-inställningarna. Från hemskärmen väljer du Inställningar > Allmänt > Återställ > Återställ alla inställningar. Alla inställningar återställs men inga data eller mediefiler raderas.
- Om det inte fungerar raderar du allt innehåll på iPod touch.Se "Återställa iPod [touch"](#page-98-0) på sidan [99.](#page-98-0)
- Â Om det inte fungerar återställer du iPod touch-programvaran.Se "[Uppdatera och](#page-113-0)  återställa iPod [touch-programvara"](#page-113-0) på sidan [114](#page-113-0).

### **Meddelandet "Detta tillbehör är inte avsett för användning med iPod touch" visas**

Tillbehöret du anslutit kanske inte fungerar med iPod touch. Kontrollera att det inte finns något skräp i dockkontakten.

### **Skärmen Anslut till iTunes visas**

iPod touch måste registreras med iTunes. Anslut iPod touch till datorn och öppna iTunes om programmet inte öppnas automatiskt.

# iTunes och synkronisering

### **iPod touch visas inte i iTunes**

- Batteriet i iPod touch kan behöva laddas upp. Vill du veta hur du laddar iPod touch läser du "[Ladda batteriet](#page-27-0)" på sidan [28](#page-27-0).
- Koppla från andra USB-enheter från datorn och anslut iPod touch till en annan USB 2.0-port på datorn (inte på tangentbordet).
- Starta om datorn och återanslut iPod touch till datorn.
- Hämta och installera (eller ominstallera) den senaste versionen av iTunes från [www.apple.com/se/itunes.](http://www.apple.com/se/itunes)

#### **Synkroniseringen fungerar inte**

- Batteriet i iPod touch kan behöva laddas upp. Vill du veta hur du laddar iPod touch läser du "[Ladda batteriet](#page-27-0)" på sidan [28](#page-27-0).
- Â Koppla från andra USB-enheter från datorn och anslut iPod touch till en annan USB 2.0-port på datorn (inte på tangentbordet).
- Starta om datorn och återanslut iPod touch till datorn.
- För konton med push, kontrollera att iPod touch är ansluten till ett Wi-Fi-nätverk som är anslutet till Internet. Se ["Ansluta till Internet"](#page-26-0) på sidan [27.](#page-26-0)
- Â Hämta och installera (eller ominstallera) den senaste versionen av iTunes från [www.apple.com/se/itunes.](http://www.apple.com/se/itunes)
## **Det går inte att synkronisera kontakter, kalendrar eller bokmärken**

- Â Hämta och installera (eller ominstallera) den senaste versionen av iTunes från www.apple.com/se/itunes.
- Â För konton med push, kontrollera att iPod touch är ansluten till ett Wi-Fi-nätverk som är anslutet till Internet. Se ["Ansluta till Internet"](#page-26-0) på sidan [27.](#page-26-0)
- Â Om du har ställt in ett MobileMe- eller Microsoft Exchange-konto på iPod touch synkroniserar iTunes inte de kontakter, kalendrar och bokmärken du ställt in för synkronisering med informationsinställningarna på iPod touch. Du måste avaktivera alla objekt i MobileMe eller Exchange som du vill synkronisera via iTunes. Under Inställningar trycker du på "E-post, kontakter, kalendrar", sedan på MobileMe- eller Exchange-kontot och avmarkerar de objekt du vill synkronisera via iTunes. Om du har både MobileMe- och Exchange-konton måste du avmarkera objekten i båda kontona.

*Obs!* När du avmarkerar kontakter eller kalendrar i ett MobileMe- eller Exchangekonto blir kontakt- och kalenderinformationen inte längre tillgänglig via iPod touch.

## **Du vill inte synkronisera information på iPod touch till datorn**

Ersätt kontakter, kalendrar, e-postkonton eller bokmärken på iPod touch med information från datorn.

#### **Byta ut iPod touch-informationen:**

- **1** Öppna iTunes.
- **2** När du ansluter iPod touch till datorn håller du ner kommando-alternativ (på en Mac) eller skift-kontroll (på en PC) tills du ser iPod touch i sidofältet i iTunes. Om du gör det synkroniseras sedan inte iPod touch automatiskt.
- **3** Markera iPod touch i sidofältet i iTunes och klicka på fliken Information.
- **4** Markera Kontakter, Kalendrar, E-postkonton eller Bokmärken under "Ersätt informationen på denna iPod touch". Du kan markera fler än ett alternativ om du vill.
- **5** Klicka på Utför.

Den valda typen av information raderas från iPod touch och byts ut mot det som finns på datorn. Nästa gång du synkroniserar så synkroniseras iPod touch som vanligt och lägger till information du fört in på iPod touch på datorn och tvärtom.

### **Yahoo! eller Google Address Book synkroniseras inte**

iTunes kanske inte kan ansluta till Yahoo! eller Google. Kontrollera att iPod touch är ansluten till ett Wi-Fi-nätverk som är anslutet till Internet. Kontrollera att du är ansluten till Internet och att du har angett rätt ID och lösenord i iTunes. Anslut iPod touch till datorn, klicka på fliken Information i iTunes, klicka på Ställ in under Kontakter och ange sedan ditt aktuella ID och lösenord.

## **Yahoo! Address Book innehåller fortfarande kontakter som raderats från iPod touch**

Yahoo! Address Book tillåter inte att kontakter med ett Messenger-ID raderas via synkronisering. Vill du radera en kontakt med ett Messenger-ID loggar du in på ditt Yahoo!- konto på Internet och raderar kontakten i Yahoo! Address Book.

# Ljud, musik och video

## **Inget ljud**

- Koppla från och återanslut headsetet. Se till att kontakten är ordentligt intryckt.
- Kontrollera att volymen inte har vridits ner hela vägen.
- Â Musiken på iPod touch kanske är pausad. Från hemskärmen trycker du på Musik sedan på Nu spelas och därefter på .
- Â Kontrollera om en volymgräns har ställts in. Välj Inställningar > iPod > Volymgräns från hemskärmen. Vill du veta mer läser du "[Musik"](#page-99-0) på sidan [100](#page-99-0).
- Kontrollera att du använder den senast versionen av iTunes (gå till [www.apple.com/se/itunes](http://www.apple.com/se/itunes)).
- Â Om du använder linjeutgången på dockningsstationen (tillval) kontrollerar du att de externa högtalarna eller stereon är påslagna och fungerar som de ska.

## **Det går inte att spela upp ett spår, en video eller annat objekt**

Spåret kan vara kodat i ett format som inte kan användas med iPod touch. Följande ljudfilsformat stöds av iPod touch. De innefattar format för ljudböcker och podcaster:

- AAC (M4A, M4B, M4P, upp till 320 Kbit/s)
- Apple Lossless (ett komprimerat högkvalitetsformat)
- MP3 (upp till 320 Kbit/s)
- MP3 med variabel bithastighet (VBR)
- WAV
- AA (tal från audible.com, format 2, 3 och 4)
- AAX (tal från audible.com, formatet AudibleEnhanced)
- AIFF

Följande videofilformat stöds av iPod touch:

- H.264 (Baseline Profile Level 3.0)
- MPEG-4 (Simple Profile)

En låt som kodats med formatet Apple Lossless har full CD-kvalitet, men tar endast upp ungefär hälften så mycket utrymme som en låt som kodats med formaten AIFF eller WAV. Om låten kodats med formaten AAC eller MP3 tar den upp ännu mindre plats. När du importerar musik från en CD-skiva med iTunes konverteras den som förval till AAC-format.

Om du använder iTunes för Windows kan du konvertera oskyddade WMA-filer till AACeller MP3-format. Det kan vara användbart om du har ett musikbibliotek som kodats i WMA-format.

iPod touch stöder inte ljudfiler i formaten WMA, MPEG Layer 1, MPEG Layer 2 eller audible.com-format 1.

Om du har en låt eller video i iTunes-biblioteket som inte stöds av iPod touch kanske du kan konvertera den till ett format som iPod touch stöder. Mer information finns i iTunes Hjälp.

# iTunes Stores

#### **iTunes Wi-Fi Music Store är inte tillgänglig**

Vill du använda iTunes Wi-Fi Music Store måste iPod touch vara ansluten till ett Wi-Finätverk som i sin tur är anslutet till Internet. Se "[Ansluta till Internet](#page-26-0)" på sidan [27](#page-26-0). iTunes Wi-Fi Music Store är inte tillgänglig i alla länder.

### **Det går inte att köpa musik eller program**

Vill du använda iTunes Wi-Fi Music Store eller App Store måste iPod touch vara ansluten till ett Wi-Fi-nätverk som i sin tur är anslutet till Internet. Se "[Ansluta till](#page-26-0)  [Internet](#page-26-0)" på sidan [27](#page-26-0).

Vill du köpa låtar från iTunes Wi-Fi Music Store (endast tillgängligt i vissa länder) eller program från App Store måste du ha ett iTunes Store-konto. Öppna iTunes på datorn och välj Affär > Skapa konto.

# Safari, , Mail och kontakter

#### **Det går inte att öppna en e-postbilaga**

Filtypen kanske inte stöds. iPod touch stöder följande filformat för e-postbilagor:

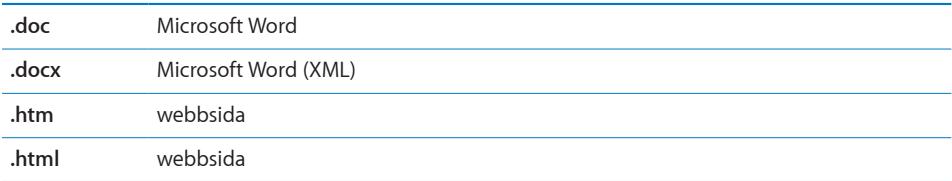

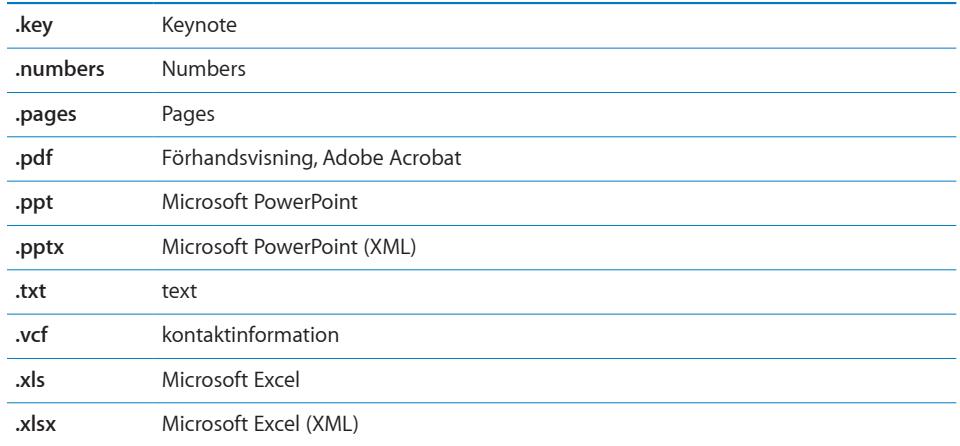

### **Det går inte att skicka e-post (tidsgränsen för port 25 löpte ut)**

Du kan behöva ändra portinställningarna på en utgående e-postserver för ett av dina e-postkonton. Vill du veta mer går du till [www.apple.com/se/support/ipodtouch](http://www.apple.com/se/support/ipodtouch) och söker efter "Jag kan ta emot e-post på iPod touch men inte skicka".

#### **GAL-kontakter visas inte**

 Kontrollera att iPod touch är ansluten till ett Wi-Fi-nätverk som är anslutet till Internet.Kontrollera Microsoft Exchange-inställningarna och att du är ansluten till rätt server. Tryck på "E-post, kontakter, kalendrar" under Inställningar och välj ett konto. Då visas inställningarna för kontot.

Om du försöker söka efter GAL-kontakter i Kontakter trycker du på Grupper och sedan på Kataloger längst ner i listan.

## Säkerhetskopiera iPod touch

iTunes skapar säkerhetskopior med inställningar, hämtade program och data och annan information på iPod touch. Du kan använda en säkerhetskopia till att återskapa de här objekten på iPod touch efter en programvaruåterställning, eller till att överföra informationen till en annan iPod touch.

Att säkerhetskopiera iPod touch eller återställa från en säkerhetskopia är inte samma sak som att synkronisera innehåll och andra objekt (som musik, podcaster, ringsignaler, bilder, videor och program du hämtat via iTunes) med iTunes-biblioteket. Säkerhetskopiorna innehåller inställningar, hämtade program och data och annan information som finns på iPod touch. Du kan återskapa de här objekten från en säkerhetskopia med hjälp av iTunes, men du kan också behöva synkronisera innehållet i iTunes-biblioteket igen.

Hämtade program från App Store säkerhetskopieras nästa gång du synkroniserar med iTunes. Därefter säkerhetskopieras endast data som du synkroniserar med iTunes.

#### **Skapa säkerhetskopior**

Du kan skapa säkerhetskopior på följande sätt:

- När iPod touch har konfigurerats för synkronisering med en viss dator skapar iTunes automatiskt en säkerhetskopia av iPod touch på den datorn när du synkroniserar. iTunes säkerhetskopierar inte en iPod touch som inte konfigurerats för synkronisering på datorn. Om iPod touch har konfigurerats för automatisk synkronisering med iTunes på en viss dator säkerhetskopierar iTunes iPod touch varje gång du ansluter den till den datorn. Automatisk synkronisering är som förval aktiverat. iTunes skapar endast en säkerhetskopia varje gång du ansluter, även om du synkroniserar flera gånger innan du kopplar från den.
- Om du väljer att uppdatera programvaran på iPod touch säkerhetskopierar iTunes automatiskt iPod touch, även om den inte är konfigurerad för synkronisering med iTunes på den datorn.
- Â Om du väljer att återställa programvaran på iPod touch frågar iTunes om du vill säkerhetskopiera iPod touch innan återställningen.

### **Återställa från en säkerhetskopia**

Du kan återställa inställningarna, hämtade program och annan information från en säkerhetskopia, eller använda funktionen till att överföra de här objekten till en annan iPod touch.

#### **Återställa iPod touch från en säkerhetskopia:**

- **1** Anslut iPod touch till den dator du normalt synkroniserar med.
- **2** Markera iPod touch i sidofältet i iTunes och klicka på fliken Sammanfattning.
- **3** Klicka på Återställ om du vill ominstallera iPod touch-programvaran och de förvalda inställningarna samt radera alla data lagrade på iPod touch. I iTunes kan du också återställa från en säkerhetskopia utan att radera data som lagras på iPod touch.

*Obs!* Raderade data är inte längre tillgängliga via iPod touch s användargränssnitt, men de raderas inte permanent från iPod touch förrän de skrivs över med nya data. Vill du veta mer om hur du radera allt innehåll och alla inställningar permanent läser du ["Återställa iPod](#page-98-0) touch" på sidan [99](#page-98-0).

När du ombeds göra det väljer du alternativet att återställa inställningarna, hämtade program och annan information från en säkerhetskopia och väljer sedan den säkerhetskopia du vill använda. Flera säkerhetskopior listas efter enhet i kronologisk ordning med den senaste säkerhetskopian för en enhet överst.

## **Ta bort en säkerhetskopia**

Du kan ta bort en säkerhetskopia av iPod touch från listan över säkerhetskopior i iTunes. Det kan du vilja göra om t.ex. en säkerhetskopia skapats på någon annans dator.

#### **Ta bort en säkerhetskopia:**

- **1** Öppna iTunes-inställningarna i iTunes.
	- Â *Windows:* Välj Redigera > Inställningar.
	- *Mac:* Välj iTunes > Inställningar.
- **2** Klicka på Enheter (iPod touch behöver inte vara ansluten).
- **3** Markera säkerhetskopian du vill ta bort och klicka på Radera säkerhetskopia.
- **4** Bekräfta att du vill ta bort den markerade säkerhetskopian genom att klicka på Radera säkerhetskopia.
- **5** Klicka på OK så stängs fönstret med iTunes-inställningarna.

Vill du veta mer om säkerhetskopior, t.ex. vilka inställningar och vilken information som sparas i en säkerhetskopia, läser du [support.apple.com/kb/HT1766-se](http://support.apple.com/kb/HT1766-se).

# Uppdatera och återställa iPod touch-programvara

Du kan använda iTunes till att uppdatera eller ominstallera iPod touch-programvara, återställa förvalda inställningar och radera data på iPod touch.

- Â *Om du uppdaterar uppdateras* iPod touch-programvaran men hämtade program, inställningar och spår påverkas inte.
- Â *Om du återställer ominstalleras* den senaste versionen av iPod touch-programvaran, de förvalda inställningarna återställs och alla data som lagras på iPod touch raderas, som hämtade program, spår, videor, kontakter, bilder, kalenderinformation och alla andra data. I iTunes kan du också återställa från en säkerhetskopia utan att radera data som lagras på iPod touch.

*Obs!* Raderade data är inte längre tillgängliga via iPod touch s användargränssnitt, men de raderas inte permanent från iPod touch förrän de skrivs över med nya data. Vill du veta mer om hur du radera allt innehåll och alla inställningar permanent läser du ["Återställa iPod](#page-98-0) touch" på sidan [99](#page-98-0).

#### **Uppdatera eller återställa iPod touch:**

- **1** Se till att du har en Internetanslutning och har installerat den senast versionen av iTunes från [www.apple.com/se/itunes.](http://www.apple.com/se/itunes)
- **2** Anslut iPod touch till datorn.
- **3** Markera iPod touch i sidofältet i iTunes och klicka på fliken Sammanfattning.
- **4** Klicka på "Leta efter uppdatering". iTunes säger till om en nyare version av iPod touchprogramvaran finns tillgänglig.

**5** Klicka på Uppdatera för att installera den senaste versionen av programvaran. Klicka på Återställ om du vill återställa. Följ anvisningarna på skärmen för återställningsprocessen.

Vill du veta mer om uppdatering och återställning av iPod touch-programvaran läser du [support.apple.com/kb/HT1414](http://support.apple.com/kb/HT1414).

# iPod touch-hjälpmedel

Om du har ett funktionshinder kan följande funktioner göra det enklare att använda iPod touch.

## **Dold textning**

Om dold textning finns tillgänglig för videor kan du aktivera den. Se "[Video"](#page-100-0) på sidan [101](#page-100-0).

#### **Minsta typsnittsstorlek för brev i Mail**

Ställ in den minsta typsnittsstorleken för brev i Mail till Stor, Extra stor eller Gigantisk om du vill öka läsbarheten. Se ["Mail](#page-102-0)" på sidan [103.](#page-102-0)

#### **Zoomning**

"Dubbeltryck" eller "knip" när du vill zooma in på webbsidor, bilder och kartor. Se ["Zooma in och ut"](#page-22-0) på sidan [23.](#page-22-0)

### **Hjälpmedel i Mac OS X**

Utnyttja hjälpmedelsfunktionerna i Mac OS X när du använder iTunes till att synkronisera information och innehåll från iTunes-biblioteket till iPod touch. Välj Hjälp > Mac Hjälp i Finder och sök sedan efter "hjälpmedel".

Vill du veta mer om hjälpmedlen i iPod touch och Mac OS X går du till [www.apple.com/se/accessibility.](http://www.apple.com/se/accessibility)

# **Andra resurser**

# Information om säkerhet, programvara och service

I följande tabell visas var du kan få mer iPod touch-relaterad information om säkerhet, programvara och service.

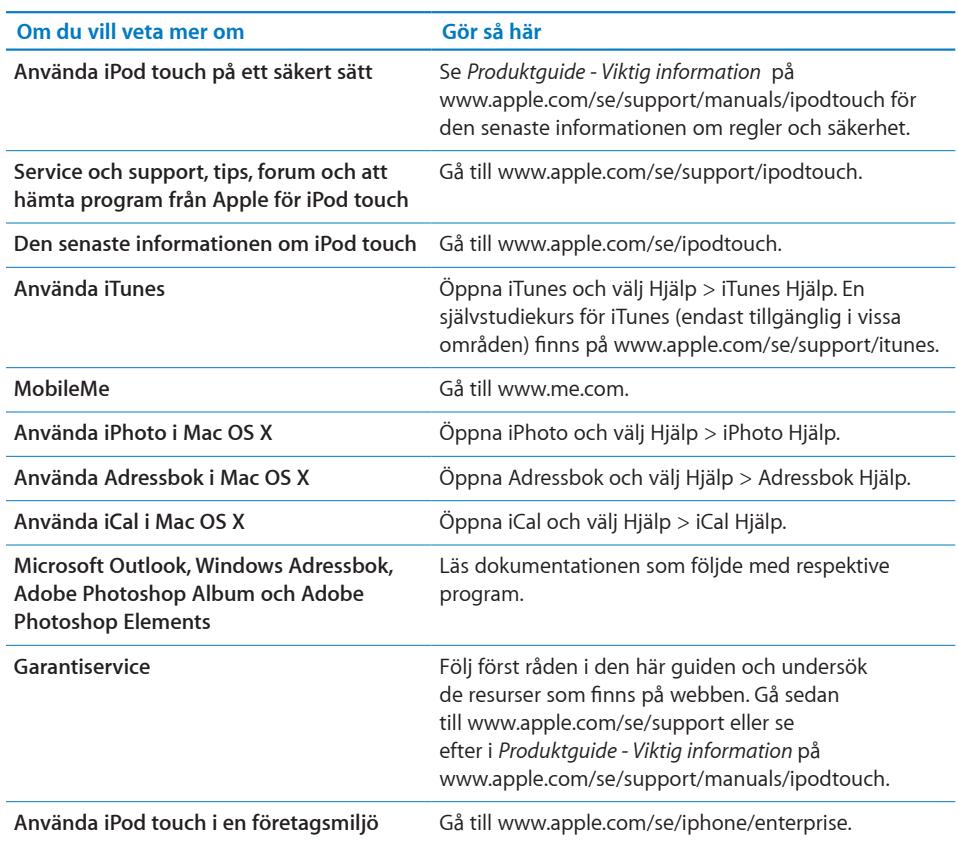

# iPod touch-optimerad användarhandbok

*iPod touch Användarhandbok* är optimerad för att läsas på din iPod touch och finns på [help.apple.com/ipodtouch.](http://help.apple.com/ipodtouch)

**Visa guiden på din iPod touch:** I Safari knackar du först på och sedan på bokmärket *iPod touch Användarhandbok*.

Lägg till ett webbklipp för guiden på hemskärmen: Knacka först på +, och sedan på "Lägg till på hemskärmen".

# Information om återvinning

Din iPod måste inlämnas för återvinning enligt gällande lagar och förordningar. Eftersom produkten innehåller ett batteri får den inte kastas tillsammans med det vanliga hushållsavfallet. Kontakta Apple eller närmaste miljökontor för återvinning om din iPod inte längre kan användas.

För mer information om Apples återvinningsprogram, se: [www.apple.com/se/environment/recycling](http://www.apple.com/se/environment/recycling)

**Tyskland:** Dieses Gerät enthält Batterien. Bitte nicht in den Hausmüll werfen. Entsorgen Sie dieses Gerätes am Ende seines Lebenszyklus entsprechend der maßgeblichen gesetzlichen Regelungen.

**Nederlands:** Gebruikte batterijen kunnen worden ingeleverd bij de chemokar of in een speciale batterijcontainer voor klein chemisch afval (kca) worden gedeponeerd.

# $\overline{\mathsf{X}}$

**Taiwan:** 

警告:請勿戳刺或焚燒。此電池不含汞。

#### **Byta batteri:**

Det uppladdningsbara batteriet i din iPod touch får endast bytas av ett auktoriserat Apple-serviceställe. För byte av batteri gå till: [www.apple.com/se/support/ipod/service/battery](http://www.apple.com/se/support/ipod/service/battery/)

**Europeiska unionen—Information om återvinning:** 

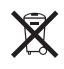

Den här symbolen betyder att produkten enligt lag och lokala förordningar inte får kastas tillsammans med hushållsavfallet. När produkten har tjänat ut måste den inlämnas till en återvinningsstation. De kommunala återvinningsstationerna tar kostnadsfritt hand om uttjänta produkter. Genom att låta den uttjänta produkten tas om hand för återvinning hjälper du till att spara naturresurser och skydda hälsa och miljö.

# **Apple och miljön**

Apple lägger stor vikt vid att minimera miljöpåverkan i sina processer och produkter. För mer information, gå till: [www.apple.com/se/environment](http://www.apple.com/se/environment)

 $\bullet$  © 2008 Apple Inc. Alla rättigheter förbehålls.

Apple, Apples logotyp, AirPort, Cover Flow, FireWire, iCal, iPhoto, iPod, iTunes, Keynote, Mac, Macintosh, Mac OS, Numbers, Pages och Safari är varumärken som tillhör Apple Inc. och är registrerade i USA och andra länder.

Finder, iPhone, Multi-Touch och Shuffle är varumärken som tillhör Apple Inc.

iTunes Store är ett servicemärke som tillhör Apple Inc., registrerat i USA och andra länder.

MobileMe är ett servicemärke som tillhör Apple Inc.

NIKE och Swoosh Design är varumärken som tillhör NIKE, Inc. och dess dotterbolag och som används under licens. Nike + iPod Sport Kit skyddas av ett eller fler av följande amerikanska patent: 6,018,705, 6,052,654, 6,493,652, 6,298,314, 6,611,789, 6,876,947 6,882,955, antingen fristående eller i kombination med en Nike + iPod-aktiverad iPod.

Adobe och Photoshop är varumärken eller registrerade varumärken som tillhör Adobe Systems Incorporated i USA och/eller andra länder.

Namn på andra produkter och företag som omnämns i dokumentationen kan vara varumärken som tillhör respektive företag.

Omnämnandet av produkter från andra tillverkare än Apple sker endast i informationssyfte och bör inte betraktas som en rekommendation. Apple lämnar ingen som helst garanti för dessa produkters kvalitet, prestanda, säljbara skick eller lämplighet för visst ändamål. Alla eventuella överenskommelser, avtal eller garantier upprättas direkt mellan leverantören och användaren. Informationen i handboken har kontrollerats för att vara korrekt. Apple ansvarar inte för tryck- eller korrekturfel.

USA, patentnummer: 4 631 603, 4 577 216, 4 819 098 och 4 907 093. Licens ges endast för begränsade visningar.

S019-1347/2008-09